### 사용 설명서

#### © Copyright 2013 Hewlett-Packard Development Company, L.P.

Bluetooth 는 해당 소유권자가 소유한 상표 이며 Hewlett-Packard Company 가 라이센 스 계약에 따라 사용합니다. Intel 및 Centrino 는 미국 및 기타 국가에서 Intel Corporation 의 상표입니다. AMD 는 Advanced Micro Devices, Inc.의 상표입니 다. SD 로고는 해당 소유자의 상표입니다. Java 는 Sun Microsystems, Inc.의 미국 상 표입니다. Microsoft 및 Windows 는 Microsoft Corporation 의 미국 등록 상표입 니다.

본 설명서의 내용은 사전 통지 없이 변경될 수 있습니다. HP 제품 및 서비스에 대한 유 일한 보증은 제품 및 서비스와 함께 동봉된 보증서에 명시되어 있습니다. 본 설명서에는 어떠한 추가 보증 내용도 들어 있지 않습니 다. HP 는 본 설명서의 기술상 또는 편집상 오류나 누락에 대해 책임지지 않습니다.

#### 초판: 2013 년 8 월

문서 부품 번호: 728345-AD1

#### 제품 고지 사항

본 사용 설명서에서는 대부분의 모델에서 공 통적인 기능에 대해 설명합니다. 컴퓨터 모 델에 따라 일부 기능이 지원되지 않을 수 있 습니다.

일부 Windows 8 버전에서는 특정 기능을 사 용할 수 없습니다. Windows 8 의 모든 기능 을 활용하려면 이 컴퓨터에 업그레이드된 또 는 별도로 구매한 하드웨어, 드라이버 및/또 는 소프트웨어가 필요할 수 있습니다. 자세 한 내용은 사이트를 참조하십시오 <http://www.microsoft.com>.

최신 설명서 정보를 확인하려면 지원 센터에 문의하십시오. 미국 내 지원은 <http://www.hp.com/go/contactHP> 를 참조하 십시오. 전 세계 지원은 [http://welcome.hp.com/country/us/en/](http://welcome.hp.com/country/us/en/wwcontact_us.html) [wwcontact\\_us.html](http://welcome.hp.com/country/us/en/wwcontact_us.html) 을 참조하십시오.

#### 소프트웨어 약관

이 컴퓨터에 사전 설치된 소프트웨어 제품을 설치, 복사, 다운로드 또는 사용할 경우 HP EULA(최종 사용자 사용권 계약) 약관에 동 의하는 것을 의미합니다. 본 사용권 조항에 동의하지 않는 경우에는 사용하지 않은 상태 의 제품(하드웨어 및 소프트웨어)을 14 일 이 내에 반품하여 구매 장소의 환불 정책에 따 라 환불 받을 수 있습니다.

컴퓨터 전액 환불 요청에 대한 자세한 내용 은 가까운 판매처 담당자에게 문의하십시오.

### 안전 경고 고지 사항

경고**!** 열로 인한 부상이나 컴퓨터 과열의 가능성을 줄이기 위해 무릎 위에 직접 컴퓨터를 놓거나 컴퓨 터 통풍구를 막지 않도록 하십시오. 딱딱하고 평평한 표면 위에서만 컴퓨터를 사용하십시오. 주위의 프 린터(선택 사양)와 같은 다른 딱딱한 물체 또는 침구, 천, 의류와 같은 부드러운 물체가 통풍을 방해하 지 않도록 하십시오. 또한 작동 중에 피부 또는 침구, 천, 의류와 같은 부드러운 물체가 AC 어댑터와 접 촉하지 않도록 하십시오. 이 컴퓨터 및 AC 어댑터는 정보 기술 장비에 대한 국제 안전 표준(IEC 60950) 에 규정된 사용자가 접촉할 수 있는 표면 온도 제한 규정을 준수합니다.

# 목차

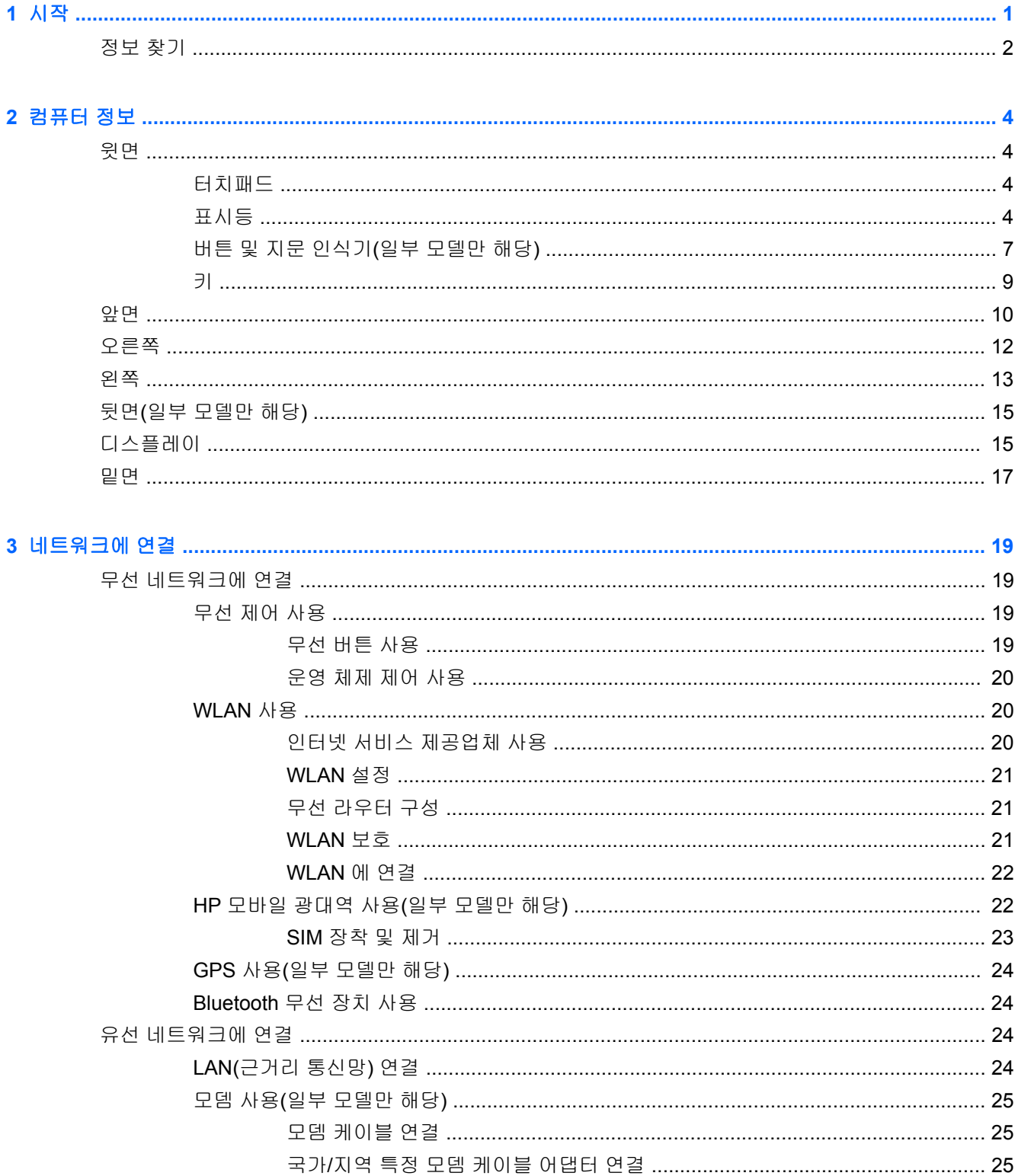

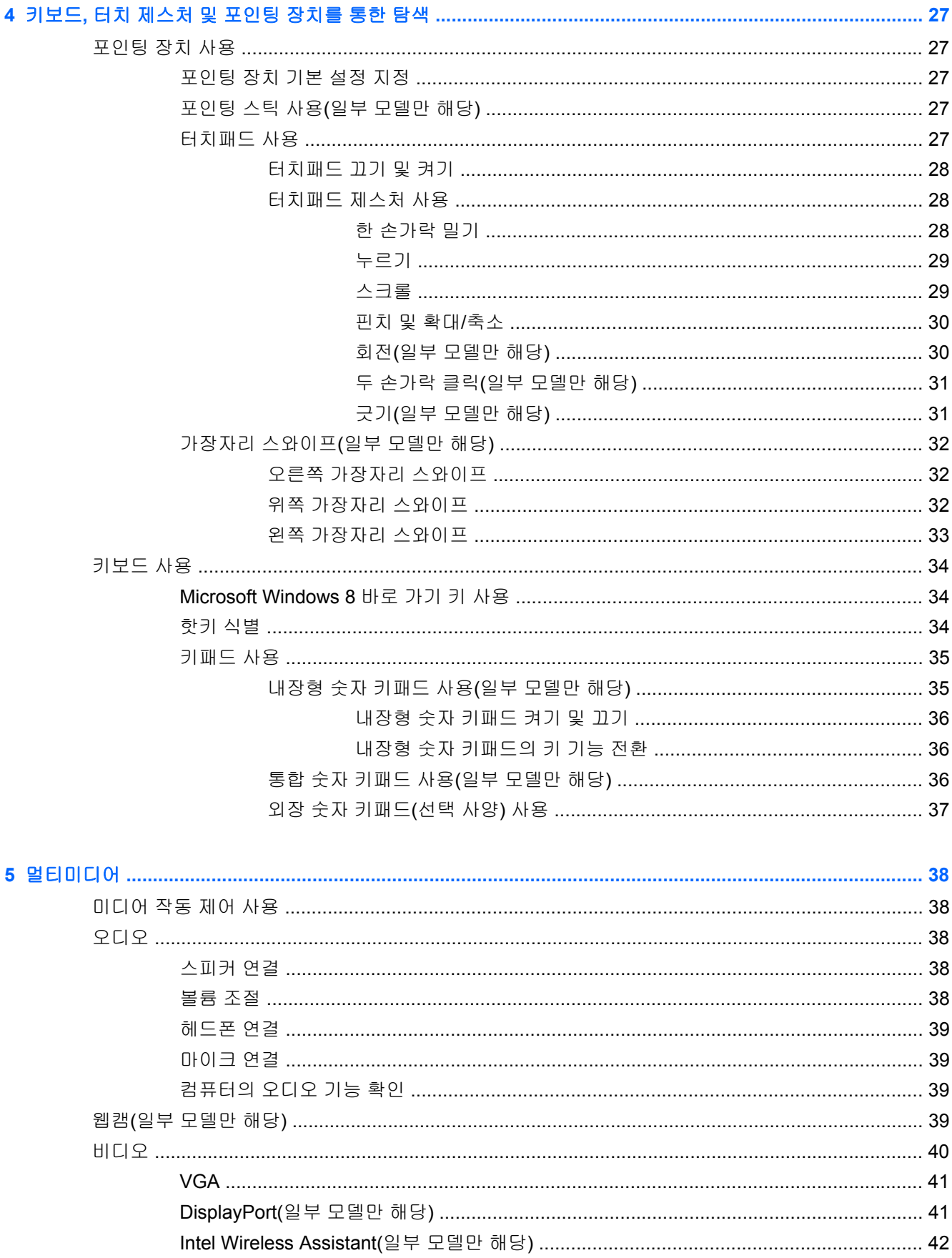

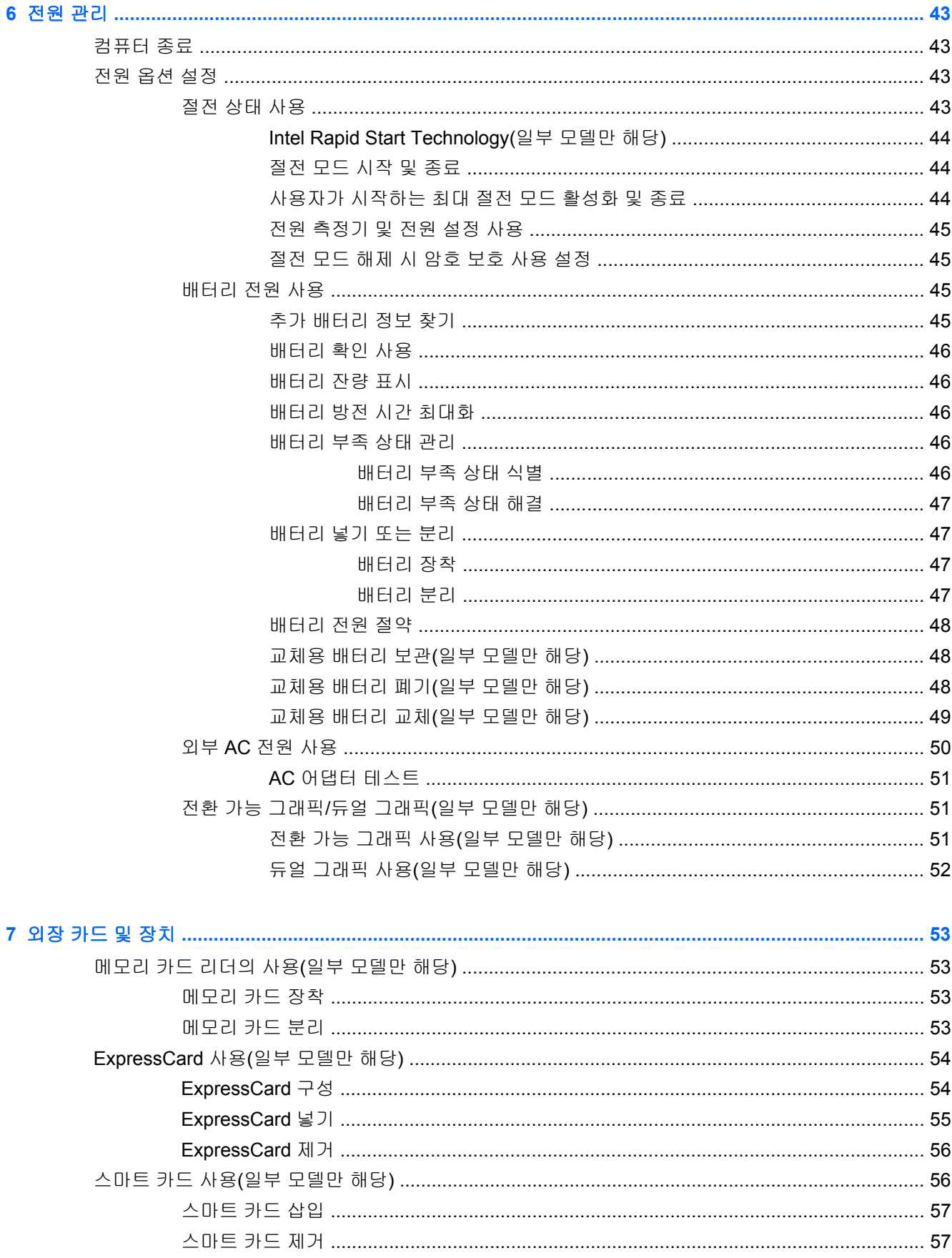

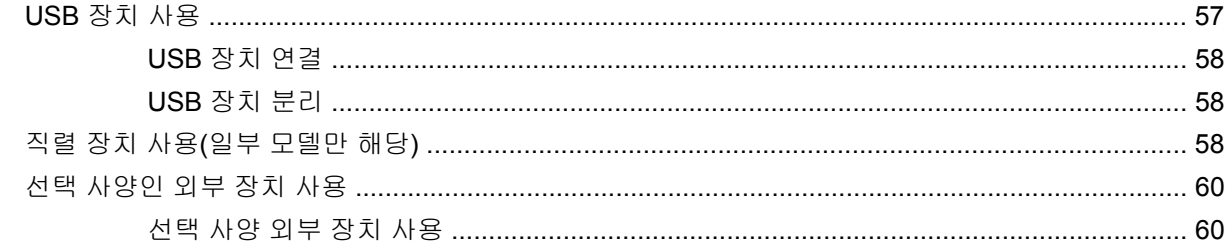

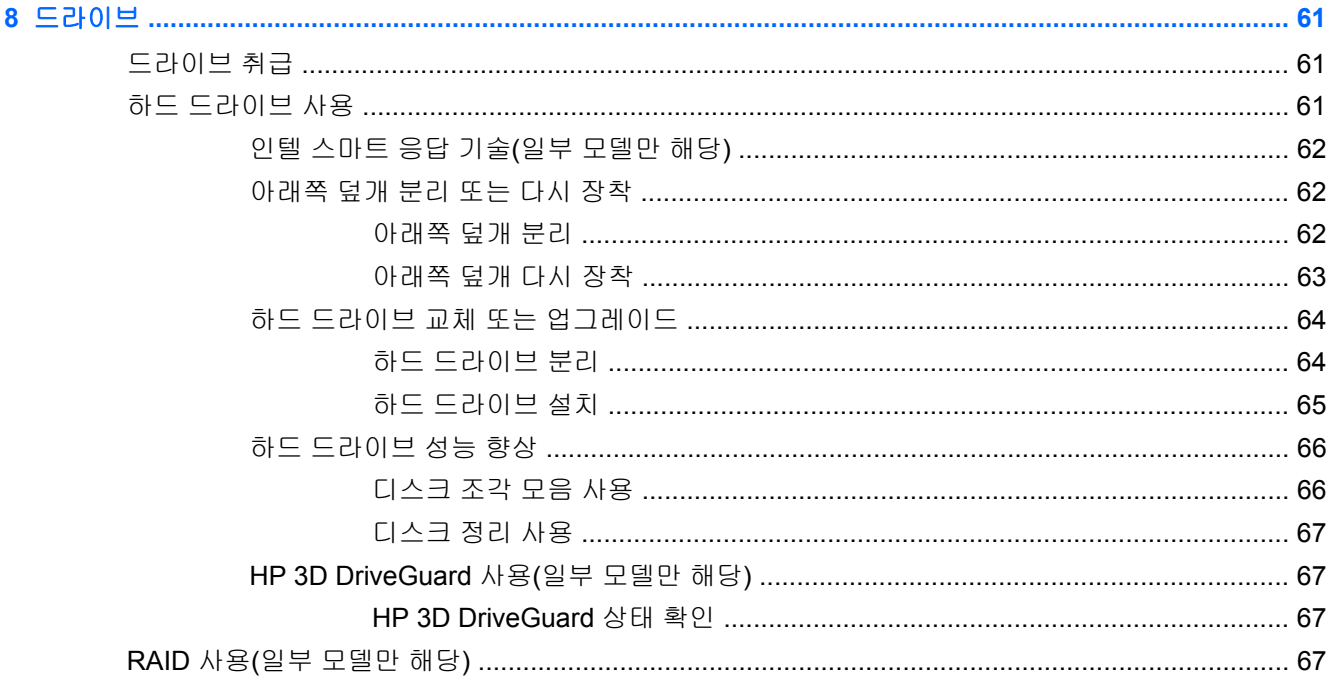

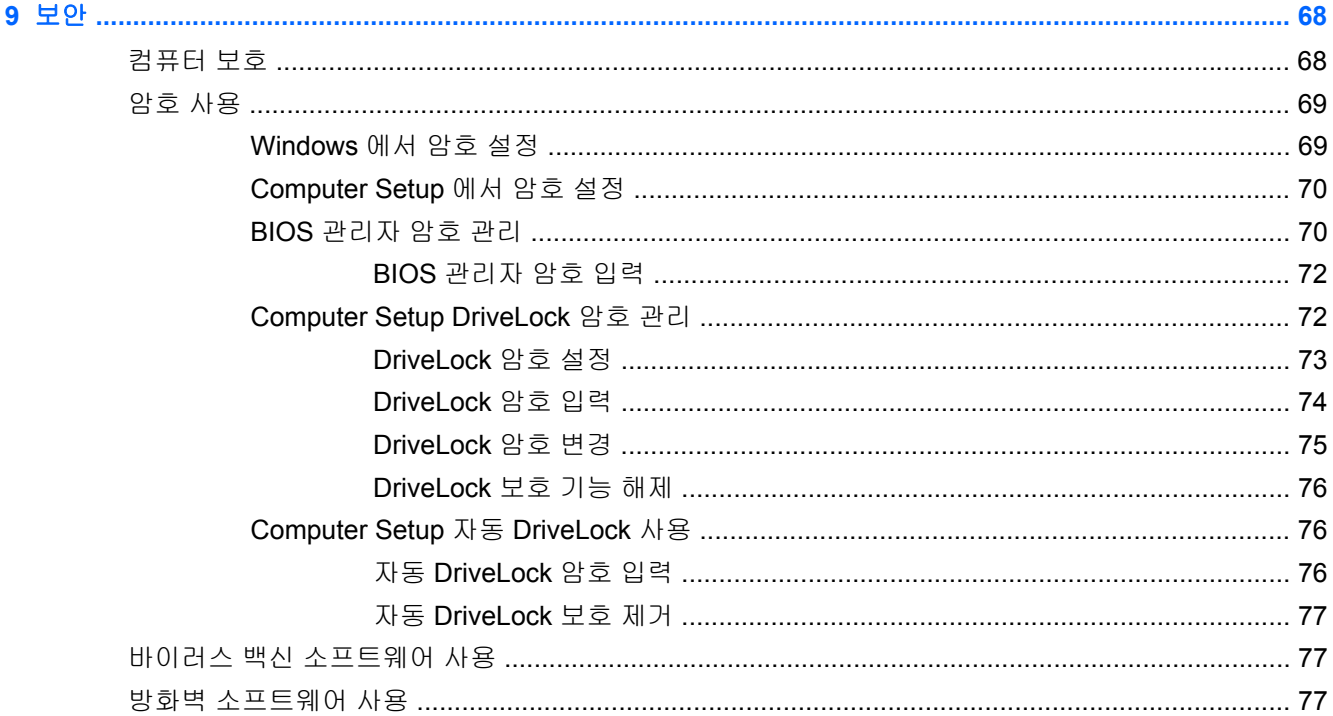

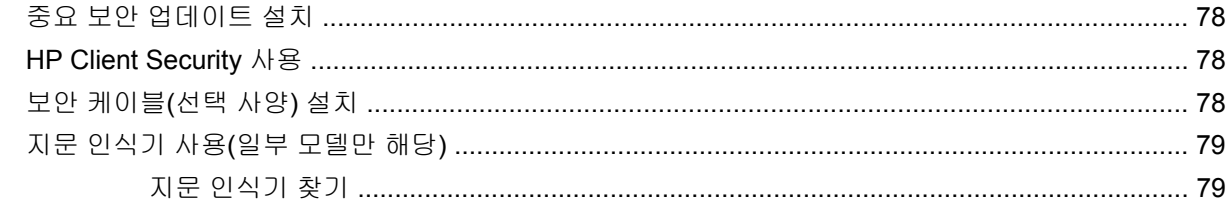

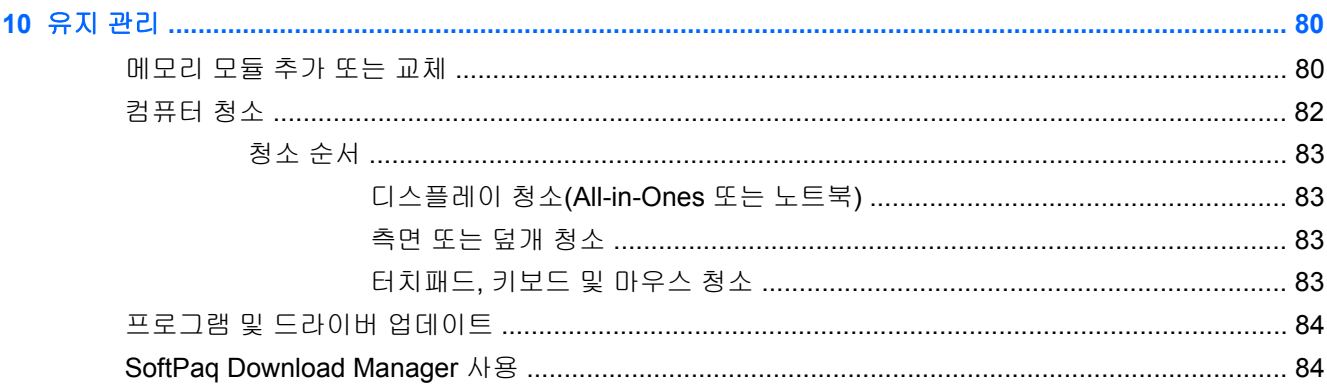

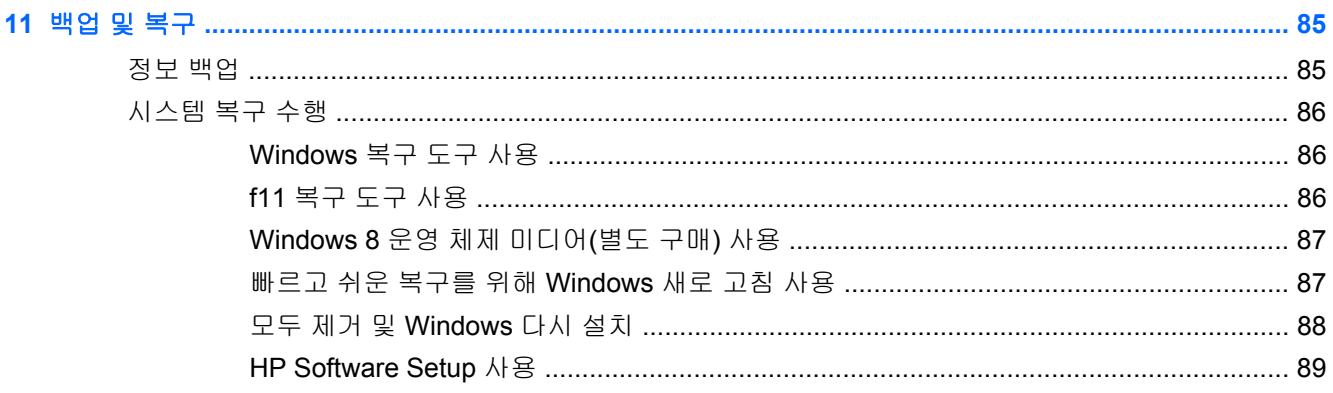

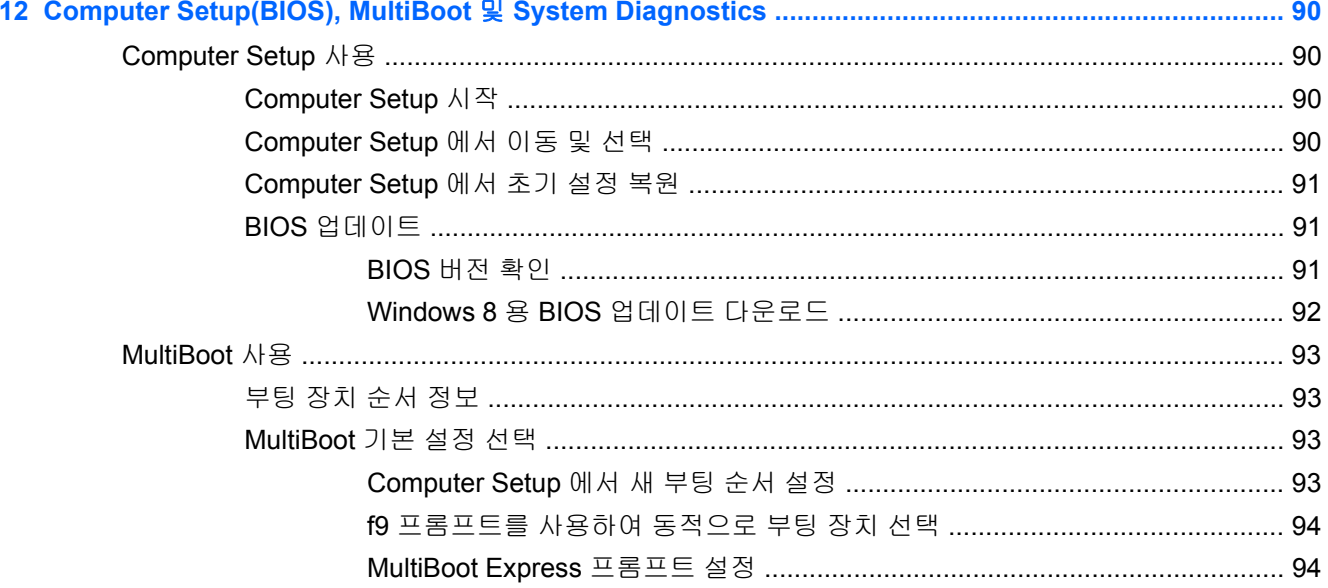

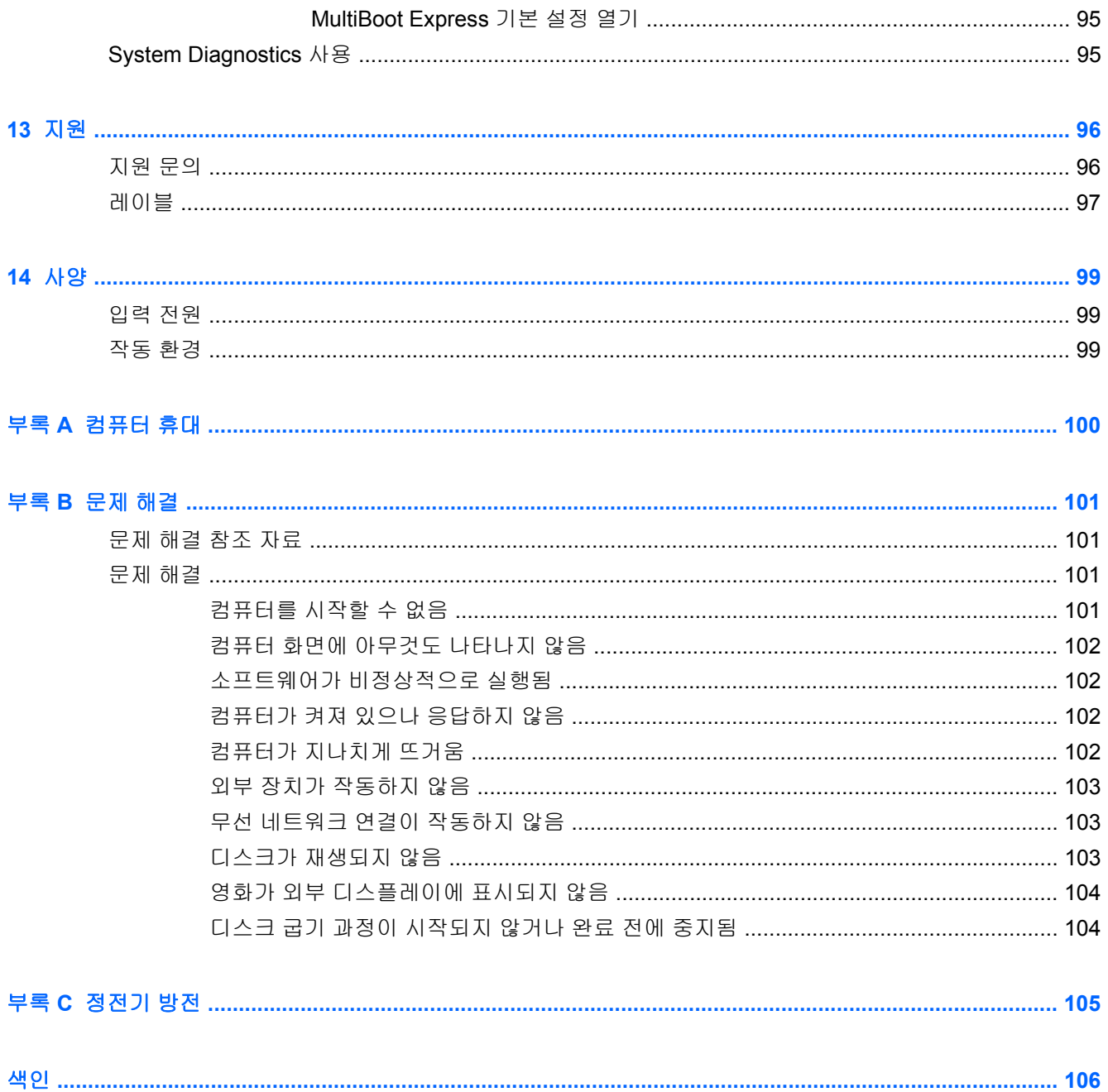

# <span id="page-10-0"></span>**1** 시작

컴퓨터를 설치하고 등록한 후 다음 단계를 실행하는 것이 중요합니다.

- 잠시 시간을 내어 인쇄된 *Windows 8 Basics* 가이드를 읽어 새로운 Windows® 기능을 살펴보십시 오.
- 힌트**:** 실행 중인 앱 또는 Windows 바탕 화면에서 컴퓨터 시작 화면으로 빠르게 돌아가려면 키보 드의 Windows 버튼 | 물 둘 누릅니다. Windows 버튼을 다시 누르면 이전 화면으로 돌아갑니다.
- 인터넷 연결 인터넷에 연결할 수 있도록 유선 또는 무선 네트워크를 설정합니다. 자세한 내용은 19[페이지의네트워크에](#page-28-0) 연결을 참조하십시오.
- 바이러스 백신 소프트웨어 업데이트 바이러스로 인한 손상으로부터 컴퓨터를 보호합니다. 소프 트웨어는 컴퓨터에 사전 설치되어 있습니다. 자세한 내용은 77[페이지의바이러스](#page-86-0) 백신 소프트웨 어 [사용을](#page-86-0) 참조하십시오.
- **컴퓨터 정보 -** 컴퓨터 기능에 대해 알아봅니다. 자세한 내용은 4[페이지의컴퓨터](#page-13-0) 정보 및 27[페이지의키보드](#page-36-0), 터치 제스처 및 포인팅 장치를 통한 탐색을 참조하십시오.
- 설치된 소프트웨어 찾기 컴퓨터에 사전 설치된 소프트웨어의 목록에 액세스합니다.

시작 화면에서 o 또는 애를 입력하고 앱을 클릭한 후 표시된 옵션에서 선택합니다. 컴퓨터와 함께 제공되는 소프트웨어 사용에 대한 자세한 내용은 소프트웨어와 함께 제공되거나 제조업체의 웹 사이트에 있는 소프트웨어 제조업체의 지침을 참조하십시오.

● 복구 디스크 또는 복구 플래시 드라이브를 만들어서 하드 드라이브를 백업합니다. 자세한 내용은 85[페이지의백업](#page-94-0) 및 복구를 참조하십시오.

### <span id="page-11-0"></span>정보 찾기

컴퓨터에는 다양한 작업을 수행하는 데 도움이 되는 여러 참조 자료가 있습니다.

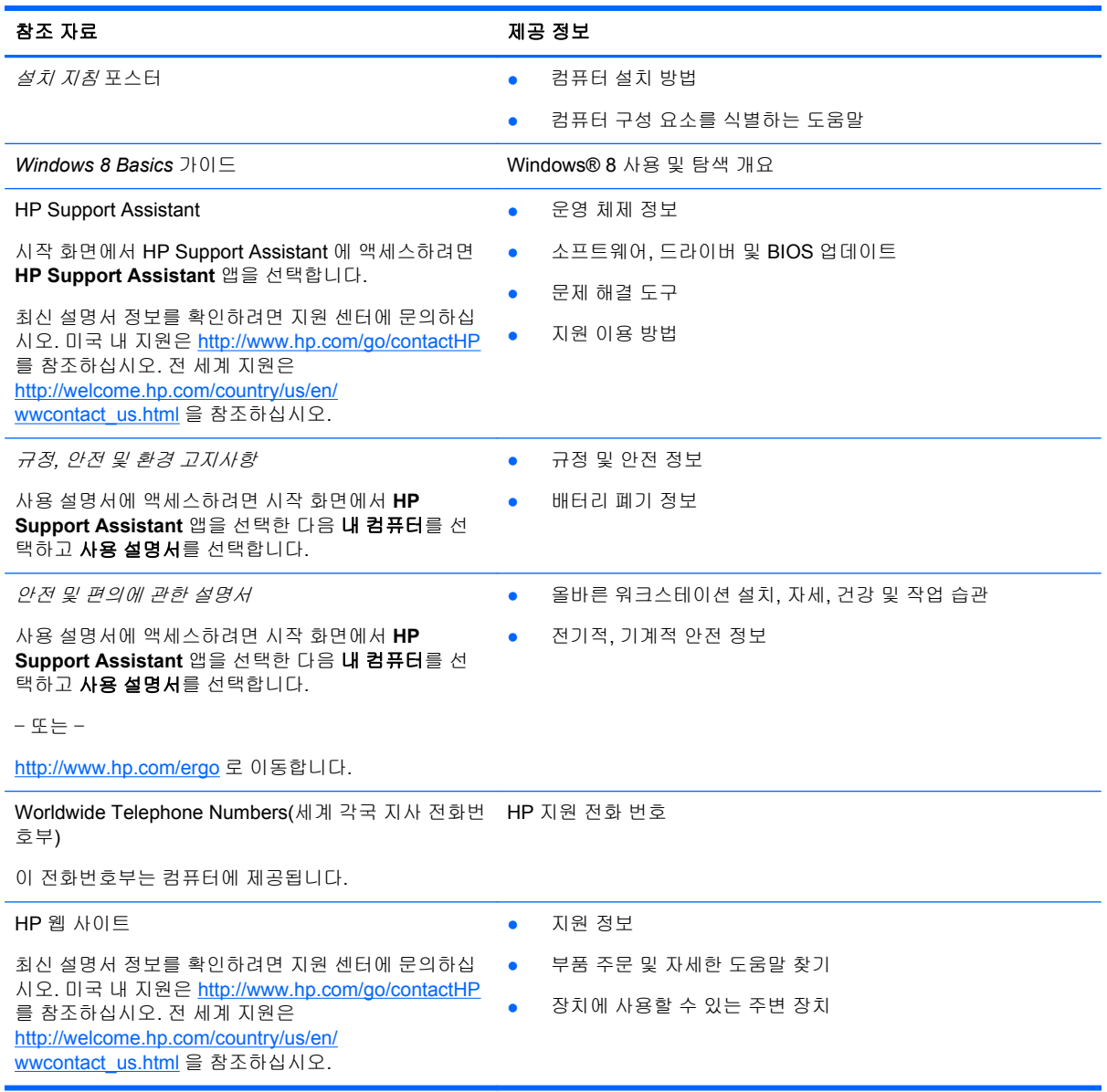

참조 자료 제공 정보

제한 보증\*

보증 정보

이 가이드에 액세스하려면 시작 화면에서 **HP Support Assistant** 앱을 선택한 후 내 컴퓨터 > 보증 및 서비스 를 선택합니다.

– 또는 –

<http://www.hp.com/go/orderdocuments> 로 이동합니다.

\*컴퓨터에 있는 사용 설명서 및/또는 상자에 함께 제공된 CD/DVD 에서 사용자의 제품에 해당하는 명시적으로 제공되는 HP 제한 보증서를 찾을 수 있습니다. 일부 국가/지역에서는 인쇄된 HP 제한 보증서가 포장 안에 함께 제공될 수 있습니다. 인쇄된 형식의 보증이 제공되지 않는 일부 국가/지역에서는 <http://www.hp.com/go/orderdocuments> 웹 사이트 또는 다음 주소로 인쇄 된 복사본을 요청할 수 있습니다.

- 북미: Hewlett-Packard, MS POD, 11311 Chinden Blvd., Boise, ID 83714, USA
- 유럽**,** 중동**,** 아프리카: Hewlett-Packard, POD, Via G. Di Vittorio, 9, 20063, Cernusco s/Naviglio (MI), Italy
- 아시아 태평양: Hewlett-Packard, POD, P.O. Box 200, Alexandra Post Office, Singapore 911507

보증서의 인쇄된 사본을 요청할 경우 제품 번호, 보증 기간(서비스 레이블에 표시되어 있음), 이름 및 우편 주소를 함께 기재해 주십시오.

중요**:** 위 주소로 HP 제품을 반품하지 마십시오. 미국 내 지원은 <http://www.hp.com/go/contactHP> 를 참조하십시오. 전 세계 지원은 [http://welcome.hp.com/country/us/en/wwcontact\\_us.html](http://welcome.hp.com/country/us/en/wwcontact_us.html) 을 참조하십시오.

# <span id="page-13-0"></span>**2** 컴퓨터 정보

## 윗면 터치패드

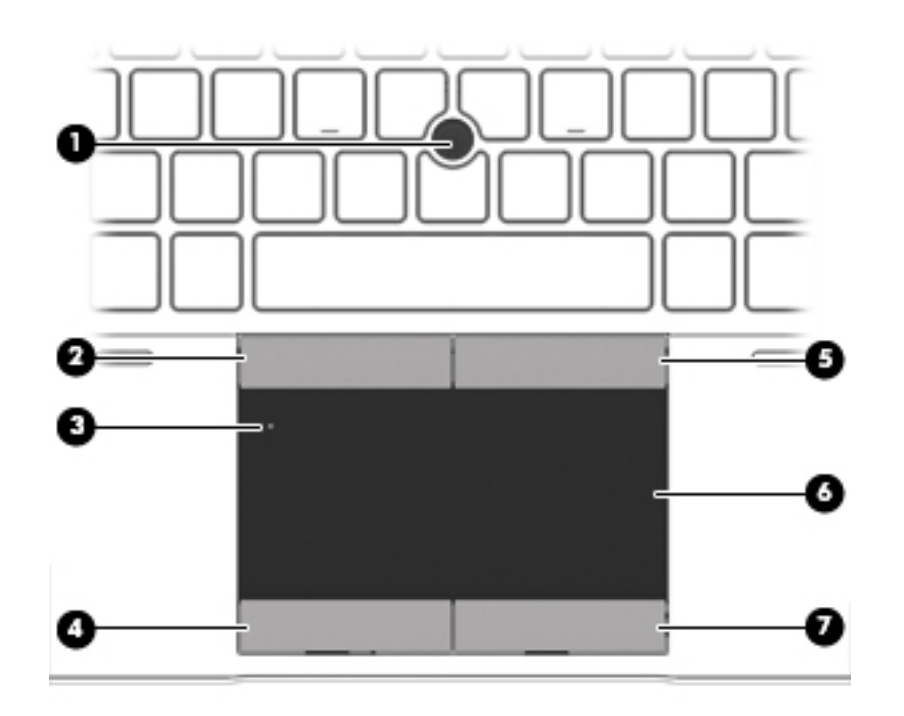

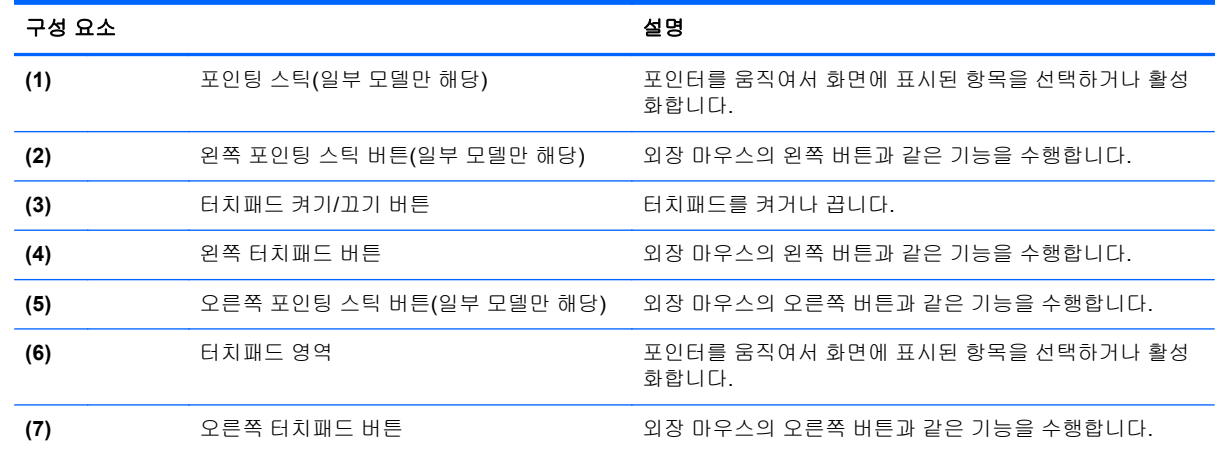

### 표시등

참고**:** 해당 컴퓨터와 가장 일치하는 그림을 참조하십시오.

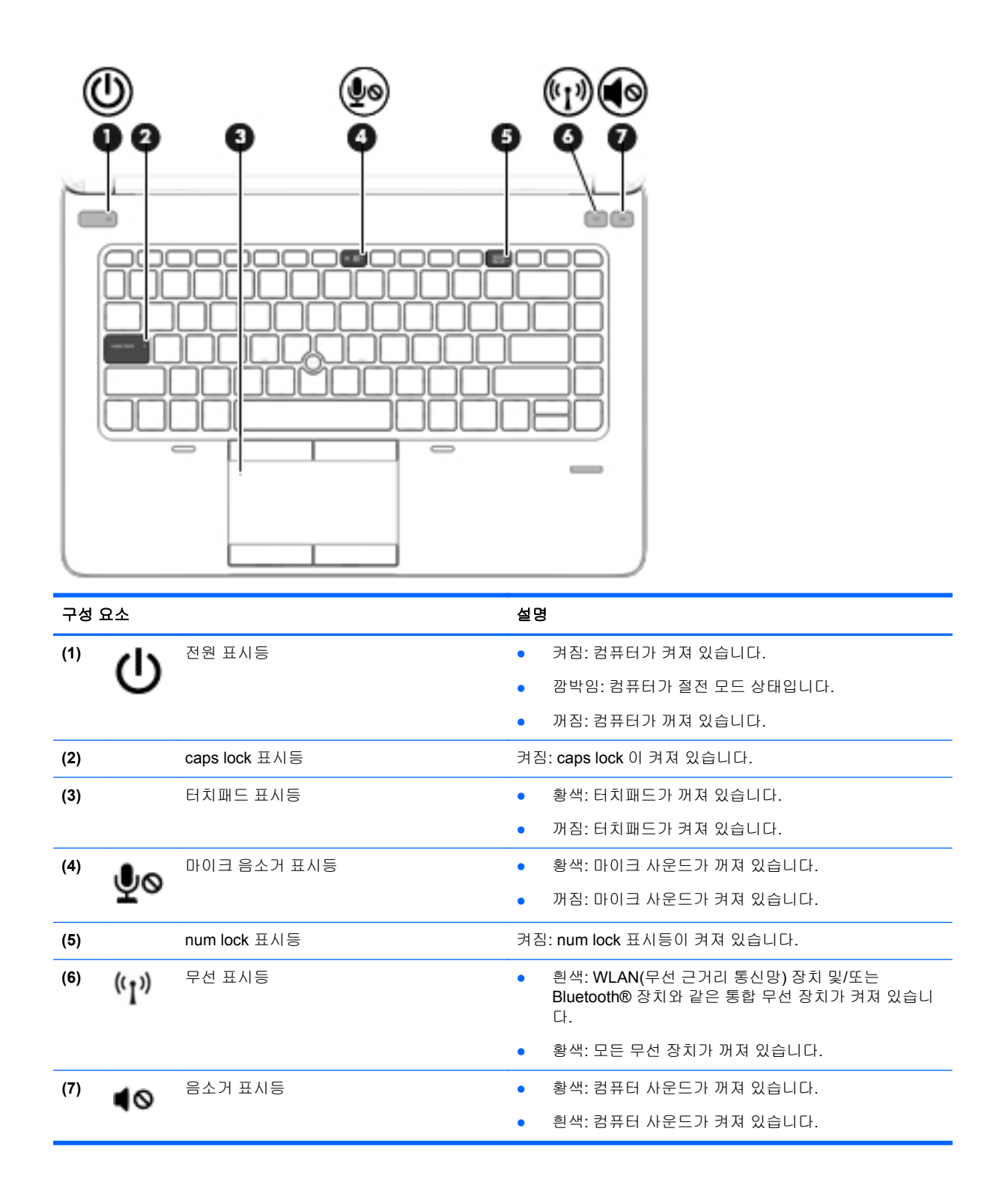

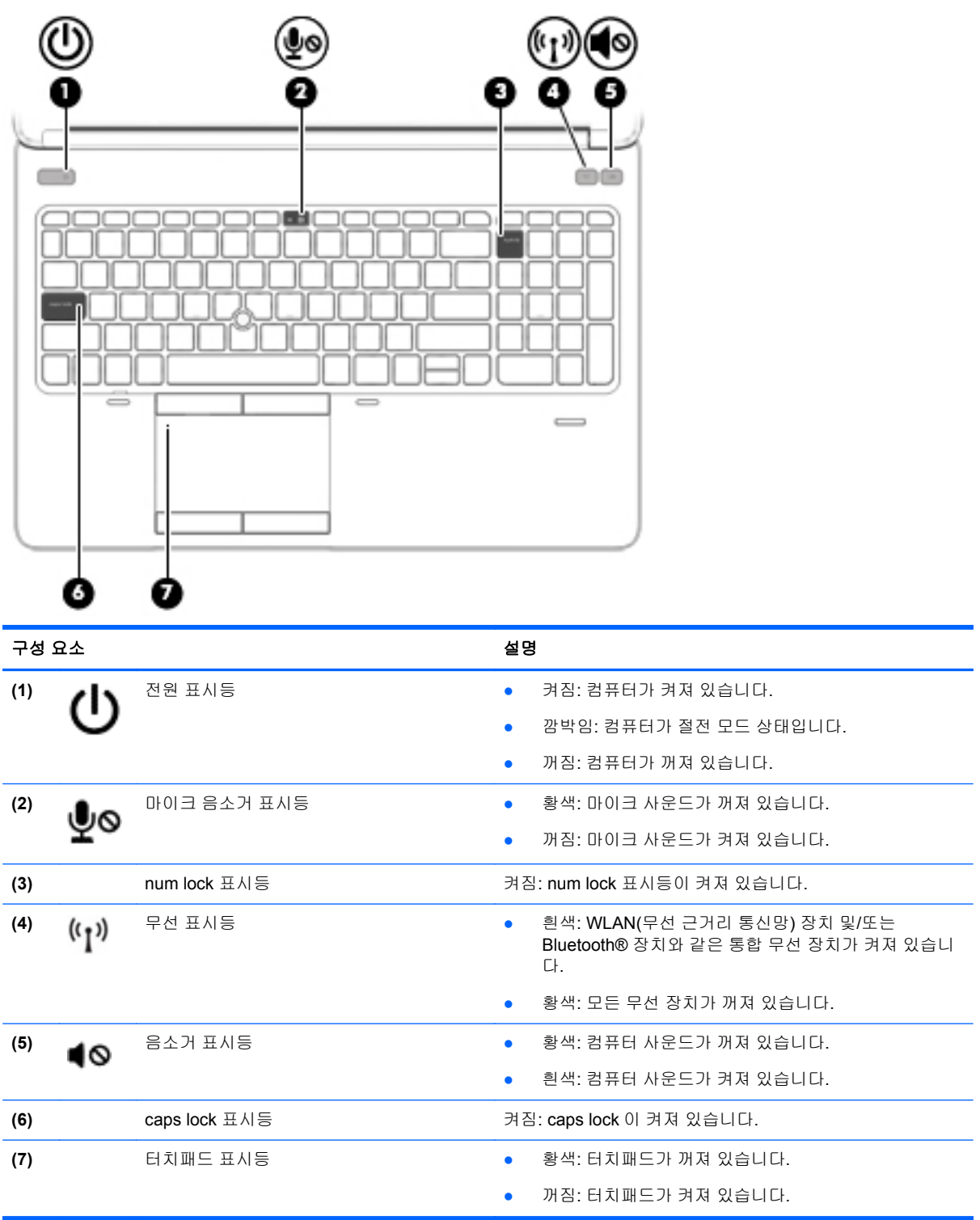

### <span id="page-16-0"></span>버튼 및 지문 인식기**(**일부 모델만 해당**)**

참고**:** 사용 중인 컴퓨터는 이 단원의 그림과 약간 다를 수 있습니다.

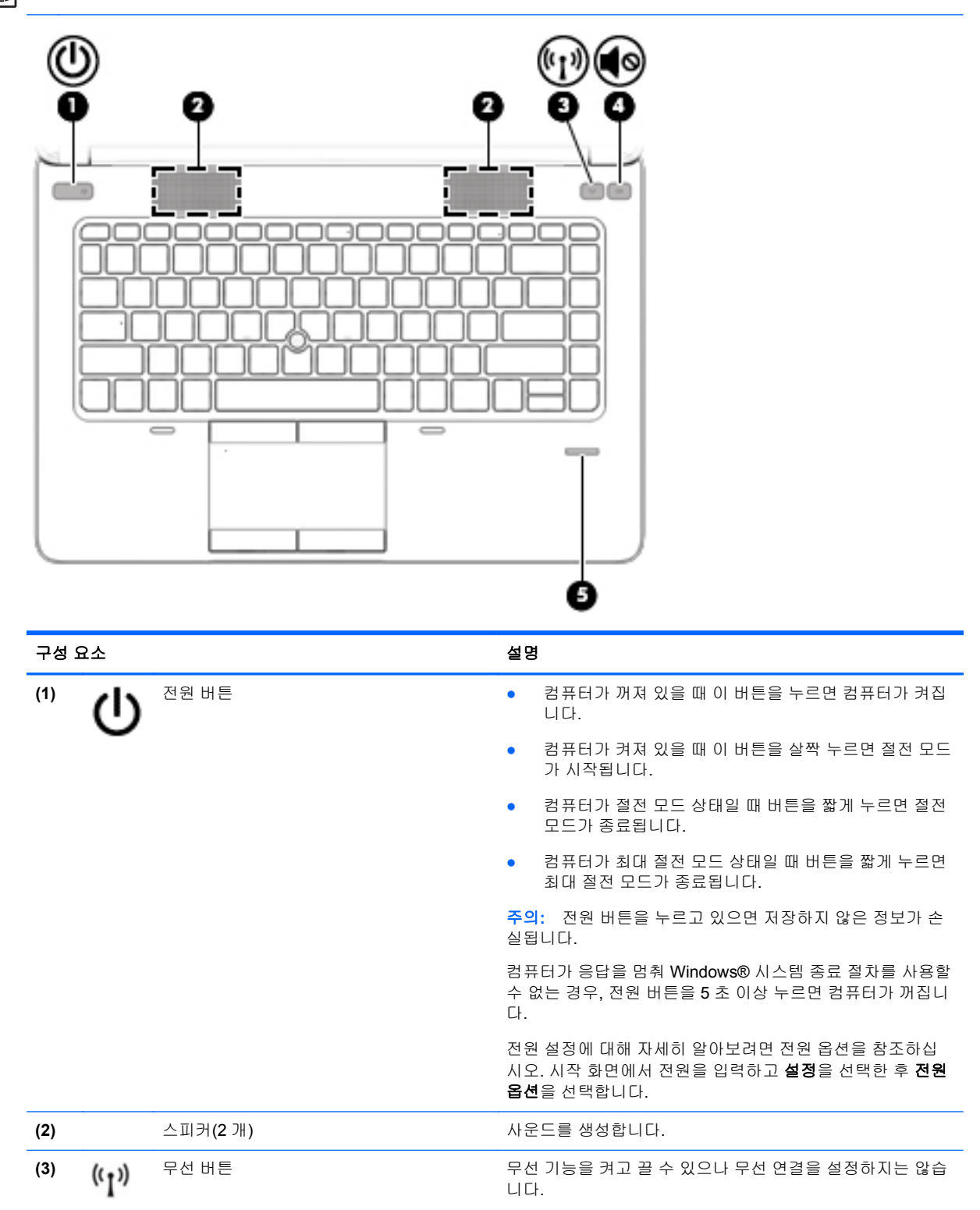

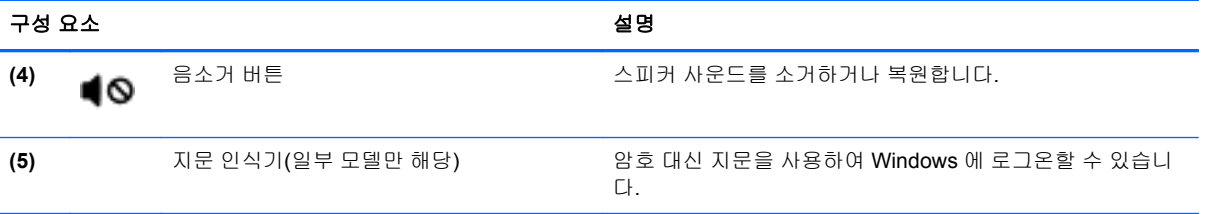

<span id="page-18-0"></span>참고**:** 해당 컴퓨터와 가장 일치하는 그림을 참조하십시오.

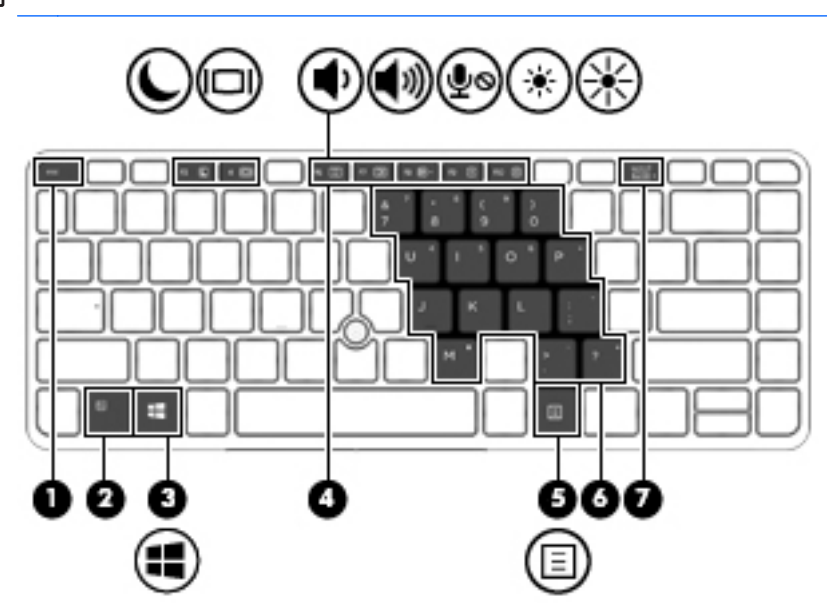

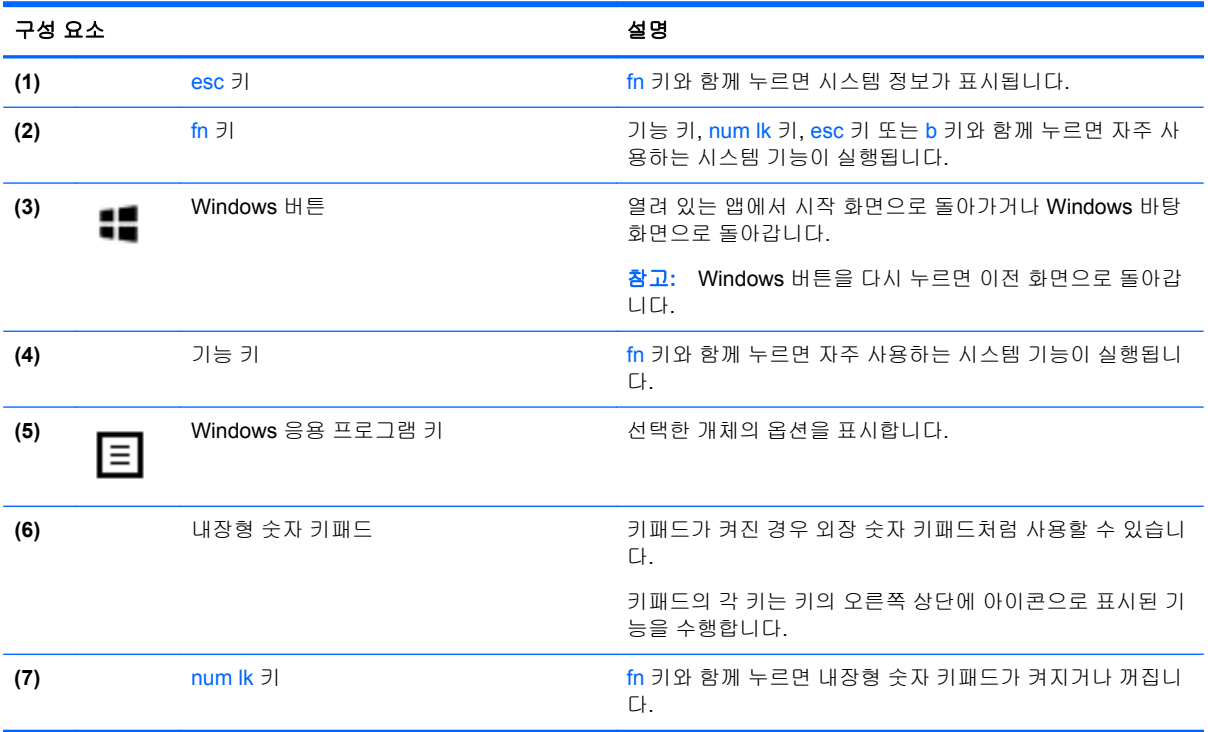

<span id="page-19-0"></span>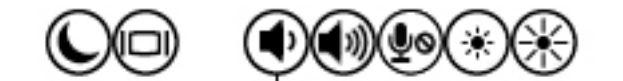

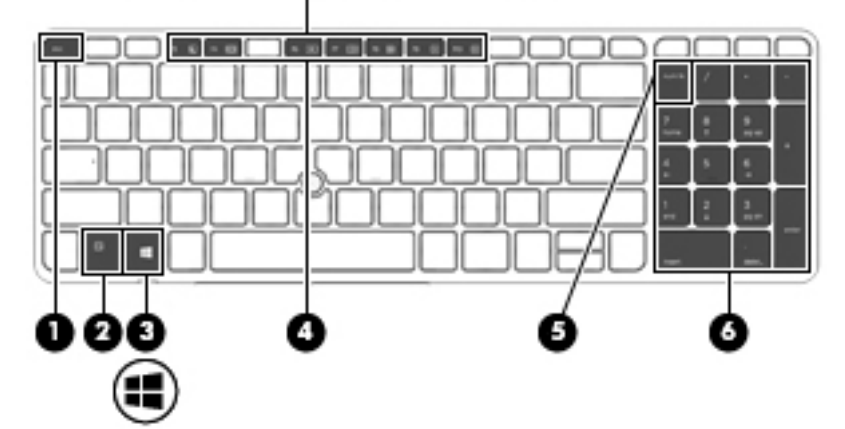

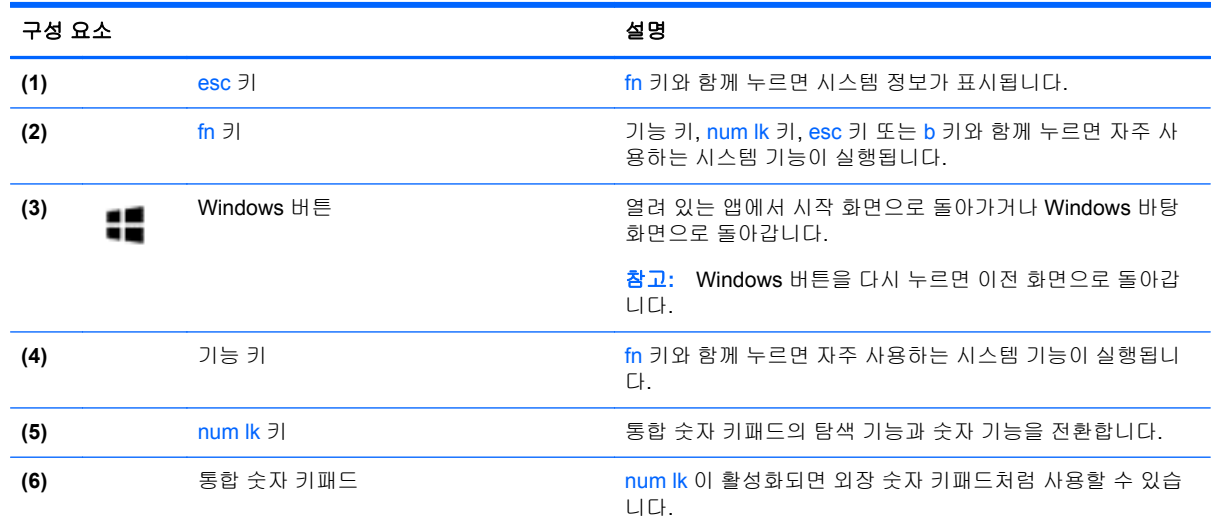

앞면

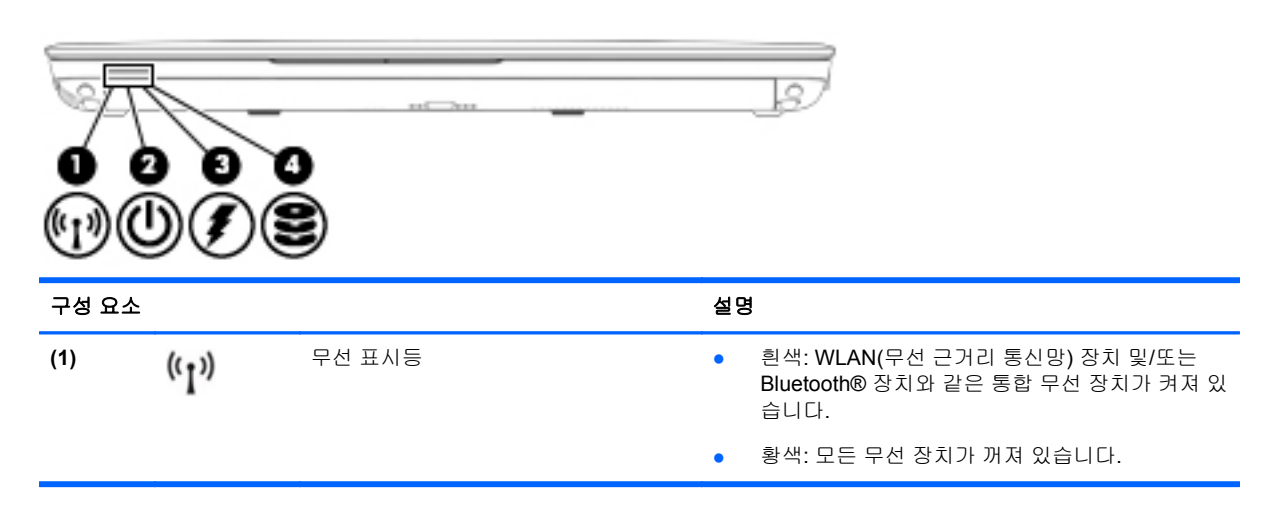

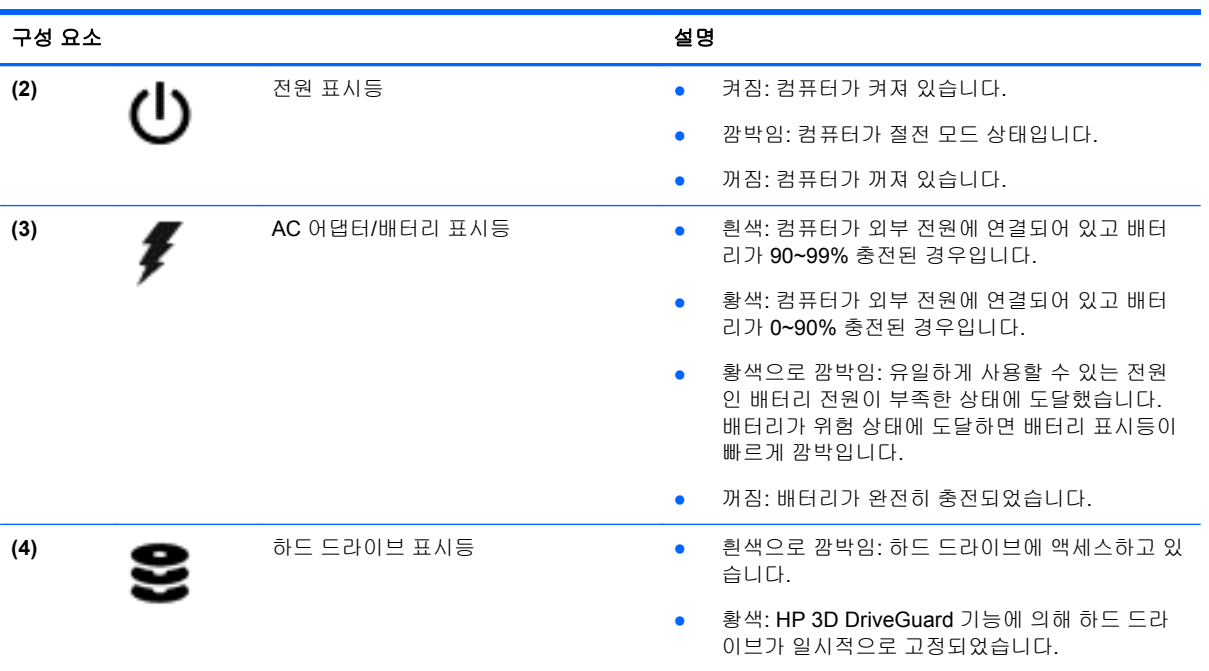

<span id="page-21-0"></span>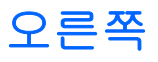

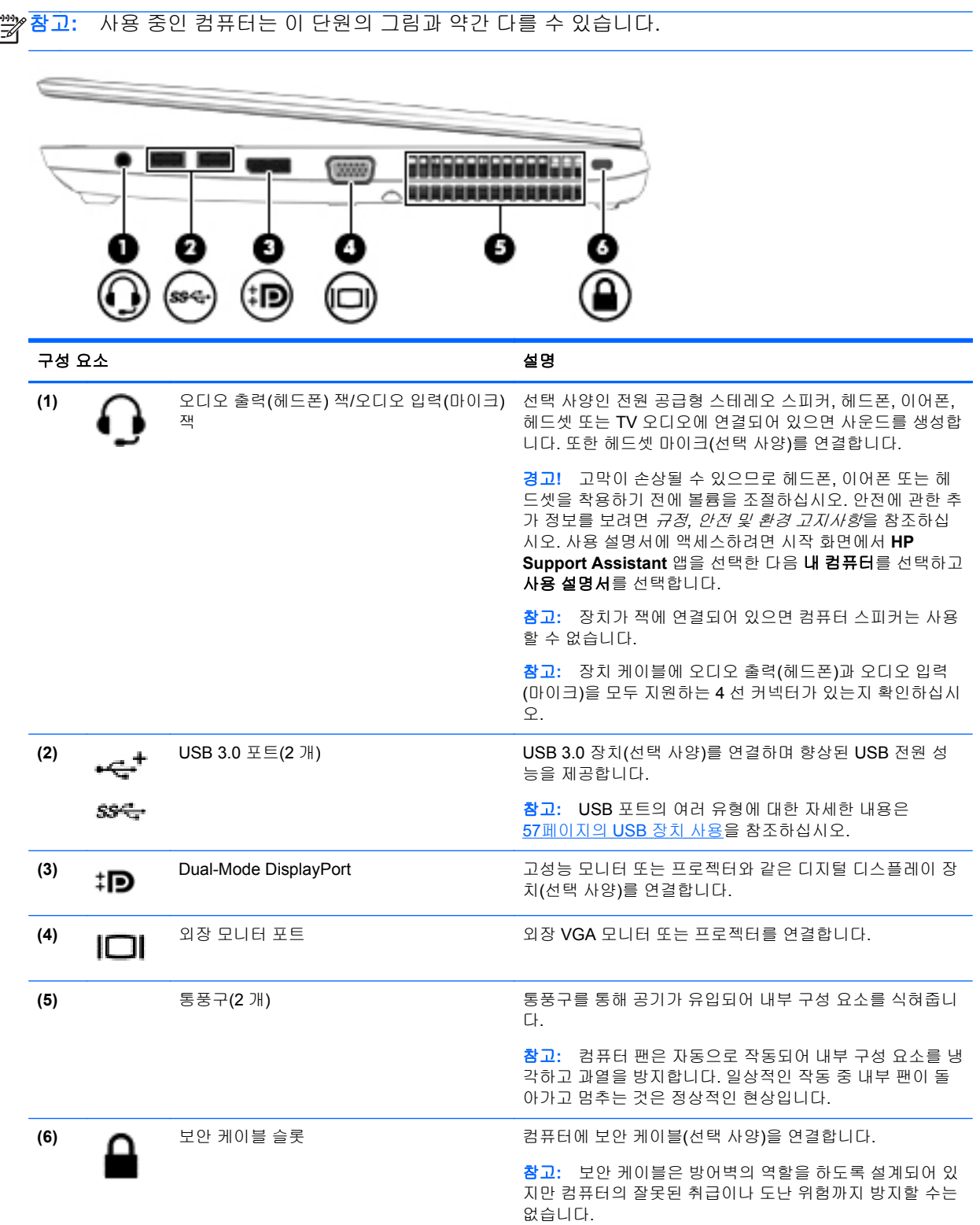

<span id="page-22-0"></span>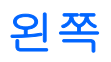

<mark>營</mark>》참고: 해당 컴퓨터와 가장 일치하는 그림을 참조하십시오.

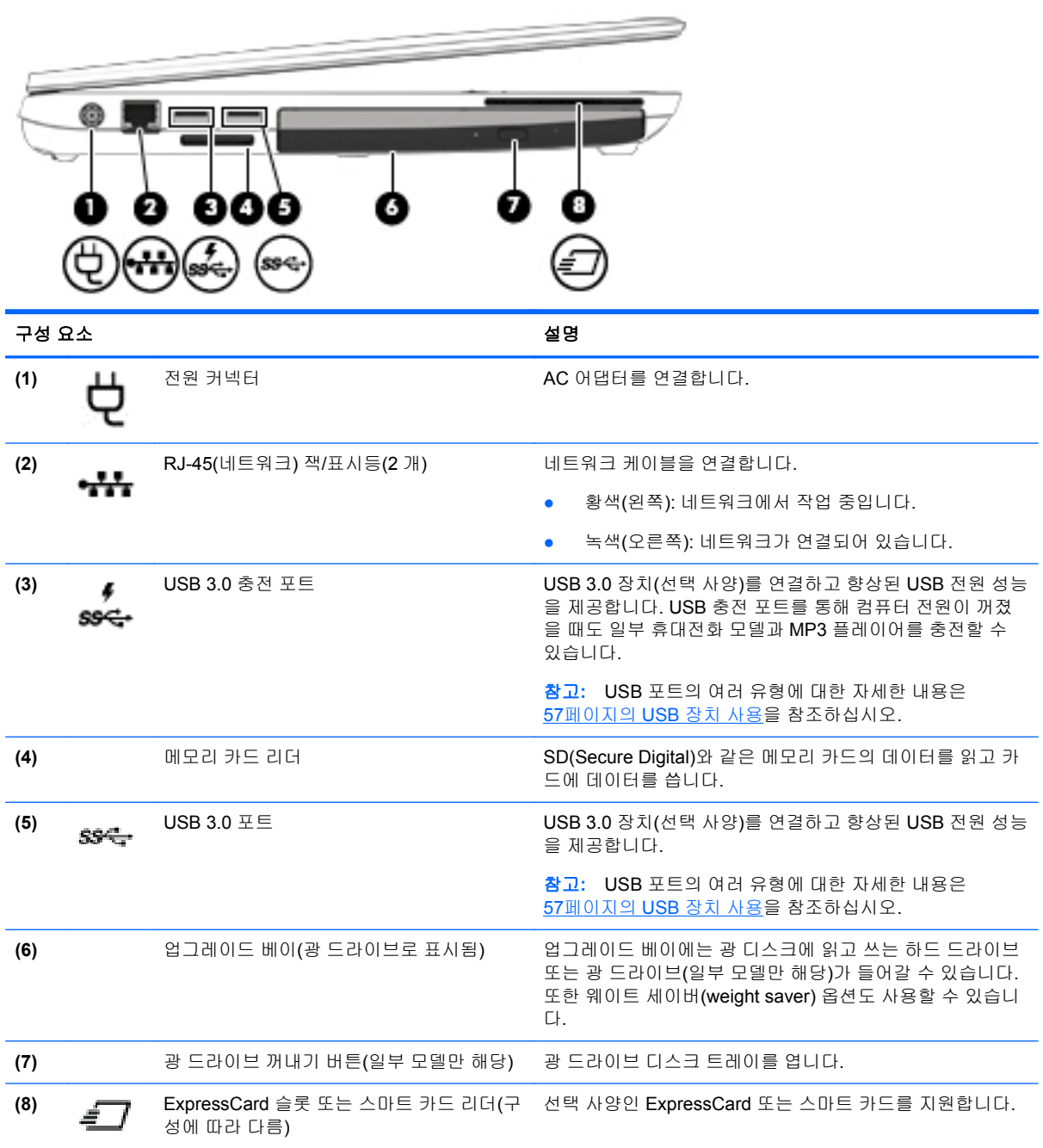

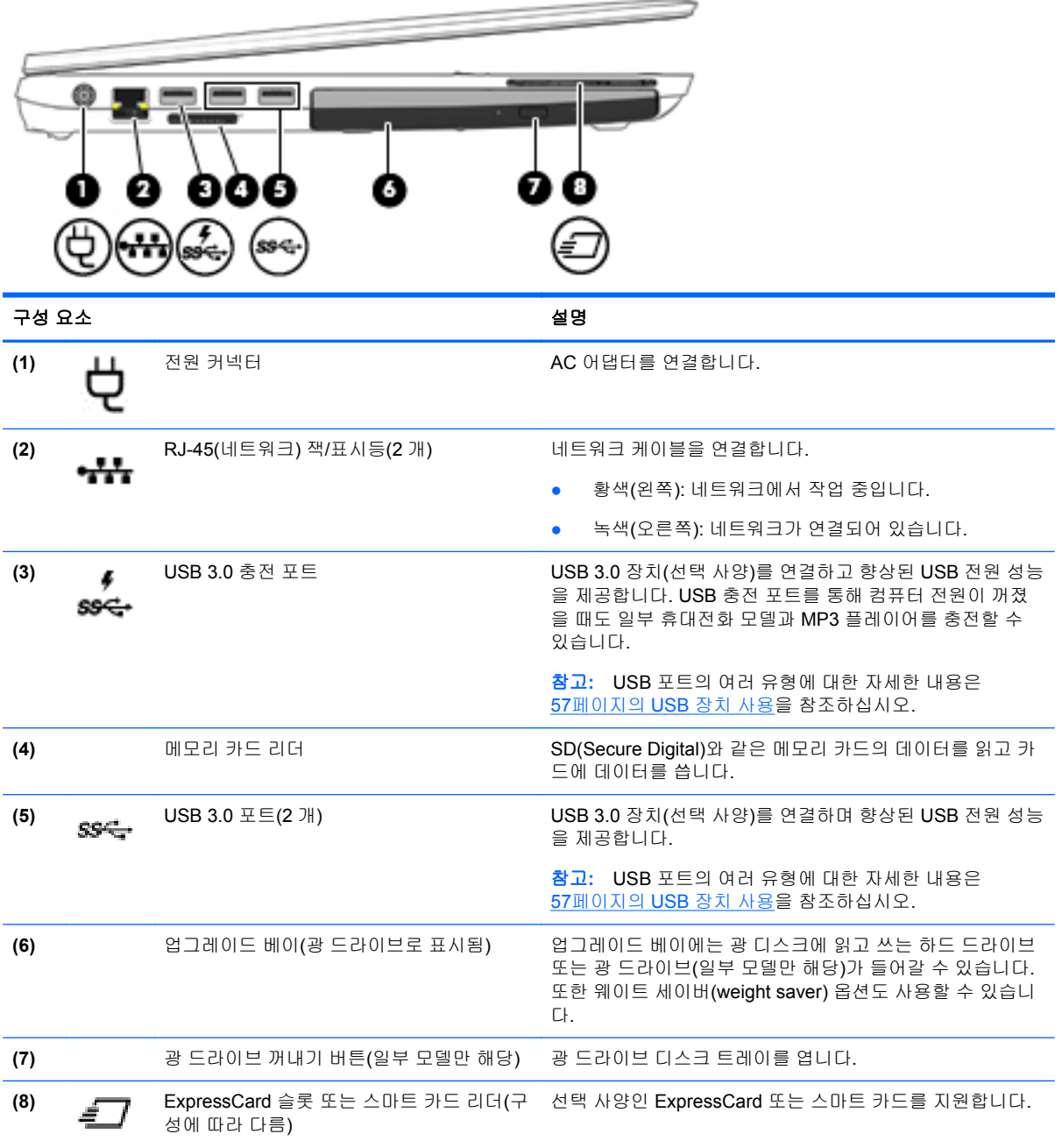

### <span id="page-24-0"></span>뒷면**(**일부 모델만 해당**)**

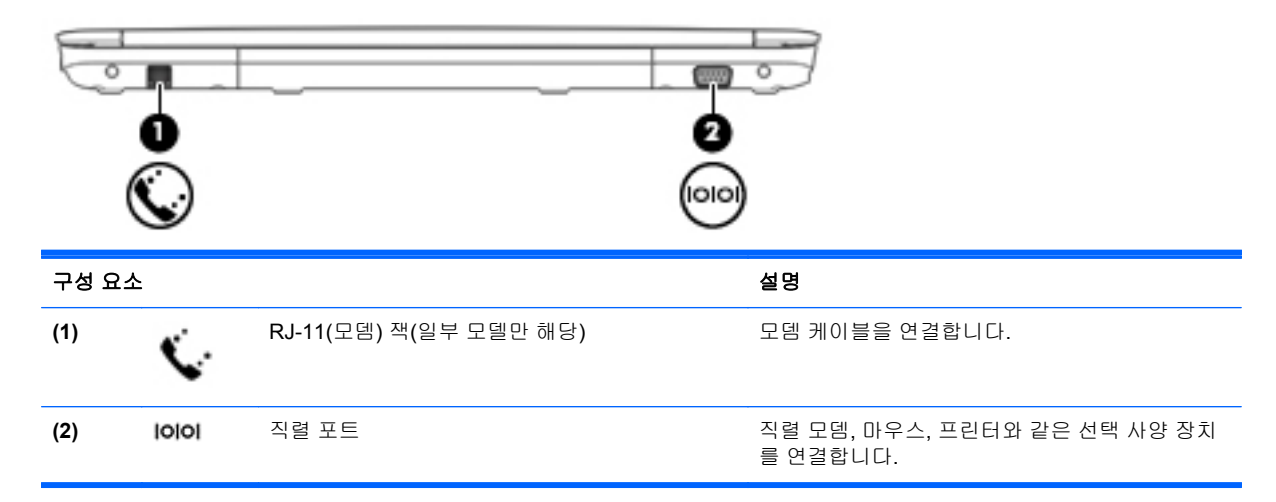

### 디스플레이

참고**:** 사용 중인 컴퓨터는 이 단원의 그림과 약간 다를 수 있습니다.

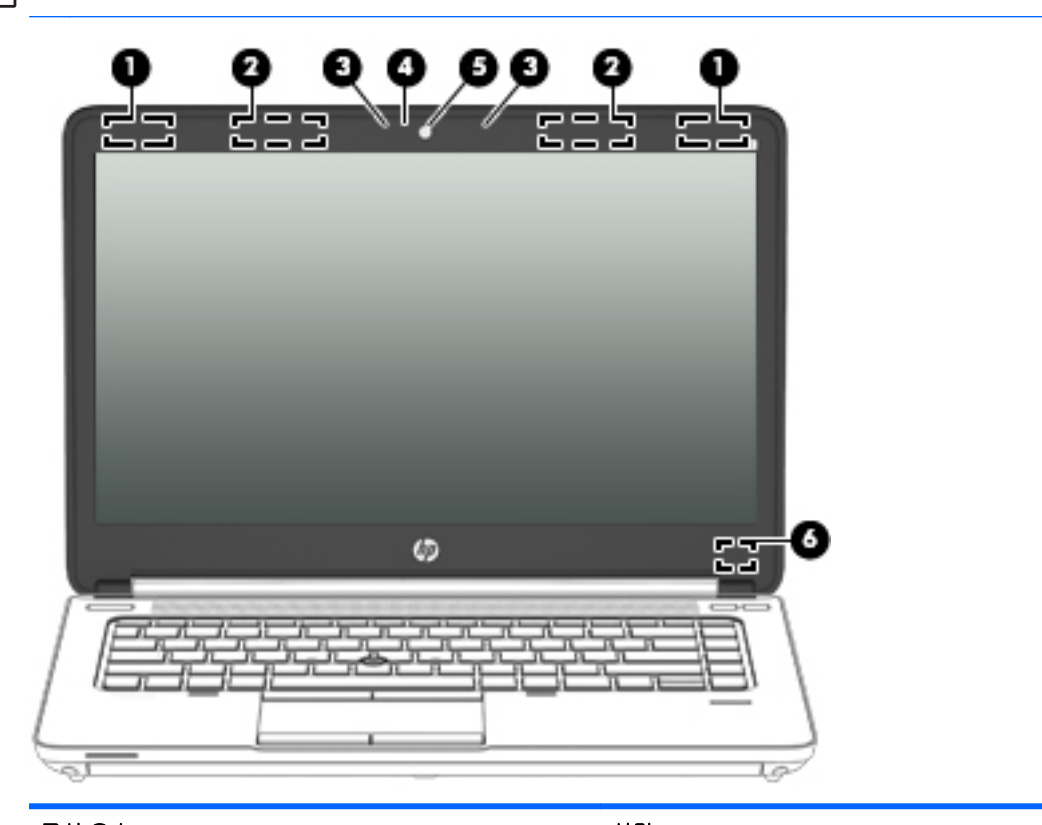

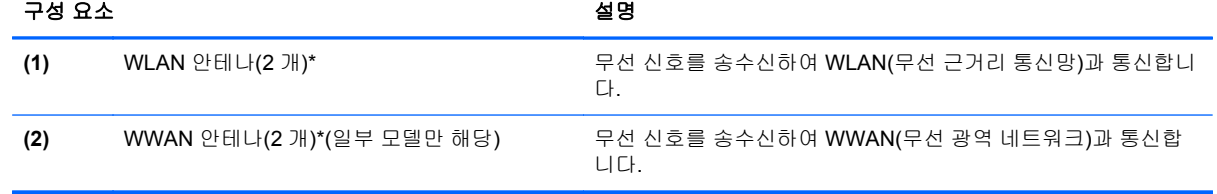

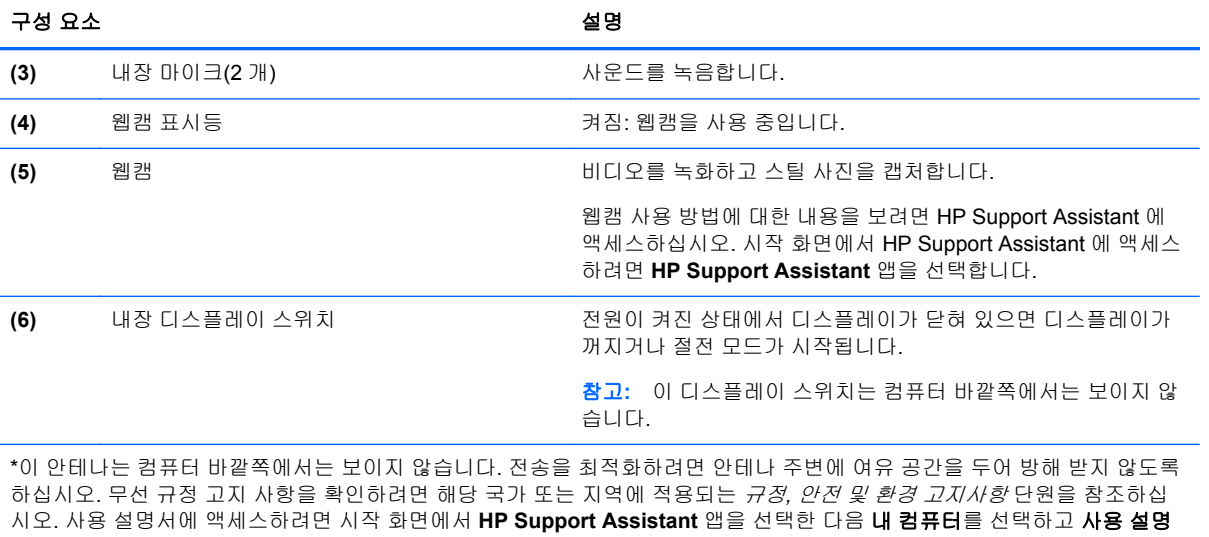

서를 선택합니다.

<span id="page-26-0"></span>밑면

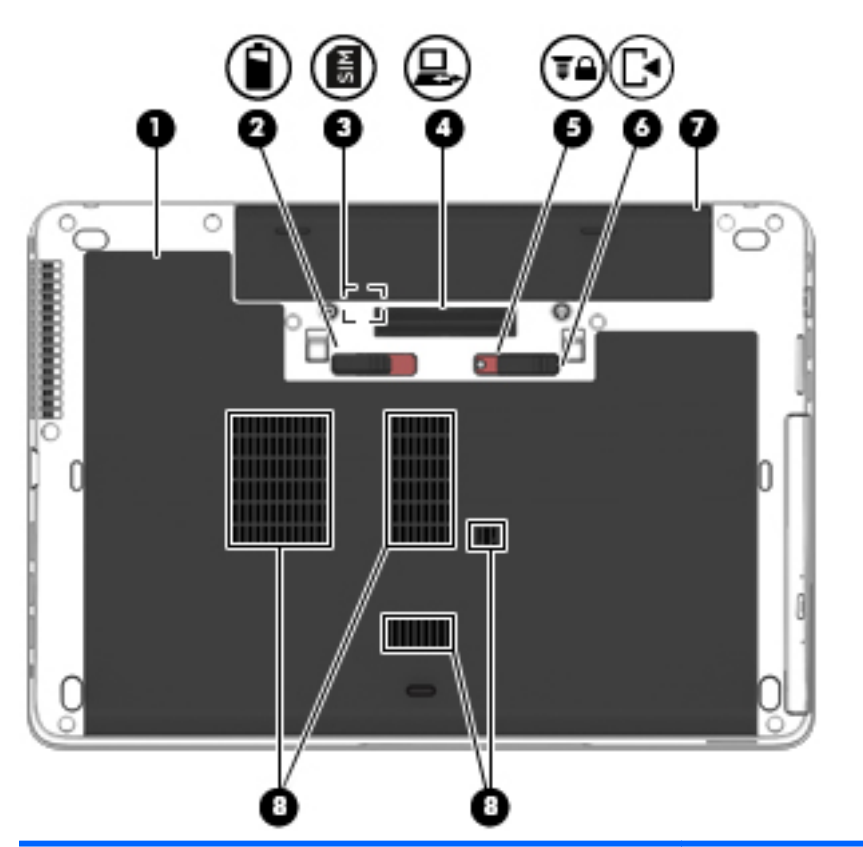

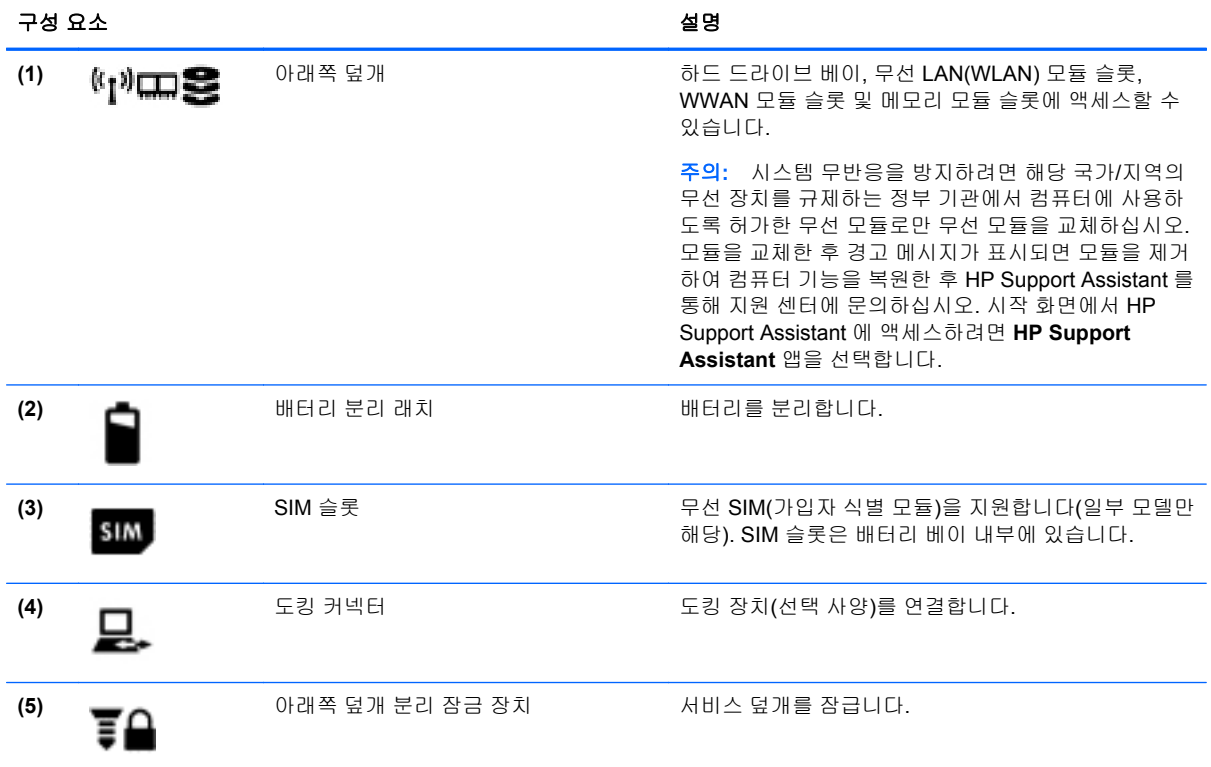

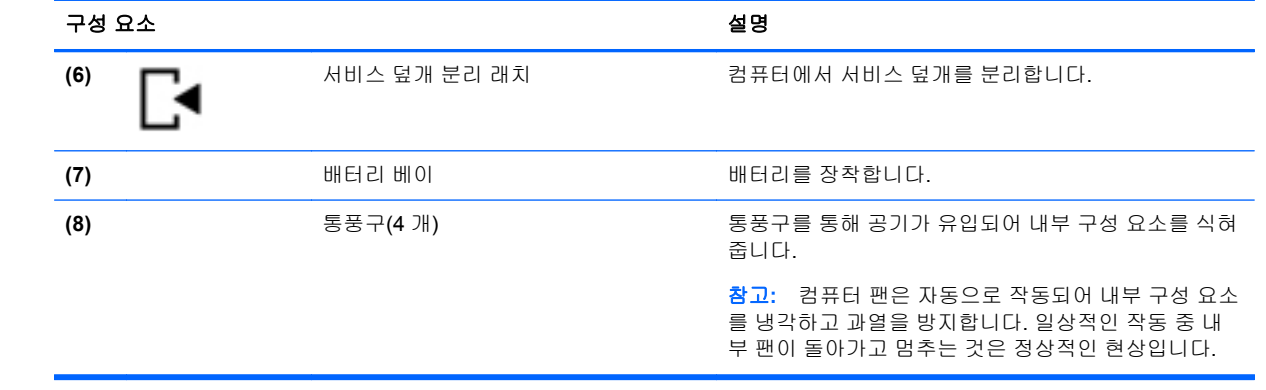

# <span id="page-28-0"></span>**3** 네트워크에 연결

어디에 가든 컴퓨터를 갖고 이동할 수 있습니다. 하지만 집에서도 컴퓨터와 유선 또는 무선 네트워크 연결을 이용하여 전세계를 탐험하고 수백만 개의 웹 사이트 정보에 액세스할 수 있습니다. 이 장에서는 이러한 정보의 세계에 연결하는 방법에 대해 설명합니다.

### 무선 네트워크에 연결

무선 기술은 케이블 대신 무선 주파수를 통해 데이터를 전송합니다. 컴퓨터에는 다음과 같은 무선 장치 가 장착될 수 있습니다.

- WLAN(무선 근거리 통신망) 장치 사무실이나 집, 또는 공항, 레스토랑, 커피숍, 호텔, 대학과 같 은 공공장소에서 무선 근거리 통신망(Wi-Fi 네트워크, 무선 LAN 또는 WLAN 이라고도 함)에 컴퓨 터를 연결할 수 있습니다. WLAN 에서 컴퓨터의 모바일 무선 장치는 무선 라우터 또는 무선 액세 스 포인트와 통신합니다.
- HP 모바일 광대역 모듈(일부 모델만 해당) 훨씬 넓은 지역에서 무선 연결을 제공하는 무선 광역 네트워크(WWAN) 장치입니다. 모바일 네트워크 사업자는 전 국가/지역을 효과적으로 지원하기 위해 광범위한 지역에 휴대 전화 기지국과 유사한 기지국을 구축합니다.
- Bluetooth 장치 컴퓨터, 전화기, 프린터, 헤드셋, 스피커 및 카메라와 같은 Bluthooth 지원 장치를 연결할 수 있는 PAN(개인 영역 네트워크)을 구축할 수 있습니다. PAN 에서 각 장치는 다른 장치 와 직접 통신하며 보통 10 미터(약 33 피트) 이내의 비교적 가까운 위치에 있어야 합니다.

무선 기술에 대한 자세한 내용은 HP Support Assistant 에서 제공하는 관련 정보 및 웹 사이트 링크를 참조하십시오. 시작 화면에서 HP Support Assistant 에 액세스하려면 **HP Support Assistant** 앱을 선 택합니다.

#### 무선 제어 사용

다음과 같은 기능을 사용하여 컴퓨터에 있는 무선 장치를 제어할 수 있습니다.

- 무선 버튼, 무선 스위치 또는 무선 키(이 장에서는 무선 버튼이라고 부름)
- 운영 체제 제어

#### 무선 버튼 사용

이 컴퓨터에는 무선 버튼 1 개, 무선 장치 1 개 이상, 무선 표시등 1~2 개(모델에 따라 다름)가 있습니다. 컴퓨터의 모든 무선 장치는 공장 출하 시 활성화되어 있으므로 컴퓨터를 켜면 무선 표시등이 켜집니다 (흰색).

무선 표시등은 개별 장치의 상태가 아니라 무선 장치의 전체적인 전원 상태를 나타냅니다. 무선 표시등 이 흰색이면 하나 이상의 무선 장치가 켜져 있는 것입니다. 무선 표시등이 꺼짐이면 모든 무선 장치가 꺼져 있는 것입니다.

참고**:** 일부 모델의 경우 모든 무선 장치가 꺼져 있으면 무선 표시등이 황색으로 나타납니다.

무선 장치는 공장 출하 시에 활성화되어 있으므로 무선 버튼을 사용하여 무선 장치를 동시에 켜거나 끌 수 있습니다.

#### <span id="page-29-0"></span>운영 체제 제어 사용

네트워크 및 공유 센터에서 연결 또는 네트워크를 설정하거나 네트워크에 연결하거나 네트워크 문제 를 진단 및 복구할 수 있습니다.

운영 체제 제어를 사용하려면 다음과 같이 하십시오.

- **1.** 시작 화면에서 설을 입력한 다음 설정을 선택합니다.
- **2.** 검색 상자에서 네트워크 및 공유를 입력한 후 네트워크 및 공유 센터를 선택합니다.

자세한 내용은 HP Support Assistant 에 액세스하십시오. 시작 화면에서 HP Support Assistant 에 액세 스하려면 **HP Support Assistant** 앱을 선택합니다.

#### **WLAN** 사용

무선 라우터 또는 무선 액세스 포인트에 의해 연결되는 다른 컴퓨터 및 주변 장치로 구성되는 WLAN(무선 근거리 통신망)에 액세스하기 위해 WLAN 장치를 사용할 수 있습니다.

참고**:** 무선 라우터 및 무선 액세스 포인트라는 용어는 종종 같은 의미로 사용됩니다.

- 기업용 WLAN 또는 공용 WLAN 과 같은 대규모 WLAN 은 일반적으로 무선 액세스 포인트를 사용 하는데 그 이유는 많은 수의 컴퓨터와 주변 장치를 수용할 수 있고 중요한 네트워크 기능을 분리 할 수 있기 때문입니다.
- 집이나 소규모 사무실 WLAN 은 일반적으로 무선 라우터를 사용하는데 그 이유는 추가 하드웨어 나 소프트웨어 없이도 여러 대의 유/무선 컴퓨터가 인터넷 연결, 프린터, 파일을 공유할 수 있기 때 문입니다.

컴퓨터에서 WLAN 장치를 사용하려면 서비스 제공업체 또는 공용/회사 네트워크를 통해 제공되는 WLAN 인프라에 연결해야만 합니다.

#### 인터넷 서비스 제공업체 사용

가정에서 인터넷 액세스를 설정할 때는 ISP(인터넷 서비스 제공업체)에서 계정을 설정해야 합니다. 인 터넷 서비스 및 모뎀을 구입하려면 해당 지역의 ISP 에 문의하십시오. ISP 는 모뎀을 설정하고 모뎀에 무선 컴퓨터를 연결하는 네트워크 케이블을 설치하며 인터넷 서비스를 테스트할 수 있도록 돕습니다.

참고**:** 해당 지역의 ISP 는 인터넷 액세스를 위해 사용할 사용자 ID 및 암호를 제공합니다. 이 정보를 기록해서 안전한 장소에 보관하십시오.

#### <span id="page-30-0"></span>**WLAN** 설정

WLAN 을 설정하고 인터넷에 연결하려면 다음 장비가 필요합니다.

- 광대역 모뎀(DSL 또는 케이블)**(1)** 및 인터넷 서비스 제공업체에서 구입한 고속 인터넷 서비스
- 무선 라우터**(2)**(별도 구매)
- 무선 컴퓨터**(3)**

참고**:** 일부 모뎀에는 내장 무선 라우터가 있습니다. 사용 중인 모뎀의 종류를 알아 보려면 ISP 에 문 의하십시오.

아래 그림에서는 인터넷에 연결된 무선 네트워크 설치의 예를 보여 줍니다.

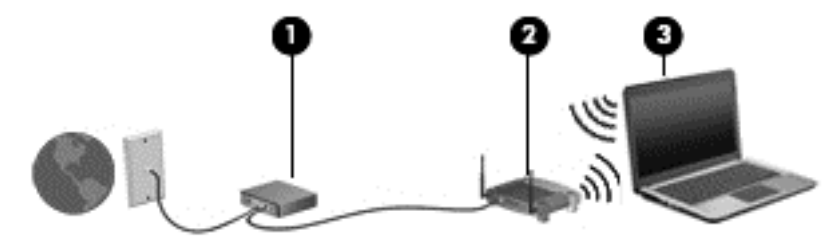

네트워크 규모가 커지면 유/무선 컴퓨터를 추가로 네트워크에 연결하여 인터넷에 액세스할 수 있습니 다.

WLAN 설정에 대한 도움말은 라우터 제조업체 또는 ISP 가 제공하는 정보를 참조하십시오.

#### 무선 라우터 구성

WLAN 설정에 대한 도움말은 라우터 제조업체 또는 ISP 가 제공하는 정보를 참조하십시오.

참고**:** 처음에는 라우터와 함께 제공되는 네트워크 케이블을 이용하여 새 무선 컴퓨터를 라우터에 연 결하는 것이 좋습니다. 컴퓨터가 인터넷에 연결되면 케이블을 분리한 다음 무선 네트워크를 통해 인터 넷에 액세스합니다.

#### **WLAN** 보호

WLAN 을 설정하거나 기존 WLAN 에 액세스할 때 항상 보안 기능을 설정하여 무단 액세스로부터 네트 워크를 보호해야 합니다. 커피숍, 공항과 같은 공공 장소(핫스폿)에서 WLAN 을 사용할 경우 보안 기능 이 지원되지 않을 수도 있습니다. 컴퓨터를 핫스폿에서 사용할 때 보안이 걱정되는 경우에는 중요하지 않은 전자 우편을 보거나 기본적인 인터넷 검색을 즐기는 정도로만 네트워크를 활용하십시오.

무선 전파 신호는 네트워크 외부로도 퍼져 나가기 때문에 보호되지 않는 신호를 다른 WLAN 장치에서 감지할 수 있습니다. WLAN 보호를 위해 다음과 같은 사항에 주의하십시오.

● 방화벽을 사용합니다.

방화벽은 네트워크에 전달되는 데이터와 데이터 요청을 검사하여 의심스러운 항목을 차단해줍니 다. 방화벽에는 소프트웨어 및 하드웨어 형태가 있습니다. 일부 네트워크에서는 두 유형을 조합하 여 사용합니다.

무선 암호화를 사용합니다.

무선 암호화는 보안 설정을 사용하여 네트워크를 통해 전송되는 데이터를 암호화하고 해독합니 다. 자세한 내용은 HP Support Assistant 에 액세스하십시오. 시작 화면에서 HP Support Assistant 에 액세스하려면 **HP Support Assistant** 앱을 선택합니다.

#### <span id="page-31-0"></span>**WLAN** 에 연결

WLAN 에 연결하려면 다음과 같이 하십시오.

**1.** WLAN 장치가 켜져 있는지 확인합니다. 장치가 켜져 있으면 무선 표시등이 켜져 있습니다. 무선 표시등이 꺼져 있으면 무선 버튼을 누르십시오.

**||沙 참고:** 일부 모델의 경우 모든 무선 장치가 꺼져 있으면 무선 표시등이 황색으로 나타납니다.

- **2.** Windows 바탕 화면에서 작업 표시줄의 오른쪽 끝에 있는 알림 영역의 네트워크 상태 아이콘을 계 속 누르고 있거나 클릭합니다.
- **3.** 목록에서 WLAN 을 선택합니다.
- **4.** 연결을 클릭합니다.

WLAN 이 보안이 적용된 WLAN 인 경우 보안 코드를 입력하라는 메시지가 표시됩니다. 보안 코드 를 입력한 다음 다음을 클릭합니다.

- 참고**:** WLAN 이 목록에 없으면 무선 라우터 또는 액세스 지점 범위 밖에 있을 수 있습니다.
- 참고**:** 연결할 WLAN 이 없는 경우 Windows 바탕 화면에서 네트워크 상태 아이콘을 마우스 오른 쪽 버튼으로 클릭한 후 네트워크 및 공유 센터 열기를 선택합니다. 새 연결 또는 네트워크 설정을 클릭합니다. 표시되는 옵션 목록에서 네트워크를 수동으로 검색하여 연결하거나 새 네트워크 연 결을 만들 수 있습니다.
- **5.** 화면의 지침에 따라 연결을 완료합니다.

WLAN 에 연결된 후 마우스 포인터를 작업 표시줄의 오른쪽 끝에 있는 알림 영역의 네트워크 상태 아 이콘 위로 가져가면 연결 이름과 상태를 확인할 수 있습니다.

참고**:** WLAN 기능 범위(무선 신호가 도달하는 범위)는 WLAN 구현, 라우터 제조업체, 벽과 바닥 같은 구조적 장애물이나 기타 전자 장치에 따라 달라집니다.

#### **HP** 모바일 광대역 사용**(**일부 모델만 해당**)**

HP 모바일 광대역은 WWAN 을 통해 WLAN 을 사용할 때보다 더 다양한 장소 및 보다 넓은 지역에서 컴퓨터로 인터넷에 액세스할 수 있게 해주는 모듈입니다. 이를 사용하려면 네트워크 서비스 제공업체 (모바일 네트워크 사업자라고 함)가 필요한데, 대부분의 경우 휴대 전화 네트워크 사업자가 여기에 해 당합니다. HP 모바일 광대역의 범위는 휴대 전화의 음성 범위와 유사합니다.

HP 모바일 광대역을 모바일 네트워크 사업자 서비스와 함께 사용하면 이동 중이거나 Wi-Fi 핫스폿 범 위 밖에 있을 때도 인터넷에 연결해서 전자 메일을 보내거나 회사 네트워크에 연결할 수 있습니다.

HP 는 다음 기술을 지원합니다.

- HSPA(High Speed Packet Access) GSM(Global System for Mobile Communications) 전자 통신 표준에 기반한 네트워크 액세스를 제공합니다.
- EV-DO(Evolution Data Optimized) CDMA(코드 분할 다중 접속) 전자 통신 표준에 기반한 네트 워크 액세스를 제공합니다.
- LTE(Long Term Evolution) LTE 기술 지원 네트워크에 대한 액세스를 제공합니다.

모바일 광대역 서비스를 활성화하려면 HP 모바일 광대역 모듈 일련 번호가 필요할 수 있습니다. 일련 번호 레이블은 컴퓨터의 배터리 베이 안쪽에 부착되어 있습니다.

일부 모바일 네트워크 사업자의 경우에는 SIM 을 필요로 합니다. SIM 에는 네트워크 정보 외에도 PIN(개인 식별 번호) 같은 사용자의 기본 정보가 포함되어 있습니다. 일부 컴퓨터의 경우 배터리 베이 에 사전 설치된 SIM 이 포함되어 있습니다. SIM 이 사전에 설치되어 있지 않은 경우에는 컴퓨터와 함께 <span id="page-32-0"></span>제공되는 HP 모바일 광대역 정보에 설치 방법이 나와 있거나 무선 네트워크 사업자가 컴퓨터와는 별 도로 SIM 을 제공할 수 있습니다.

SIM 장착 및 제거 방법은 이 장의 23페이지의 SIM 장착 및 제거 단원을 참조하십시오.

HP 모바일 광대역에 대한 자세한 내용 및 선호하는 네트워크 사업자 서비스를 활성화하는 방법은 컴 퓨터와 함께 제공된 HP 모바일 광대역 정보를 참조하십시오.

#### **SIM** 장착 및 제거

주의**:** 커넥터의 손상을 방지하려면 SIM 을 살짝 밀어 넣으십시오.

SIM 을 장착하려면 다음과 같이 하십시오.

- **1.** 컴퓨터를 종료합니다.
- **2.** 디스플레이를 닫습니다.
- **3.** 컴퓨터에 연결된 모든 외장 장치를 분리합니다.
- **4.** AC 콘센트에서 전원 코드를 뽑습니다.
- **5.** 평평한 장소에서 배터리 베이가 보이도록 컴퓨터를 뒤집어 놓습니다.
- **6.** 배터리를 분리합니다.
- **7.** SIM 슬롯에 SIM 을 넣고 완전히 장착될 때까지 SIM 을 슬롯에 가볍게 밀어 넣습니다.

참고**:** SIM 카드를 컴퓨터에 장착하는 방법을 확인하려면 배터리 베이의 이미지를 참조하십시 오.

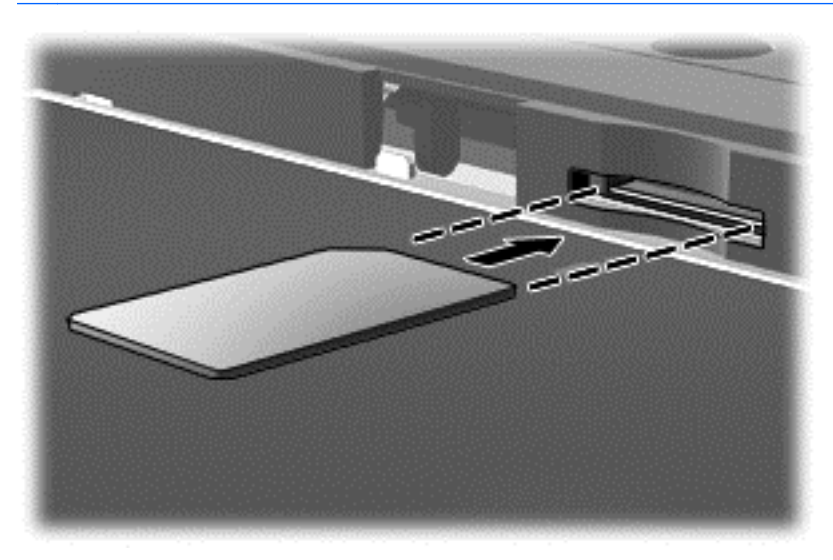

**8.** 배터리를 다시 장착합니다.

참고**:** 배터리를 다시 장착하지 않으면 HP 모바일 광대역이 비활성화됩니다.

- **9.** 외부 전원을 다시 연결합니다.
- **10.** 외부 장치를 다시 연결합니다.
- **11.** 컴퓨터 전원을 켭니다.

SIM 을 제거하려면 SIM 을 안쪽으로 누른 다음 슬롯에서 제거합니다.

### <span id="page-33-0"></span>**GPS** 사용**(**일부 모델만 해당**)**

이 컴퓨터에는 GPS(위성 위치 확인 시스템) 장치가 장착되어 있을 수 있습니다. GPS 위성은 위치, 속 도, 방향 정보를 GPS 가 장착된 시스템에 전달합니다.

자세한 내용은 HP GPS and Location 소프트웨어 도움말을 참조하십시오.

#### **Bluetooth** 무선 장치 사용

Bluetooth 장치에서는 다음과 같은 전자 장치에 연결하는 기존 물리적 케이블 연결을 대체하는 좁은 범 위의 무선 통신을 제공합니다.

- 컴퓨터(데스크탑, 노트북, PDA)
- 전화(이동 전화, 무선 전화, 스마트 폰)
- 이미징 장치(프린터, 카메라)
- 오디오 장치(헤드셋, 스피커)
- $\bullet$  마우스

Bluetooth 장치는 Bluetooth 장치의 PAN(개인 영역 네트워크)을 구축할 수 있는 피어 투 피어 기능을 제공합니다. Bluetooth 장치 구성 및 사용에 관한 자세한 내용은 Bluetooth 소프트웨어 도움말을 참조 하십시오.

### 유선 네트워크에 연결

LAN(근거리 통신망) 및 모뎀 연결이라는 두 종류의 무선 연결이 있습니다. LAN 연결은 네트워크 케이 블을 사용하며 전화 케이블을 사용하는 모뎀보다 훨씬 빠릅니다. 두 케이블 모두 별매품입니다.

경고**!** 감전, 화재 또는 장비 손상의 위험을 줄이려면 모뎀 케이블 또는 전화 케이블을 RJ-45(네트워 크) 잭에서 뽑지 마십시오.

#### **LAN(**근거리 통신망**)** 연결

무선으로 작동하는 대신 컴퓨터를 가정 내 라우터에 직접 연결하려는 경우 또는 사무실의 기존 네트워 크에 연결하려는 경우 LAN 연결을 사용합니다.

LAN(근거리 통신망)에 연결하려면 8 핀 RJ-45 네트워크 케이블이 필요합니다.

네트워크 케이블을 연결하려면 다음과 같이 하십시오.

**1.** 네트워크 케이블을 컴퓨터의 네트워크 잭**(1)**에 꽂습니다.

<span id="page-34-0"></span>**2.** 네트워크 케이블의 다른 쪽 끝을 벽면 네트워크 잭**(2)** 또는 라우터에 꽂습니다.

참고**:** 네트워크 케이블에 TV 와 라디오의 수신 간섭을 차단하는 잡음 억제 회로**(3)**가 들어 있는 경우 케이블의 회로 끝이 컴퓨터를 향하도록 하십시오.

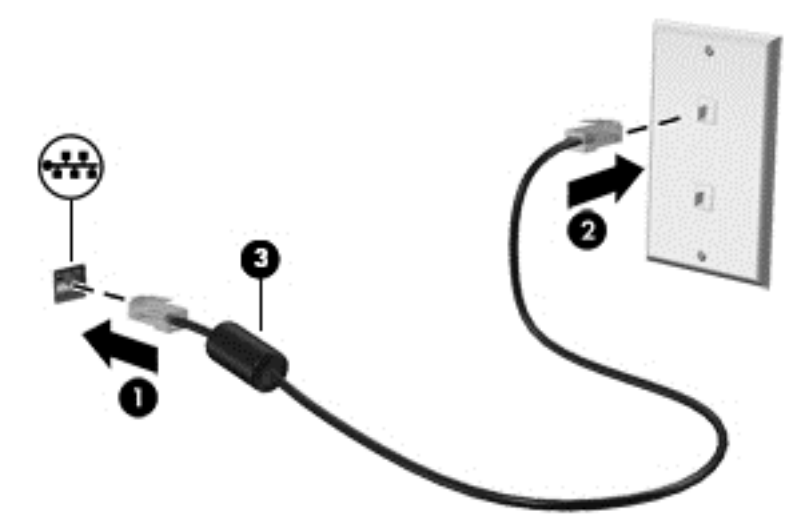

#### 모뎀 사용**(**일부 모델만 해당**)**

모뎀은 6 핀, RJ-11 모뎀 케이블을 사용하여 아날로그 전화선에 연결해야 합니다. 일부 국가/지역에서 는 특정 모뎀 케이블 어댑터도 필요합니다. 디지털 PBX 시스템의 잭이 아날로그 전화 잭과 유사하게 보이지만 모뎀과 호환되지 않습니다.

#### 모뎀 케이블 연결

모뎀 케이블을 연결하려면 다음과 같이 하십시오.

- **1.** 모뎀 케이블을 컴퓨터의 모뎀 잭**(1)**에 연결합니다.
- **2.** 모뎀 케이블을 RJ-11 벽면 전화 잭**(2)**에 연결합니다.

참고**:** 모뎀 케이블에 TV 와 라디오의 수신 간섭을 차단하는 잡음 억제 회로**(3)**가 들어 있는 경우 케이블의 회로 끝이 컴퓨터를 향하도록 하십시오.

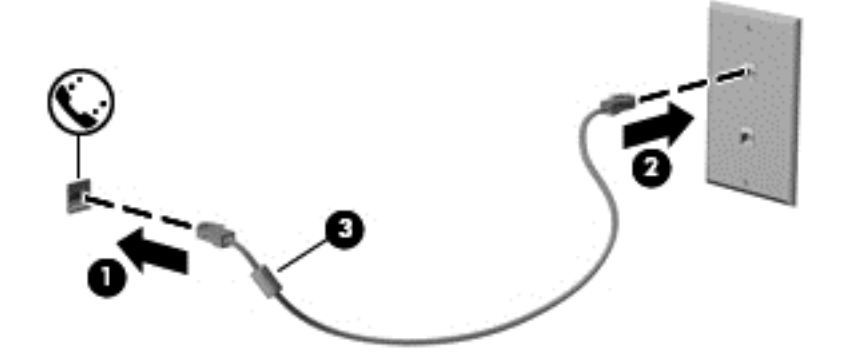

#### 국가**/**지역 특정 모뎀 케이블 어댑터 연결

전화 잭은 국가/지역에 따라 다릅니다. 컴퓨터를 구입한 국가/지역 밖에서 모뎀과 모뎀 케이블을 사용 하려면 국가/지역 특정 모뎀 케이블 어댑터가 필요합니다.

모뎀을 RJ-11 전화 잭이 없는 아날로그 전화선에 연결하려면 다음과 같이 하십시오.

- **1.** 모뎀 케이블을 컴퓨터의 모뎀 잭**(1)**에 연결합니다.
- **2.** 모뎀 케이블을 모뎀 케이블 어댑터**(2)**에 연결합니다.
- **3.** 모뎀 케이블 어댑터**(3)**를 벽면 전화 잭에 연결합니다.

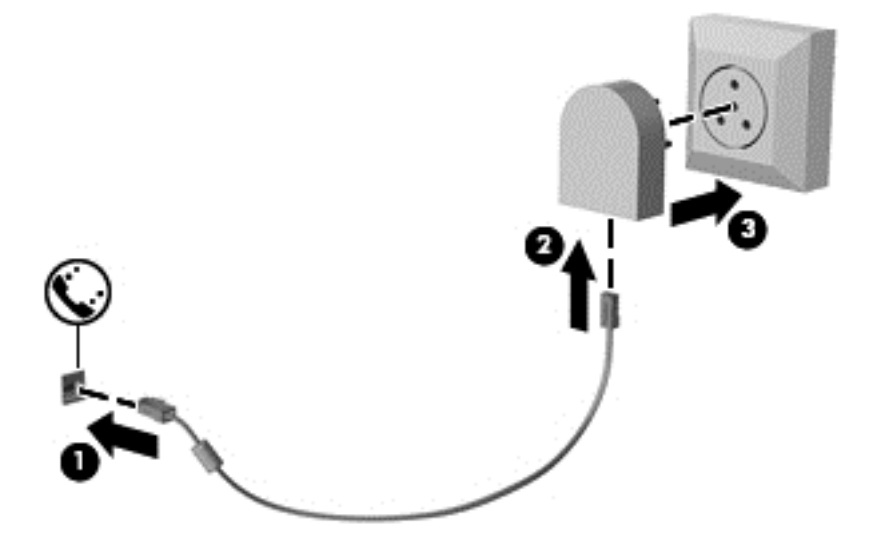
# **4** 키보드**,** 터치 제스처 및 포인팅 장치를 통 한 탐색

키보드와 마우스 외에도 터치 제스처(일부 모델만 해당)를 사용하여 컴퓨터를 탐색할 수 있습니다. 터 치 제스처는 컴퓨터 터치패드 또는 터치 스크린(일부 모델만 해당)에서 사용할 수 있습니다.

컴퓨터에 포함된 *Windows 8 Basics* 가이드를 참조하십시오. 설명서에는 터치패드, 터치 스크린 또는 키보드를 사용하는 일반적인 작업에 대한 정보가 나와 있습니다.

일부 컴퓨터 모델에서는 일상적인 작업을 간단히 수행하는 특수 동작 키 또는 핫키를 키보드에서 실행 할 수 있습니다.

# 포인팅 장치 사용

참고**:** 컴퓨터에 포인팅 장치가 있는 경우 컴퓨터의 USB 포트 중 하나에 연결하여 외장 USB 마우스 (별도 구매)를 사용할 수 있습니다.

### 포인팅 장치 기본 설정 지정

Windows 의 마우스 속성을 사용하여 버튼 구성, 마우스를 클릭하는 속도, 포인터 옵션과 같은 포인팅 장치에 대한 설정을 사용자 정의합니다.

마우스 속성에 액세스하려면 다음과 같이 하십시오.

● 시작 화면에서 마우스를 입력하고 **설정**을 클릭한 후 **마우스**를 선택합니다.

### 포인팅 스틱 사용**(**일부 모델만 해당**)**

화면에서 포인터를 이동하고자 하는 방향으로 포인팅 스틱을 누릅니다. 외장 마우스의 왼쪽 및 오른쪽 버튼과 같이 포인팅 스틱의 왼쪽 및 오른쪽 버튼을 사용하면 됩니다.

### 터치패드 사용

포인터를 이동하려면 터치패드에 손가락 하나를 대고 포인터를 이동할 방향으로 밉니다. 왼쪽 및 오른 쪽 터치패드 버튼을 외장 마우스의 버튼처럼 사용하십시오.

#### 터치패드 끄기 및 켜기

터치패드를 켜고 끄려면 터치패드 켜기/끄기 버튼을 빠르게 두 번 누릅니다.

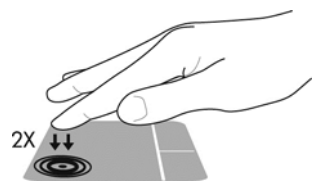

#### 터치패드 제스처 사용

터치패드나 터치 스크린(일부 모델만 해당)에서는 손가락을 사용하여 포인터 작동을 제어하는 방식으 로 화면에서 포인팅 장치를 탐색할 수 있습니다.

힌트**:** 터치 스크린 컴퓨터의 경우 터치패드 또는 디스플레이에서 제스처를 수행하거나, 두 가지 방법 을 결합하여 사용할 수 있습니다.

터치패드는 다양한 제스처를 지원합니다. 터치패드 제스처를 사용하려면 동시에 두 손가락을 터치패 드에 올려 놓습니다.

**| 著고:** 터치패드 제스처는 일부 프로그램에서 지원되지 않을 수도 있습니다.

- **1.** 시작 화면에서 마우스를 입력하고 설정을 클릭한 후 응용프로그램 목록에서 마우스를 선택합니 다.
- **2.** 장치 설정 탭을 클릭하고 표시되는 창에서 장치를 선택한 후 설정을 클릭합니다.
- **3.** 제스처를 클릭하여 데모를 활성화합니다.

제스처를 켜거나 끄려면 다음과 같이 하십시오.

- **1.** 시작 화면에서 마우스를 입력하고 설정을 클릭한 후 응용프로그램 목록에서 마우스를 선택합니 다.
- **2.** 장치 설정 탭을 클릭하고 표시되는 창에서 장치를 선택한 후 설정을 클릭합니다.
- **3.** 끄거나 켜려는 제스처 옆에 있는 확인란을 선택합니다.
- **4.** 적용을 클릭한 후 확인을 클릭합니다.

#### 한 손가락 밀기

한 손가락으로 밀어서 화면을 탐색할 수 있습니다.

손가락을 터치패드 영역에 두고 손가락을 밀어서 원하는 방향으로 화면 포인터를 이동합니다.

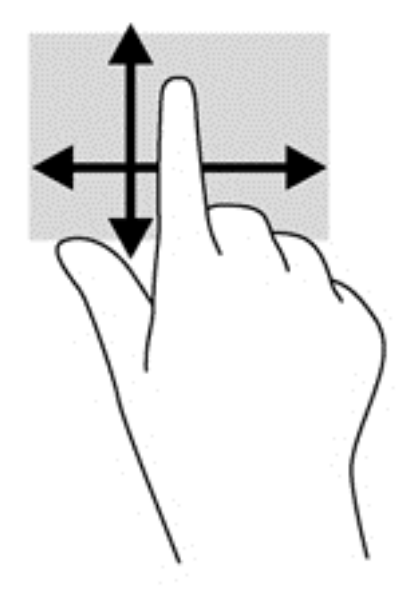

#### 누르기

화면에서 선택하려면 터치패드의 누르기 기능을 사용합니다.

● 터치패드 영역을 한 손가락으로 눌러 선택합니다. 항목을 두 번 누르면 열립니다.

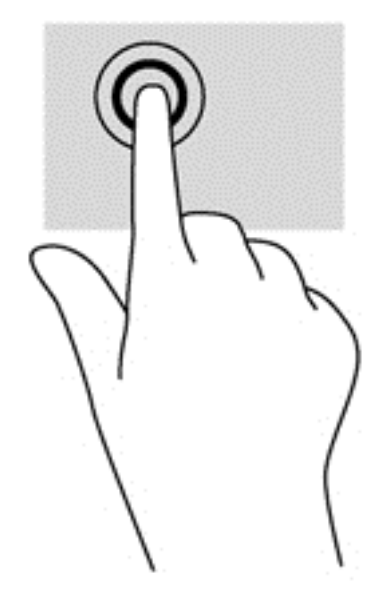

#### 스크롤

스크롤은 페이지나 이미지를 위아래로 또는 옆으로 이동할 때 유용합니다.

● 손가락 두 개를 약간 벌려 터치패드 영역 위에 놓고 손가락을 위아래로 또는 좌우로 끕니다.

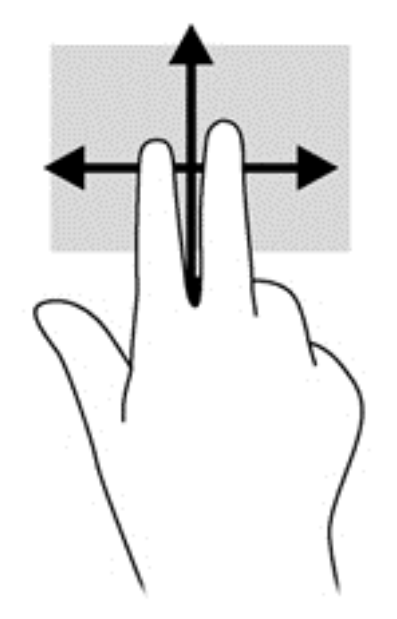

#### 핀치 및 확대**/**축소

핀치 및 확대/축소를 사용하면 이미지 또는 텍스트를 확대하거나 축소할 수 있습니다.

- 손가락 두 개를 모아 터치패드 영역 위에 놓고 손가락을 벌리면 확대됩니다.
- 손가락 두 개를 벌려 터치패드 영역 위에 놓고 손가락을 모으면 축소됩니다.

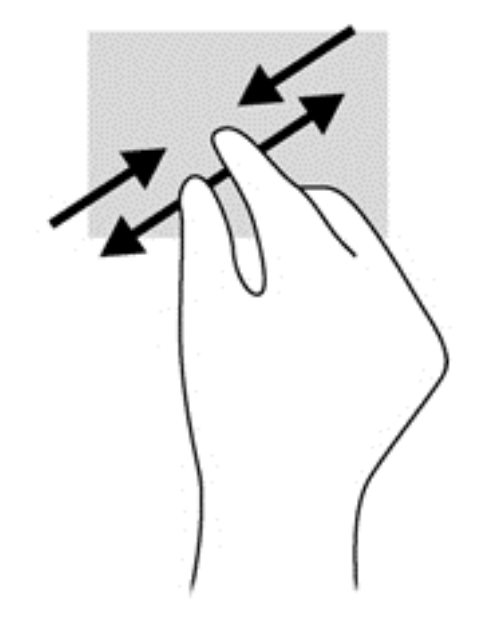

#### 회전**(**일부 모델만 해당**)**

회전 제스처를 사용하면 사진과 같은 항목을 회전할 수 있습니다.

왼쪽 손의 집게손가락을 터치패드 영역에 둡니다. 오른쪽 손의 집게손가락을 12 시 방향에서 3 시 방향으로 살짝 밀어줍니다. 반대로 회전하려면 집게손가락을 3 시 방향에서 12 시 방향으로 움직 입니다.

참고**:** 회전 제스처는 개체나 이미지를 조작하는 특정 앱에서 작동하며, 일부 앱에서는 작동하지 않습 니다.

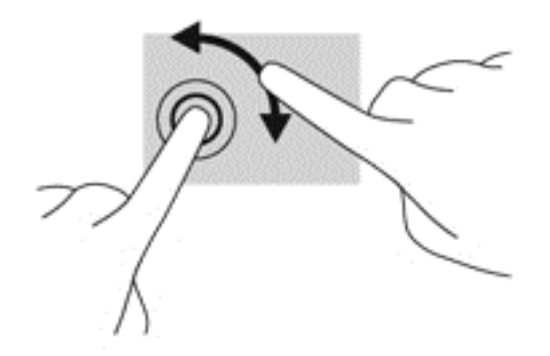

#### 두 손가락 클릭**(**일부 모델만 해당**)**

두 손가락 클릭을 사용하여 화면에서 개체의 메뉴를 선택할 수 있습니다.

● 두 손가락을 터치패드 영역 위에 놓고 눌러서 선택한 개체의 옵션 메뉴를 엽니다.

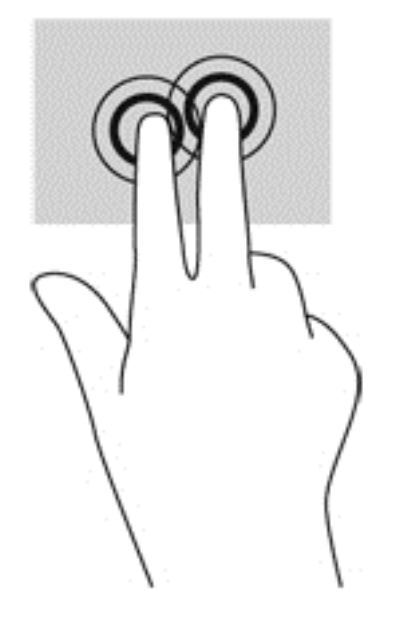

#### 긋기**(**일부 모델만 해당**)**

긋는 동작을 사용하면 화면을 탐색하거나 문서를 빠르게 스크롤할 수 있습니다.

● 세 손가락을 터치패드 영역 위에 놓고 가볍고 빠르게 손가락을 위아래 또는 좌우로 긋습니다.

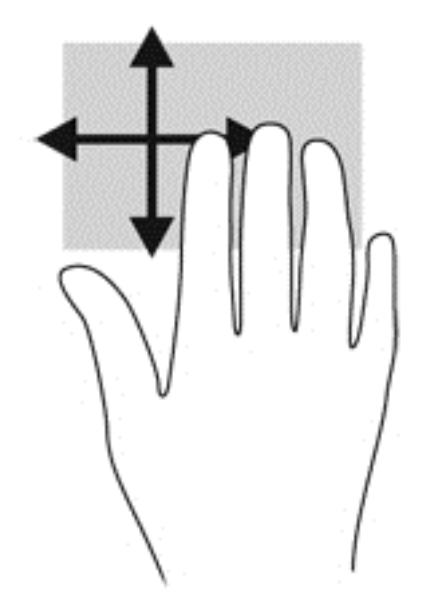

## 가장자리 스와이프**(**일부 모델만 해당**)**

가장자리 스와이프를 사용하면 설정 변경, 앱 찾기 또는 사용과 같은 작업을 위해 컴퓨터의 도구 모음 에 액세스할 수 있습니다.

#### 오른쪽 가장자리 스와이프

오른쪽 가장자리 스와이프를 사용하면 검색, 공유, 앱 시작, 장치 액세스 또는 설정 변경을 위해 아이콘 에 액세스할 수 있습니다.

오른쪽 가장자리에서 손가락으로 부드럽게 스와이프하면 아이콘이 표시됩니다.

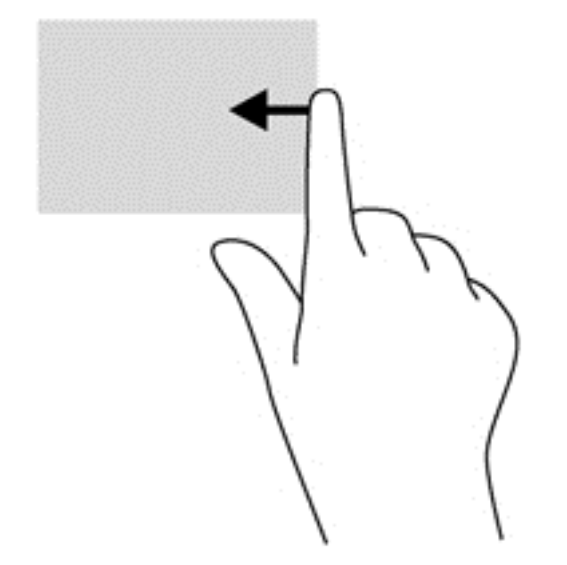

#### 위쪽 가장자리 스와이프

위쪽 가장자리 스와이프를 사용하면 시작 화면에서 사용 가능한 앱을 열 수 있습니다.

중요**:** 앱이 활성화되어 있는 경우 위쪽 가장자리 제스처는 앱에 따라 다릅니다.

● 위쪽 가장자리에서 손가락으로 부드럽게 스와이프하면 사용 가능한 앱이 표시됩니다.

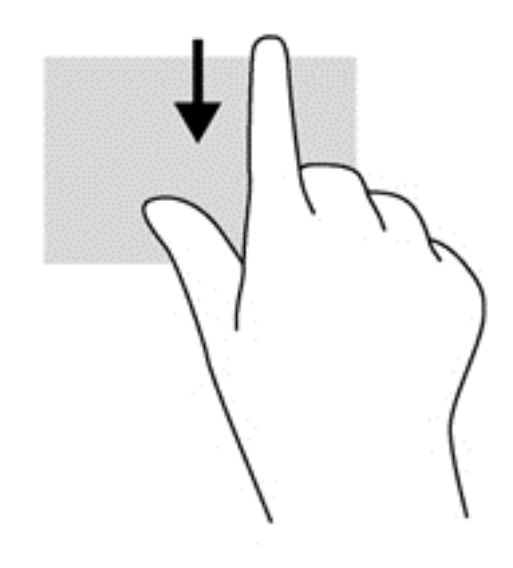

### 왼쪽 가장자리 스와이프

왼쪽 가장자리 스와이프로 최근에 연 앱에 액세스하여 앱을 빠르게 전환할 수 있습니다.

터치패드의 왼쪽 가장자리에서부터 손가락으로 부드럽게 스와이프하여 최근에 열린 다른 앱으로 전환 합니다.

● 터치패드의 왼쪽 가장자리에서 살짝 밀어 앱을 전환할 수 있습니다.

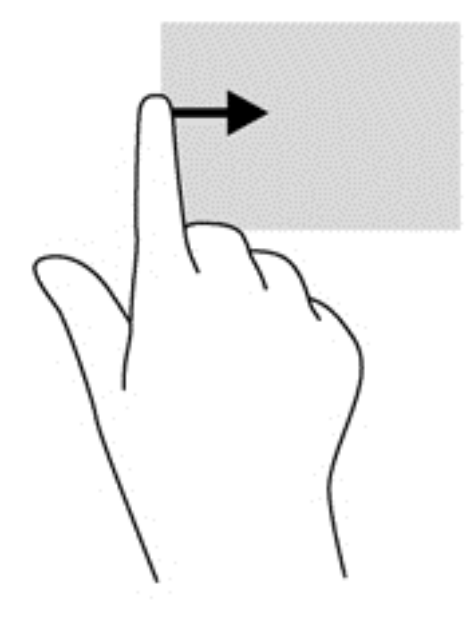

# 키보드 사용

키보드와 마우스를 사용해 입력하고 항목을 선택하고 스크롤할 수 있으며, 터치 제스처와 동일한 기능 을 수행할 수 있습니다. 또한 키보드를 통해 동작 키와 핫키를 사용하여 특정 기능을 수행할 수 있습니 다.

힌트**:** 키보드의 Windows 버튼 를 사용하여 열려 있는 앱 또는 Windows 바탕 화면에서 시작 화 면으로 빠르게 돌아갈 수 있습니다. Windows 버튼을 다시 누르면 이전 화면으로 돌아갑니다.

참고**:** 국가 또는 지역에 따라 키보드에는 이 단원에서 설명하는 것과 다른 키와 키보드 기능이 있을 수 있습니다.

### **Microsoft Windows 8** 바로 가기 키 사용

Microsoft Windows 8 은 동작을 빠르게 실행하기 위한 바로 가기를 제공합니다. 여러 바로 가기가 Windows 8 기능에 도움이 됩니다. Windows 버튼 || 와 해당 키를 함께 눌러 동작을 실행합니다.

Windows 8 바로 가기 키에 대한 자세한 내용은 HP Support Assistant 에서 확인하십시오. 시작 화면에 서 HP Support Assistant 에 액세스하려면 **HP Support Assistant** 앱을 선택합니다.

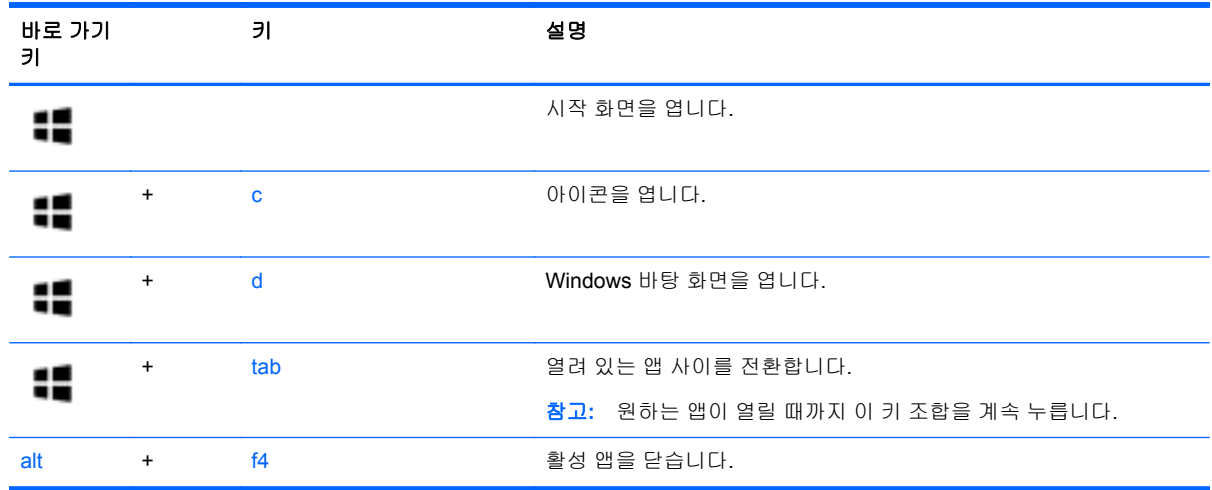

### 핫키 식별

핫키는 fn 키**(1)**와 esc 키**(2)** 또는 기능 키**(3)** 중 하나를 조합한 것입니다.

참고**:** 바로 가기 키 위치에 대한 자세한 내용은 4[페이지의컴퓨터](#page-13-0) 정보를 참조하십시오.

핫키를 사용하려면 다음과 같이 하십시오.

▲ fn 키를 살짝 누른 후 핫키 조합의 두 번째 키를 살짝 누릅니다.

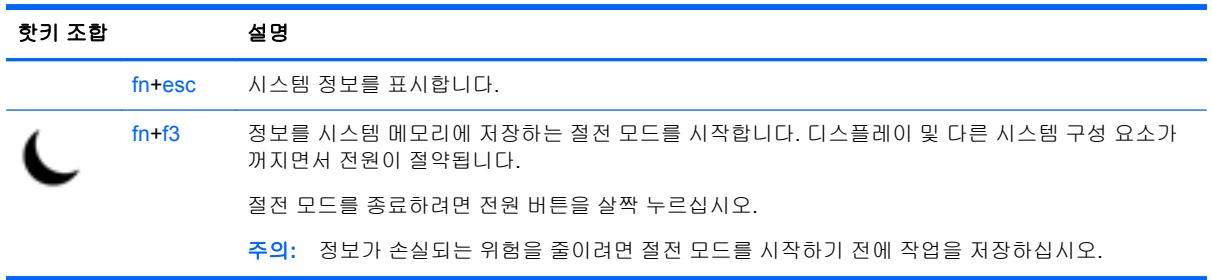

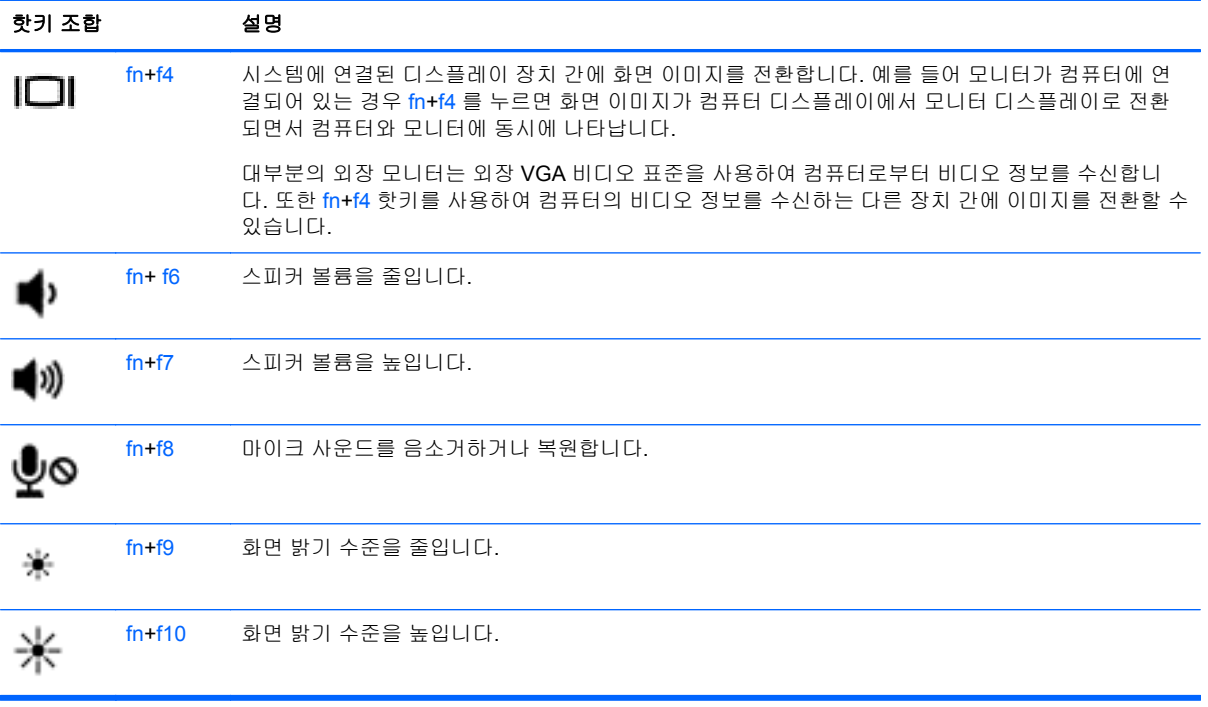

### 키패드 사용

컴퓨터에는 내장형 숫자 키패드 또는 통합 숫자 키패드가 포함되어 있습니다. 컴퓨터는 외장 숫자 키패 드(선택 사양) 또는 숫자 키패드가 있는 외장 키보드(선택 사양)도 지원합니다.

### 내장형 숫자 키패드 사용**(**일부 모델만 해당**)**

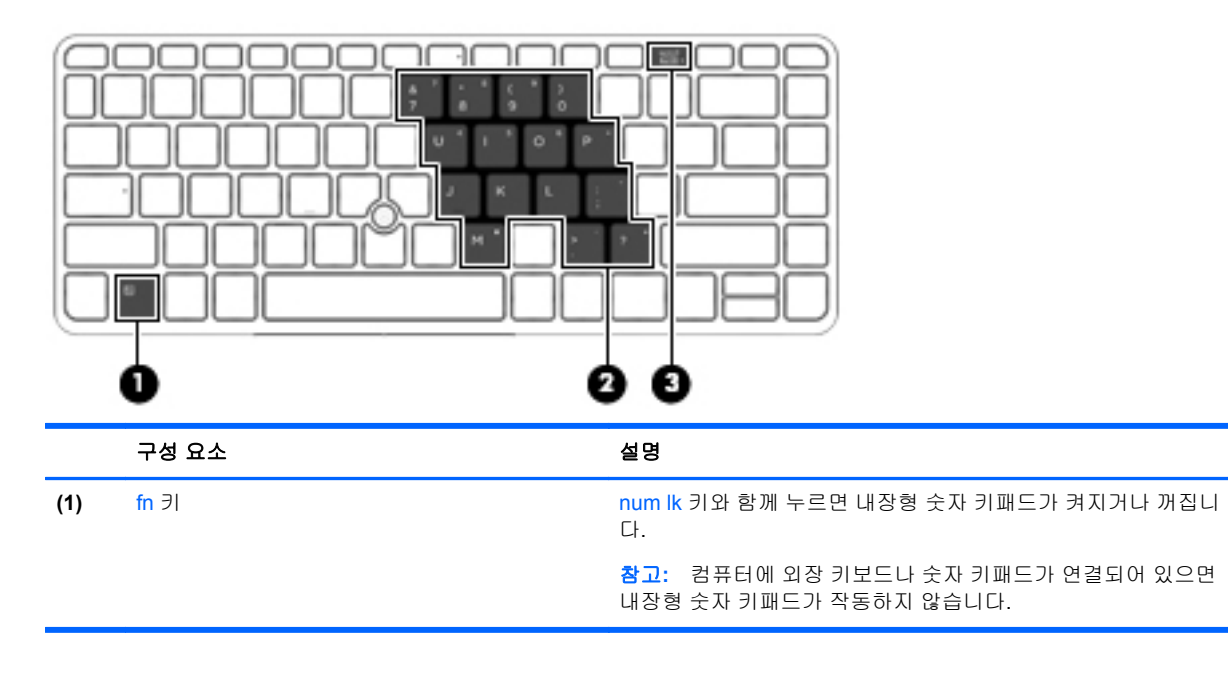

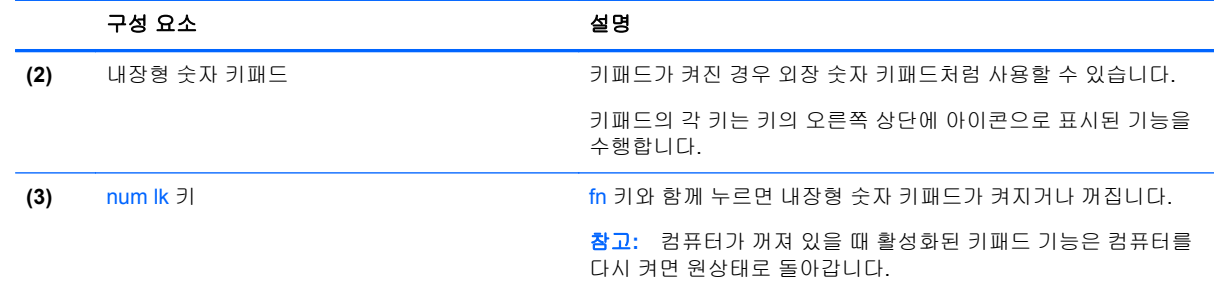

#### 내장형 숫자 키패드 켜기 및 끄기

내장형 숫자 키패드를 켜려면 fn+num lk 를 누릅니다. 내장형 숫자 키패드를 끄려면 fn+num lk 를 다시 누릅니다.

참고**:** 컴퓨터에 외장 키보드나 숫자 키패드가 연결되어 있으면 내장형 숫자 키패드는 꺼져 있습니다.

#### 내장형 숫자 키패드의 키 기능 전환

내장형 숫자 키패드의 키 기능을 표준 키보드 기능과 키패드 기능 간에 일시적으로 전환할 수 있습니 다.

- 키패드가 꺼져 있는 동안 키패드 키의 탐색 기능을 사용하려면 fn 키를 누른 상태에서 키패드 키를 누릅니다.
- 키패드가 켜져 있는 동안 키패드 키의 표준 기능을 사용하려면 다음과 같이 하십시오.
	- 소문자는 fn 키를 누른 상태에서 입력합니다.
	- 대문자는 fn+shift 를 누른 상태에서 입력합니다.

#### 통합 숫자 키패드 사용**(**일부 모델만 해당**)**

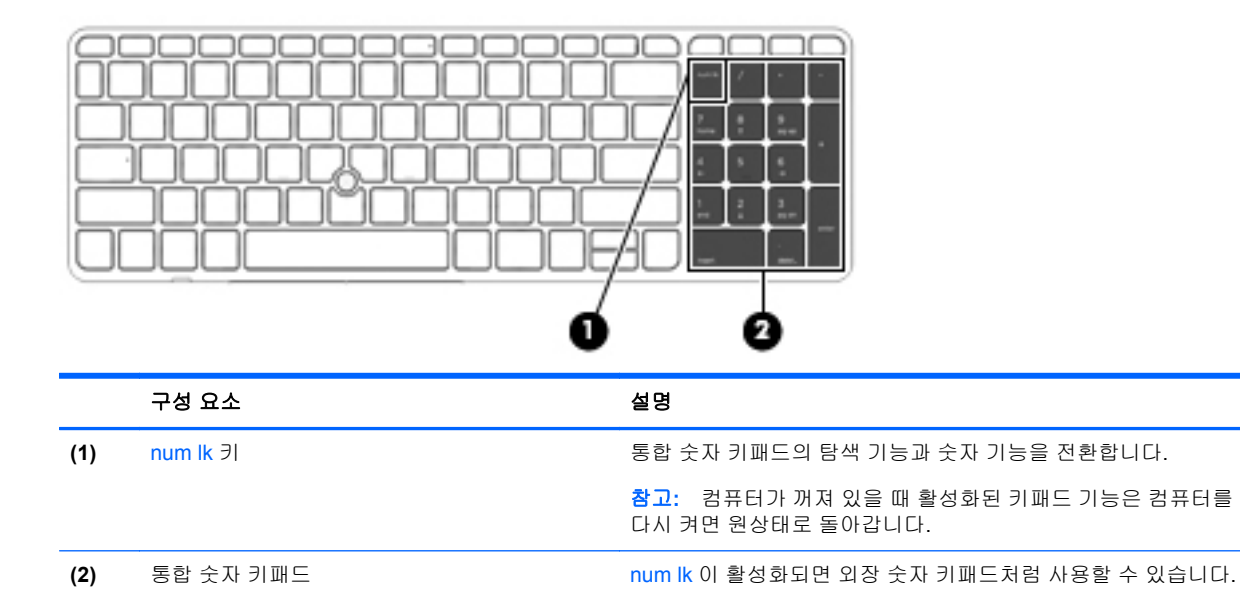

### 외장 숫자 키패드**(**선택 사양**)** 사용

대부분의 외장 숫자 키패드에 있는 키는 num lock 이 설정되어 있을 때와 해제되어 있을 때 각기 다르 게 작동합니다. num lock 은 기본적으로 꺼져 있습니다. 예를 들면 다음과 같습니다.

- num lock 이 설정되어 있을 경우 대부분의 키패드 키는 숫자를 입력합니다.
- num lock 이 해제되어 있을 경우 대부분의 키패드 키는 화살표 키, page up 또는 page down 키처 럼 작동합니다.

외장 키패드에서 num lock 모드가 설정되어 있을 경우 컴퓨터의 num lock 표시등이 켜지고, 외장 키패 드에서 num lock 모드가 해제되어 있을 경우 컴퓨터의 num lock 표시등이 꺼집니다.

작업 중 외장 키패드에서 num lock 을 켜거나 끄려면 다음과 같이 하십시오.

▲ 컴퓨터가 아니라 외장 키패드에서 num lk 키를 누릅니다.

# **5** 멀티미디어

이 컴퓨터에는 다음이 내장되어 있습니다.

- 내장 스피커
- 내장 마이크
- 내장 웹캠
- 사전 설치된 멀티미디어 소프트웨어
- 멀티미디어 버튼 또는 키

# 미디어 작동 제어 사용

컴퓨터 모델에 따라 미디어 파일의 재생, 정지, 빨리 감기, 되감기 등을 할 수 있는 다음의 미디어 작업 제어를 사용할 수 있습니다.

- 미디어 버튼
- 미디어 핫키(fn 키와 함께 누르는 특정 키)
- $\bullet$  미디어키

# 오디오

본 HP 컴퓨터에서는 음악 CD 를 재생하고, 음악을 다운로드 및 청취하고, 웹에서 오디오 콘텐츠(라디 오 포함)를 스트리밍하고, 오디오를 녹음하거나, 오디오 및 비디오를 혼합하여 멀티미디어를 만들 수 있습니다. 청취 환경을 개선하려면 스피커 또는 헤드폰과 같은 외부 오디오 장치를 연결하십시오.

### 스피커 연결

유선 스피커를 컴퓨터 또는 도킹 스테이션의 USB 포트(또는 오디오 출력 잭)에 연결하여 컴퓨터에 무 선 스피커를 달 수 있습니다.

무선 스피커를 컴퓨터에 연결하려면 장치 제조업체 지침을 따릅니다.

### 볼륨 조절

컴퓨터 모델에 따라 다음을 사용하여 볼륨을 조절할 수 있습니다.

- 볼륨 버튼
- 볼륨 핫키(fn 키와 함께 누르는 특정 키)
- 볼륨 키
- 경고**!** 고막이 손상될 수 있으므로 헤드폰, 이어폰 또는 헤드셋을 착용하기 전에 볼륨을 조절하십시오. 추가 안전 정보를 확인하려면 규정*,* 안전 및 환경 고지사항을 참조하십시오. 사용 설명서에 액세스하려 면 시작 화면에서 **HP Support Assistant** 앱을 선택한 다음 내 컴퓨터를 선택하고 사용 설명서를 선택 합니다.

참고**:** 볼륨은 운영체제와 일부 프로그램을 통해서도 조절할 수 있습니다.

참고**:** 컴퓨터가 어떤 종류의 음량 조절을 사용하는지에 대한 내용은 4[페이지의컴퓨터](#page-13-0) 정보 단원을 참 조하십시오.

### 헤드폰 연결

컴퓨터의 헤드폰 잭에 유선 헤드폰을 연결할 수 있습니다.

무선 헤드폰을 컴퓨터에 연결하려면 장치 제조업체 지침을 따릅니다.

경고**!** 고막이 손상될 수 있으므로 헤드폰, 이어폰 또는 헤드셋을 착용하기 전에 볼륨 설정을 낮추십시 오. 추가 안전 정보를 확인하려면 규정*,* 안전 및 환경 고지사항을 참조하십시오.

### 마이크 연결

오디오를 녹음하려면 마이크를 컴퓨터의 마이크 잭에 연결합니다. 최상의 녹음 결과를 얻으려면 배경 잡음이 없는 상태에서 마이크에 가까이 대고 이야기하면서 녹음해야 합니다.

### 컴퓨터의 오디오 기능 확인

참고**:** 최상의 녹음 결과를 얻으려면 주위에 잡음이 없는 상태에서 마이크에 가까이 대고 이야기하면 서 녹음해야 합니다.

컴퓨터의 오디오 기능을 확인하려면 다음 단계를 따르십시오.

- **1.** 시작 화면에서 ㅈ 또는 제를 입력한 후 앱 목록에서 제어판을 선택합니다.
- **2.** 하드웨어 및 소리를 누른 다음 소리를 선택합니다.

소리 창이 열리면 소리 탭을 선택합니다. 프로그램 이벤트에서 경고음이나 알람과 같은 사운드 이 벤트를 선택한 후 테스트를 클릭합니다. 스피커 또는 연결된 헤드폰을 통해 소리가 들려야 합니 다.

컴퓨터의 녹음 기능을 확인하려면 다음 단계를 따르십시오.

- **1.** 시작 화면에서 ㄴ 또는 녹을 입력한 후 녹음기를 선택합니다.
- **2.** 녹음 시작을 클릭한 다음 마이크에 대고 녹음할 내용을 말합니다. Windows 바탕 화면에 파일을 저장합니다.
- **3.** 멀티미디어 프로그램을 열고 녹음을 재생합니다.

컴퓨터의 오디오 설정을 확인하거나 변경하려면 다음과 같이 하십시오.

- **1.** 시작 화면에서 ㅈ 또는 제를 입력한 후 앱 목록에서 제어판을 선택합니다.
- **2.** 하드웨어 및 소리를 누른 다음 소리를 선택합니다.

### 웹캠**(**일부 모델만 해당**)**

일부 컴퓨터에는 통합 웹캠이 포함되어 있습니다. 소프트웨어가 사전 설치되어 있다면 웹캠을 사용해 사진을 촬영하거나 동영상을 찍을 수 있습니다. 촬영한 사진 또는 비디오를 미리 보고 저장할 수 있습 니다.

웹캠 소프트웨어로 다음과 같은 기능을 시험해볼 수 있습니다.

- 비디오 캡처 및 공유
- 인스턴트 메시지 소프트웨어를 사용한 비디오 스트리밍
- 스틸 사진 촬영

# 비디오

본 HP 컴퓨터는 즐겨찾기 웹 사이트에서 스트리밍 비디오를 시청하고 비디오 및 동영상을 다운로드하 여 네트워크에 연결하지 않아도 컴퓨터에서 볼 수 있게 해주는 강력한 비디오 장치입니다.

보는 즐거움을 향상하려면 컴퓨터에 있는 비디오 포트 중 하나를 외부 모니터, 프로젝터 또는 TV 에 연 결합니다.

컴퓨터에 다음과 같은 외장 비디오 포트가 있을 수 있습니다.

- VGA
- DisplayPort

중요**:** 외부 장치는 올바른 케이블을 사용하여 컴퓨터의 올바른 포트에 연결되어 있어야 합니다. 문의 사항이 있는 경우 장치 제조업체의 지침을 확인하십시오.

참고**:** 컴퓨터의 비디오 포트에 대한 내용은 4[페이지의컴퓨터](#page-13-0) 정보 단원을 참조하십시오.

### **VGA**

외장 모니터 포트 또는 VGA 포트는 외장 VGA 모니터, VGA 프로젝터 등의 외장 VGA 디스플레이 장치 를 컴퓨터에 연결하는 아날로그 디스플레이 인터페이스입니다.

VGA 디스플레이 장치를 연결하려면 장치 케이블을 외장 모니터 포트에 연결하십시오.

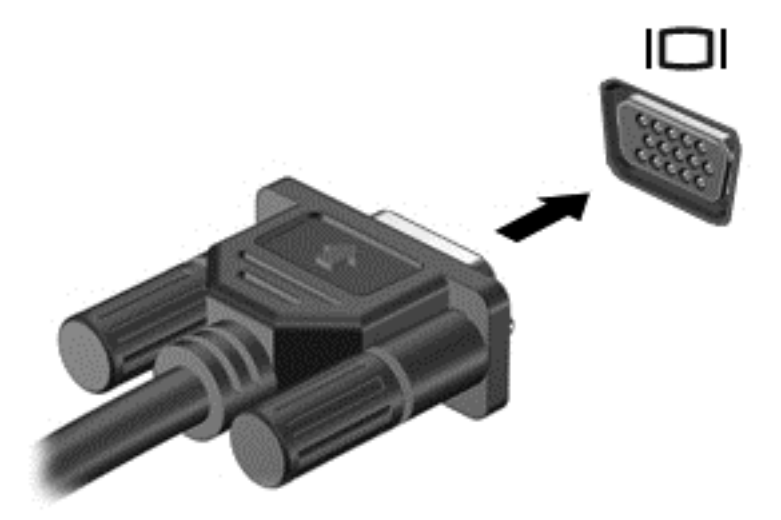

### **DisplayPort(**일부 모델만 해당**)**

DisplayPort 는 고화질 TV, 다른 호환 디지털 또는 오디오 구성 요소와 같은 선택 사양 비디오 또는 오 디오 장치에 컴퓨터를 연결합니다. VGA 외장 모니터 포트에 비해 한층 높은 성능과 향상된 디지털 연 결을 제공합니다.

참고**:** DisplayPort 를 통해 비디오 및/또는 오디오 신호를 전송하려면 DisplayPort 케이블이 필요합니 다(별도 구매).

참고**:** 컴퓨터의 DisplayPort 포트에 하나의 DisplayPort 장치를 연결할 수 있습니다. 컴퓨터 화면에 표 시되는 정보가 동시에 DisplayPort 장치에 표시되도록 할 수 있습니다.

비디오 또는 오디오 장치를 DisplayPort 에 연결하려면 다음과 같이 하십시오.

**1.** DisplayPort 케이블의 한 쪽 끝을 컴퓨터의 DisplayPort 포트에 연결합니다.

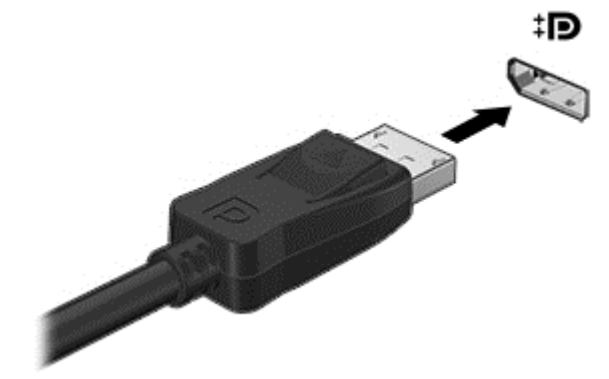

**2.** 케이블의 다른 쪽 끝을 장치 제조업체의 지침에 따라 비디오 장치에 연결합니다.

참고**:** 장치 케이블을 분리하려면 커넥터 분리 버튼을 눌러 컴퓨터에서 분리합니다.

### **Intel Wireless Assistant(**일부 모델만 해당**)**

Intel® Wireless Display 를 사용하여 TV 에서 컴퓨터 콘텐츠를 무선으로 공유할 수 있습니다. 무선 디 스플레이를 사용하려면 무선 TV 어댑터(별도 구매)가 필요합니다. 출력이 보호된 DVD 의 경우 Intel Wireless Display 에서 재생되지 않을 수 있습니다. 하지만 출력이 보호되지 않은 DVD 는 재생됩니다. 출력이 보호된 Blu-ray 디스크의 경우 Intel Wireless Display 에서 재생되지 않습니다. 무선 TV 어댑터 사용에 대한 자세한 내용은 제조업체의 지침을 참조하십시오.

참고**:** 무선 디스플레이를 사용하기 전에 컴퓨터에 무선 기능을 활성화하십시오.

# **6** 전원 관리

참고**:** 컴퓨터에는 전원 버튼 또는 전원 스위치가 있습니다. 이 설명서에서 사용된 전원 버튼이란 용어 는 전원 제어의 두 유형을 모두 의미합니다.

## 컴퓨터 종료

주의**:** 컴퓨터를 종료하면 저장하지 않은 정보는 손실됩니다.

시스템 종료 명령을 실행하면 운영 체제를 포함하여 열려 있는 프로그램이 모두 닫히고 디스플레이 및 컴퓨터가 꺼집니다.

다음과 같은 경우 컴퓨터를 종료하십시오.

- 배터리를 교환하거나 컴퓨터 내부 부품에 액세스해야 할 때
- USB(범용 직렬 버스) 포트가 연결되지 않은 외장 하드웨어 장치를 연결해야 할 때
- 컴퓨터를 사용하지 않고 오랫동안 외부 전원에 연결하지 않을 때

전원 버튼을 사용하여 컴퓨터를 종료할 수도 있지만 Windows 종료 명령을 사용하는 것이 좋습니다.

참고**:** 컴퓨터가 절전 또는 최대 절전 모드인 경우 절전 또는 최대 절전 모드를 종료해야만 전원 버튼 을 살짝 눌러 시스템을 종료할 수 있습니다.

- **1.** 작업 내용을 저장하고 열려 있는 모든 프로그램을 닫습니다.
- **2.** 시작 화면에서 화면의 오른쪽 위 또는 아래 모서리를 가리킵니다.
- **3.** 설정을 클릭하고 전원 아이콘을 클릭한 후 시스템 종료를 클릭합니다.

컴퓨터가 응답하지 않아 시스템 종료 절차를 진행할 수 없으면 다음 긴급 절차를 주어진 순서대로 시도 해 보십시오.

- ctrl+alt+delete 를 누릅니다. **전원** 아이콘을 클릭한 후 **시스템 종료**를 클릭합니다.
- 전원 버튼을 5 초 이상 누르고 있습니다.
- 컴퓨터를 외부 전원에서 분리합니다.
- 교체용 배터리가 있는 모델에서는 배터리를 분리합니다.

## 전원 옵션 설정

#### 절전 상태 사용

절전은 기본적으로 활성화되어 있습니다.

절전 모드가 시작되면 전원 표시등이 깜박이고 화면이 꺼집니다. 작업 내용은 메모리에 저장됩니다.

주의**:** 오디오와 비디오의 품질 저하, 오디오 또는 비디오 재생 기능 손상 또는 정보 손실의 위험을 줄 이려면 디스크 또는 외장 메모리 카드를 읽거나 쓰는 동안 절전 모드를 시작하지 마십시오.

참고**:** 컴퓨터가 절전 모드에 있는 동안에는 네트워크 연결을 시작하거나 컴퓨터 기능을 수행할 수 없 습니다.

#### **Intel Rapid Start Technology(**일부 모델만 해당**)**

일부 모델의 경우 Intel Rapid Start Technology(RST) 기능이 기본 설정으로 활성화되어 있습니다. Rapid Start Technology 를 사용하면 컴퓨터가 작동 중지 상태에서 신속하게 다시 시작할 수 있습니다.

Rapid Start Technology 는 절전 옵션을 다음과 같이 관리합니다.

- 절전 모드 Rapid Start Technology 를 사용하면 절전 모드 상태를 선택할 수 있습니다. 절전 모드 를 종료하려면 아무 키를 누르거나 터치패드를 활성화하거나 전원 단추를 짧게 누릅니다.
- 최대 절전 모드 Rapid Start Technology 는 배터리 전원이나 외부 전원으로 실행하는 경우 또는 배터리가 위험 수준에 도달한 경우 일정 시간의 작동 중지 상태가 지나면 최대 절전 모드를 시작 합니다. 최대 절전 모드가 시작된 후 작업을 다시 시작하려면 전원 버튼을 누릅니다.

참고**:** Rapid Start Technology 는 Setup Utility(BIOS)에서 비활성화할 수 있습니다. 최대 절전 상태를 시작할 수 있으려면 전원 옵션을 통해 사용자 시작 최대 절전 모드를 활성화해야 합니다. 자세한 내용 은 44페이지의사용자가 시작하는 최대 절전 모드 활성화 및 종료를 참조하십시오.

#### 절전 모드 시작 및 종료

컴퓨터가 켜진 상태에서 다음 방법을 사용하여 절전 모드를 시작할 수 있습니다.

- 전원 버튼을 짧게 누릅니다.
- 시작 화면에서 화면의 오른쪽 위 또는 아래 모서리를 가리킵니다. 아이콘 목록이 열렸다면 **설정**, 전원 아이콘, 절전 모드를 차례로 클릭합니다.

절전 모드를 종료하려면 전원 버튼을 살짝 누르십시오.

절전 모드를 종료하면 전원 표시등이 켜지고 작동을 중지했던 작업 화면으로 돌아갑니다.

참고**:** 절전 모드를 종료하는 데 암호를 입력하도록 설정한 경우 컴퓨터가 화면으로 돌아가기 전에 Windows 암호를 입력해야 합니다.

#### 사용자가 시작하는 최대 절전 모드 활성화 및 종료

사용자가 시작한 최대 절전 모드를 활성화하고 전원 옵션을 사용하여 다른 전원 설정과 시간 초과를 변 경할 수 있습니다.

- **1.** 시작 화면에서 전원을 입력하고 설정을 선택한 후 전원 옵션을 선택합니다.
- **2.** 왼쪽 창에서 전원 버튼 작동 설정을 클릭합니다.
- **3.** 현재 사용할 수 없는 설정 변경을 클릭합니다.
- **4.** 전원 버튼을 누를 때 영역에서 최대 절전 모드를 선택합니다.
- **5.** 변경 내용 저장을 클릭합니다.

최대 절전 모드를 종료하려면 전원 버튼을 살짝 누르십시오. 전원 표시등이 켜지고 작동을 중지했던 작 업 화면으로 돌아갑니다.

참고**:** 절전 모드를 종료하는 데 암호가 필요하도록 설정한 경우 작업 화면으로 돌아가려면 Windows 암호를 입력해야 합니다.

#### <span id="page-54-0"></span>전원 측정기 및 전원 설정 사용

전원 측정기는 Windows 바탕 화면에 있습니다. 전원 측정기를 사용하여 전원 설정에 빠르게 액세스하 고 배터리 잔량을 볼 수 있습니다.

- 배터리 충전량의 백분율 및 현재 전원 관리 옵션을 표시하려면 포인터를 전원 측정기 아이콘으로 가져갑니다.
- 전원 옵션을 사용하거나 전원 관리 옵션을 변경하려면 전원 측정기 아이콘을 클릭하고 목록에서 항목을 선택합니다. 또한 시작 화면에서 전원을 입력하고 **설정**을 선택한 후 **전원 옵션**을 선택합니 다.

전원 측정기 아이콘 모양의 변화에 따라 컴퓨터가 배터리 전원으로 작동 중인지 아니면 외부 전원으로 작동 중인지 알 수 있습니다. 또한 배터리가 배터리 부족 또는 위험 상태에 도달하면 아이콘에 메시지 가 표시됩니다.

#### 절전 모드 해제 시 암호 보호 사용 설정

컴퓨터에서 절전 또는 최대 절전 모드를 종료할 때 암호를 요청하도록 설정하려면 다음 단계를 수행하 십시오.

- **1.** 시작 화면에서 전원을 입력하고 설정을 선택한 후 전원 옵션을 선택합니다.
- **2.** 왼쪽 창에서 절전 모드 해제 시 암호 사용을 클릭합니다.
- **3.** 현재 사용할 수 없는 설정 변경을 클릭합니다.
- **4.** 암호 보호 사용**(**권장**)**을 클릭합니다.
- 참고**:** 사용자 계정 암호를 만들거나 현재 사용자 계정 암호를 변경해야 할 경우 사용자 계정 암 호 만들기 또는 변경을 클릭한 후 화면의 지침을 따릅니다. 사용자 계정 암호를 만들거나 변경할 필요가 없으면 5 단계로 이동합니다.
- **5.** 변경 내용 저장을 클릭합니다.

#### 배터리 전원 사용

경고**!** 잠재적인 안전 문제를 줄이려면 컴퓨터와 함께 제공된 배터리, HP 에서 제공한 교체용 배터리 또는 HP 에서 구입한 호환 가능한 배터리만 사용하십시오.

컴퓨터는 외부 AC 전원에 연결되지 않은 경우 배터리 전원을 사용해 작동합니다. 컴퓨터 배터리 수명 은 전원 관리 설정, 컴퓨터에서 실행하는 프로그램, 디스플레이 밝기, 컴퓨터에 연결한 외부 장치 및 기 타 요인에 따라 달라집니다. 컴퓨터에 배터리를 장착해 두면 컴퓨터가 AC 전원에 연결될 때마다 배터 리가 충전되고, 정전이 발생해도 작업 내용을 보호할 수 있다는 장점이 있습니다. 충전된 배터리가 컴 퓨터에 장착되어 있고 외부 AC 전원으로 작동하고 있을 때 AC 어댑터를 컴퓨터에서 분리하거나 AC 전원 손실이 일어나면 자동적으로 컴퓨터가 배터리 전원으로 전환됩니다.

참고**:** AC 전원을 분리하면 배터리 수명을 절약하기 위해 디스플레이 밝기가 자동으로 감소합니다. 일부 컴퓨터 모델의 경우 그래픽 모드를 전환하여 배터리 사용 시간을 늘릴 수 있습니다. 자세한 내용 은 51[페이지의전환](#page-60-0) 가능 그래픽/듀얼 그래픽(일부 모델만 해당)을 참조하십시오.

#### 추가 배터리 정보 찾기

HP Support Assistant 에서는 배터리에 대한 도구 및 정보를 제공합니다. 배터리 정보에 액세스하려면 시작 화면에서 **HP Support Assistant** 앱을 선택한 후 배터리 및 성능을 선택합니다.

- 배터리 성능을 테스트할 수 있는 배터리 확인 도구
- 배터리 보정, 전원 관리, 배터리 사용 시간을 연장할 수 있는 적절한 관리와 보관에 대한 정보
- 배터리 유형, 사양, 수명 주기 및 용량에 대한 정보

배터리 정보에 액세스하려면 다음과 같이 하십시오.

▲ 배터리 정보에 액세스하려면 시작 화면에서 **HP Support Assistant** 앱을 선택한 후 배터리 및 성 능을 선택합니다.

#### 배터리 확인 사용

HP Support Assistant 는 컴퓨터에 설치된 배터리의 상태에 대한 정보를 제공합니다.

배터리 확인을 실행하려면 다음과 같이 하십시오.

**1.** AC 어댑터를 컴퓨터에 연결합니다.

참고**:** 배터리 확인이 올바르게 작동하려면 컴퓨터가 외부 전원에 연결되어 있어야 합니다.

**2.** 배터리 정보에 액세스하려면 시작 화면에서 **HP Support Assistant** 앱을 선택한 후 배터리 및 성 능을 선택합니다.

배터리 확인은 배터리와 배터리 셀이 올바르게 작동하고 있는지 검사한 후 검사 결과를 보고합니다.

#### 배터리 잔량 표시

▲ Windows 바탕 화면의 작업 표시줄 오른쪽 끝에 있는 알림 영역의 전원 측정기 아이콘으로 포인터 를 가져갑니다.

#### 배터리 방전 시간 최대화

배터리 방전 시간은 배터리 전원이 켜진 상태에서 사용한 기능에 따라 달라집니다. 배터리 저장 용량은 자연적으로 줄어들기 때문에 최대 방전 시간도 점차 짧아집니다.

배터리 방전 시간 최대화를 위한 참고 사항

- 화면 밝기를 낮춥니다.
- 컴퓨터에 교체용 배터리가 장착되어 있을 경우 사용 또는 충전하고 있지 않을 때 컴퓨터에서 배터 리를 분리합니다.
- 교체용 배터리를 서늘하고 건조한 장소에 보관합니다.
- 전원 옵션에서 **절전** 설정을 선택합니다.

#### 배터리 부족 상태 관리

이 단원의 정보는 경고 및 시스템 응답 기본 설정을 설명합니다. 일부 배터리 부족 경고 및 시스템 응답 은 전원 옵션을 사용하여 변경할 수 있습니다. 전원 옵션을 사용하여 설정한 기본 설정은 표시등에 영 향을 주지 않습니다.

시작 화면에서 전원을 입력하고 설정을 선택한 후 전원 옵션을 선택합니다.

#### 배터리 부족 상태 식별

컴퓨터가 배터리 전원으로만 작동되고 있는 경우 배터리 충전량이 부족하거나 배터리 위험 수준에 도 달한 상태이면 다음과 같은 동작이 발생합니다.

● 배터리 표시등(일부 모델만 해당)은 배터리가 부족하거나 배터리 위험 수준에 도달한 상태를 표시 합니다.

– 또는 –

● \_ 알림 영역의 전원 측정기 아이콘은 배터리 낮음 또는 위험 상태를 표시합니다.

<span id="page-56-0"></span>참고**:** 전원 측정기에 대한 자세한 내용은 45[페이지의전원](#page-54-0) 측정기 및 전원 설정 사용을 참조하십 시오.

컴퓨터가 켜져 있거나 절전 모드일 경우 컴퓨터는 잠시 절전 모드를 유지하다가 종료되므로 저장하지 않은 정보는 손실됩니다.

#### 배터리 부족 상태 해결

#### 외부 전원을 사용할 수 있을 때 배터리 부족 상태 해결

- ▲ 다음 장치 중 하나에 연결하십시오.
	- AC 어댑터
	- 도킹 또는 확장 장치(선택 사양)
	- HP 에서 주변 장치로 구매한 전원 어댑터(선택 사양)

#### 사용할 수 있는 전원이 없을 때 배터리 부족 상태 해결

사용할 수 있는 전원이 없을 때 배터리 부족 상태를 해결하려면 작업 내용을 저장한 후 컴퓨터를 종료 합니다.

#### 배터리 넣기 또는 분리

#### 배터리 장착

배터리를 장착하려면 다음과 같이 하십시오.

- **1.** 평평한 장소에서 배터리 베이가 보이도록 컴퓨터를 뒤집어 놓습니다.
- **2.** 배터리**(1)**가 배터리 베이에 장착될 때까지 밀어 넣습니다.

배터리 분리 래치**(2)**가 자동으로 배터리를 제자리에 고정합니다.

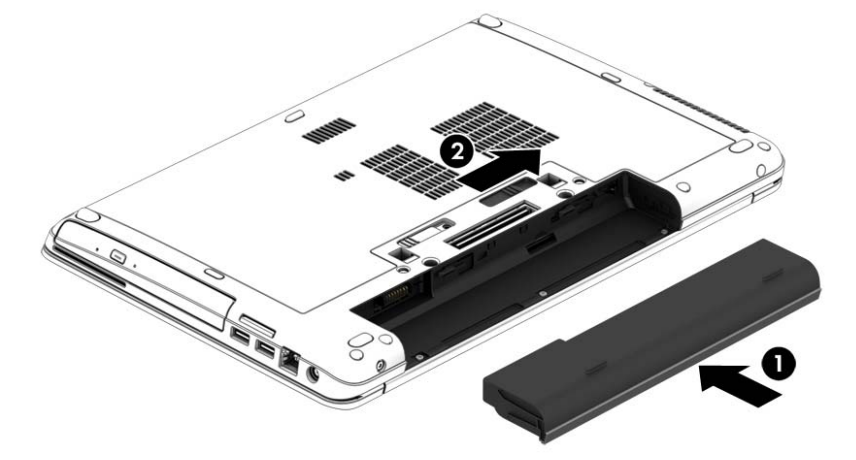

#### 배터리 분리

배터리를 분리하려면 다음과 같이 하십시오.

주의**:** 컴퓨터의 유일한 전원 공급원인 배터리를 분리하는 경우 정보가 손실될 수 있습니다. 정보 손실 을 방지하려면 배터리를 분리하기 전에 작업을 저장하고 Windows 를 통해 컴퓨터를 종료해야 합니다.

- **1.** 평평한 장소에서 배터리 베이가 보이도록 컴퓨터를 뒤집어 놓습니다.
- **2.** 배터리 분리 래치를 밀어**(1)** 배터리를 분리합니다.

**3.** 컴퓨터**(2)**에서 배터리를 분리합니다.

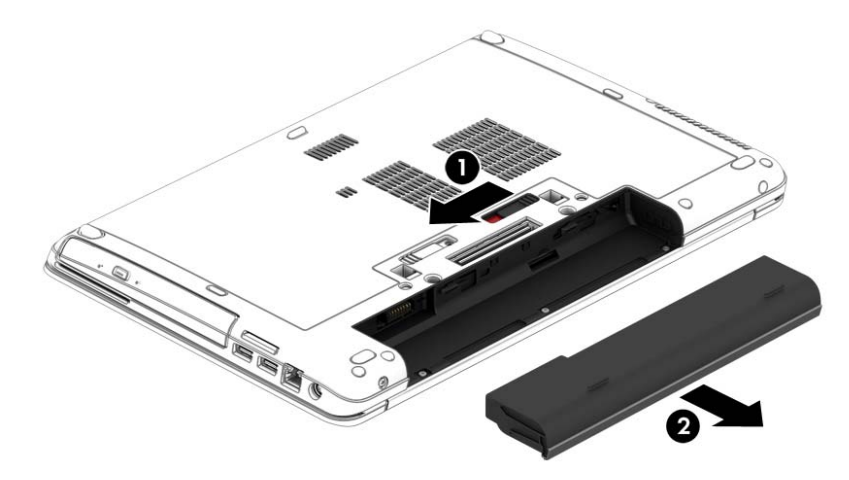

#### 배터리 전원 절약

- 시작 화면에서 전원을 입력하고 설정을 선택한 후 전원 옵션을 선택합니다.
- 전원 옵션을 통해 저전력 사용 설정을 선택합니다.
- 무선 및 LAN 연결을 해제하고 사용하지 않는 모뎀 응용프로그램을 종료합니다.
- 외부 전원에 연결되지 않은 외부 장치를 사용하지 않을 때에는 연결을 해제합니다.
- 사용하지 않는 외장 메모리 카드는 작동을 중단하거나 비활성화하거나 제거합니다.
- 화면 밝기가 감소합니다.
- 컴퓨터를 사용하지 않을 때는 절전 모드를 시작하거나 컴퓨터를 종료합니다.

#### 교체용 배터리 보관**(**일부 모델만 해당**)**

주의**:** 배터리 손상을 방지하려면 배터리를 장시간 고온에 방치하지 마십시오.

컴퓨터를 사용하지 않고 2 주 이상 외부 전원에 연결하지 않을 경우에는 교체용 배터리를 분리하여 따 로 보관해 두십시오.

보관된 배터리의 충전 수명을 연장하려면 습기가 없는 서늘한 곳에 보관하십시오.

참고**:** 배터리를 보관하는 경우 6 개월마다 확인해야 합니다. 배터리 충전량이 50% 미만인 경우 배터 리를 재충전한 다음 저장소에 보관하십시오.

한 달 이상 보관해 온 배터리는 사용하기 전에 보정하십시오.

#### 교체용 배터리 폐기**(**일부 모델만 해당**)**

경고**!** 화재 또는 연소의 위험을 줄이려면 배터리를 분해하거나, 충격을 주거나, 구멍을 뚫거나, 외부 접점을 단락시키거나, 불 또는 물 속에 넣지 마십시오.

적절한 배터리 폐기 방법에 대해서는 규정*,* 안전 및 환경 고지사항을 참조하십시오. 사용 설명서에 액 세스하려면 시작 화면에서 **HP Support Assistant** 앱을 선택한 다음 내 컴퓨터를 선택하고 사용 설명 서를 선택합니다. 배터리 정보에 액세스하려면 시작 화면에서 **HP Support Assistant** 앱을 선택한 후 배터리 및 성능을 선택합니다.

### 교체용 배터리 교체**(**일부 모델만 해당**)**

배터리 확인이 내부 셀이 올바로 충전되지 않을 때나 배터리 저장 용량이 "weak(약함)" 상태에 이르렀 을 때 배터리를 교체하라고 알려줍니다. 배터리가 HP 보증에 해당하는 경우 해당 지침에 보증 ID 가 포 함됩니다. 교체 배터리 주문과 관련한 상세 정보는 HP 웹 사이트를 참조하라는 메시지가 표시됩니다.

### 외부 **AC** 전원 사용

경고**!** 항공기 내에서는 컴퓨터 배터리를 충전하지 마십시오.

경고**!** 잠재적인 보안 문제를 줄이려면 컴퓨터와 함께 제공된 AC 어댑터, HP 에서 제공한 교체용 AC 어댑터 또는 HP 에서 구입한 호환 AC 어댑터만 사용하십시오.

참고**:** AC 전원 연결에 대한 자세한 내용은 컴퓨터 상자에 들어 있는 설치 지침 포스터를 참조하십시 오.

외부 AC 전원은 인증된 AC 어댑터나 도킹 또는 확장 장치(선택 사양)를 통해 공급됩니다.

다음 조건에서 컴퓨터를 외부 AC 전원에 연결합니다.

- 배터리를 충전 또는 보정하는 경우
- 시스템 소프트웨어를 설치 또는 수정하는 경우
- CD, DVD 또는 BD(일부 모델만 해당)에 정보를 기록하는 경우
- 디스크 조각 모음을 실행하는 경우
- 백업 또는 복구를 수행하는 경우

컴퓨터를 외부 AC 전원에 연결하면 다음과 같은 현상이 나타납니다.

- 배터리가 충전되기 시작합니다.
- 참퓨터가 켜져 있는 경우 알림 영역의 전원 측정기 아이콘 모양이 변경됩니다.

외부 AC 전원과의 연결을 해제하면 다음과 같은 현상이 발생합니다.

- 컴퓨터가 배터리 전원으로 전환됩니다.
- 배터리 사용 시간을 절약하기 위해 디스플레이 밝기가 자동으로 감소합니다.

#### <span id="page-60-0"></span>**AC** 어댑터 테스트

AC 전원에 연결했을 때 컴퓨터에 다음과 같은 증상이 나타나면 AC 어댑터를 테스트합니다.

- 컴퓨터가 켜지지 않습니다.
- 디스플레이가 켜지지 않습니다.
- 전원 표시등이 꺼져 있습니다.

AC 어댑터를 테스트하려면 다음과 같이 하십시오.

**|| 音고:** 다음 지침은 교체용 배터리가 장착된 컴퓨터에 적용됩니다.

- **1.** 컴퓨터를 종료합니다.
- **2.** 컴퓨터에서 배터리를 분리합니다.
- **3.** AC 어댑터를 컴퓨터에 연결한 다음 AC 콘센트에 연결합니다.
- **4.** 컴퓨터 전원을 켭니다.
	- 전원 표시등이 *켜지면* AC 어댑터가 제대로 작동하는 것입니다.
	- 전원 표시등이 *꺼진* 채로 있으면 AC 어댑터가 제 기능을 작동하지 않는 것이므로 교체해야 합니다.

교체할 AC 전원 어댑터 구입과 관련한 내용은 고객 지원 센터에 문의하십시오.

### 전환 가능 그래픽**/**듀얼 그래픽**(**일부 모델만 해당**)**

일부 컴퓨터에는 전환 가능 그래픽 또는 듀얼 그래픽이 탑재되어 있습니다.

- 전환 가능 그래픽 AMD™와 Intel 에서 모두 지원합니다. 컴퓨터에 AMD 동적 전환 가능 그래픽 이 있으면 해당 컴퓨터는 전환 가능 그래픽만 지원합니다.
- 듀얼 그래픽 AMD 에서만 지원합니다. 컴퓨터에 AMD Radeon 듀얼 그래픽이 있으면 해당 컴퓨 터는 듀얼 그래픽만 지원합니다.

참고**:** 듀얼 그래픽은 DirectX 버전 10 또는 11 을 사용하는 전체 화면 응용프로그램에서만 활성 화될 수 있습니다.

참고**:** 컴퓨터가 전환 가능 그래픽 또는 듀얼 그래픽을 지원하는지 확인하려면 해당 노트북의 그래픽 프로세서 구성을 참조하십시오. Intel HR CPU(중앙 처리 장치) 및 AMD Trinity 시리즈 APU(가속 처리 장치)는 전환 가능 그래픽을 지원합니다. AMD Trinity 시리즈 A6, A8 및 A10 APU 는 듀얼 그래픽을 지 원합니다. AMD Trinity 시리즈 A4 APU 는 듀얼 그래픽을 지원하지 않습니다.

전환 가능 그래픽과 듀얼 그래픽 모두 다음과 같은 두 가지 그래픽 처리 모드를 제공합니다.

- 성능 모드 응용프로그램을 최적 성능으로 실행합니다.
- 절전 모드 배터리 수명을 절약합니다.

AMD 그래픽 설정을 관리하려면 다음과 같이 하십시오.

- **1.** Windows 바탕 화면에서 마우스 오른쪽 버튼을 클릭하여 Catalyst Control Center 를 연 다음 전환 가능 그래픽 구성을 선택합니다.
- **2.** 전원 탭을 클릭한 후 전환 가능 그래픽을 선택합니다.

#### 전환 가능 그래픽 사용**(**일부 모델만 해당**)**

전환 가능 그래픽을 사용하면 성능 모드와 절전 모드 간을 전환할 수 있습니다.

전환 가능 그래픽 설정을 관리하려면 다음과 같이 하십시오.

- **1.** Windows 바탕 화면에서 마우스 오른쪽 버튼을 클릭한 후 전환 가능 그래픽 구성을 선택합니다.
- **2.** 전원 탭을 클릭한 후 전환 가능 그래픽을 선택합니다.

전환 가능 그래픽은 전원 요구 사항에 따라 개별 응용프로그램을 성능 모드 또는 절전 모드로 지정합니 다. 최근 응용 프로그램 드롭다운 메뉴에서 응용프로그램을 찾거나 다른 응용 프로그램 아래에 있는 찾 아보기를 눌러서 직접 개별 응용프로그램의 설정을 수정할 수 있습니다. 성능 모드와 절전 모드 간을 전환할 수 있습니다.

**||沙 참고:** 자세한 내용은 전환 가능 그래픽 소프트웨어 도움말을 참조하십시오.

#### 듀얼 그래픽 사용**(**일부 모델만 해당**)**

시스템에 듀얼 그래픽(둘 이상의 추가 GPU(그래픽 처리 장치))이 장착된 경우 AMD Radeon 듀얼 그래 픽을 사용하여 DirectX 버전 10 또는 11 을 기반으로 하는 전체 화면 응용프로그램의 처리 능력과 성능 을 증대할 수 있습니다. DirectX 에 대한 자세한 내용은 <http://www.microsoft.com/directx> 를 참조하십시 오.

참고**:** 듀얼 그래픽 시스템에서는 전원 요구 사항 기반 자동 선택(동적 스키마)만 지원되며 개별 응용 프로그램에 따라 성능 모드 또는 절전 모드를 자동으로 지정합니다. 그러나 특정 응용프로그램에 대해 이러한 설정을 직접 수정할 수 있습니다.

AMD Radeon 듀얼 그래픽을 활성화 또는 비활성화하려면 Catalyst Control Center 의 성능 탭에 있는 AMD Radeon 듀얼 그래픽 부분의 확인란을 선택하거나 선택 해제합니다.

<mark>第本고:</mark> 자세한 내용은 AMD 소프트웨어 도움말을 참조하십시오.

# **7** 외장 카드 및 장치

# 메모리 카드 리더의 사용**(**일부 모델만 해당**)**

메모리 카드(선택 사양)를 사용하면 데이터를 안전하게 저장하고 간편하게 공유할 수 있습니다. 이 카 드는 다른 컴퓨터뿐만 아니라 디지털 미디어가 장착된 카메라나 PDA 에 자주 사용합니다.

컴퓨터에서 지원하는 메모리 카드 형식을 알아보려면 4[페이지의컴퓨터](#page-13-0) 정보를 참조하십시오.

### 메모리 카드 장착

주의**:** 메모리 카드를 장착할 때는 메모리 카드 커넥터가 손상되지 않도록 무리하게 힘을 주지 마십시 오.

- **1.** 레이블이 있는 면이 위로 향하고 커넥터가 컴퓨터를 향하도록 카드를 잡습니다.
- **2.** 카드가 완전히 장착될 때까지 카드를 메모리 카드 리더 쪽으로 눌러 넣습니다.

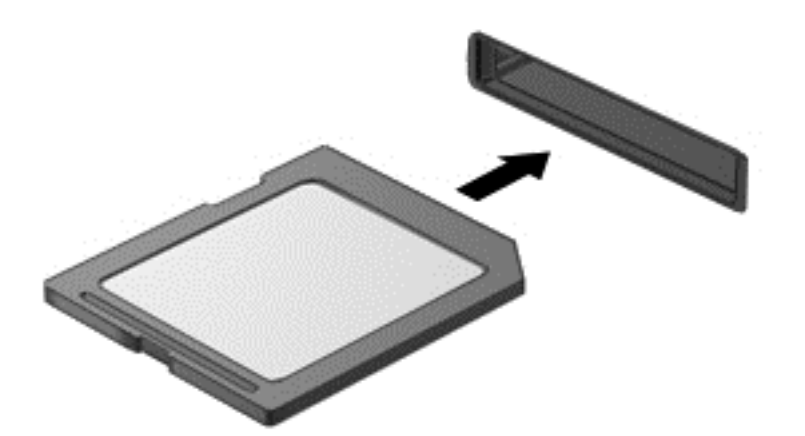

장치가 검색되면 소리가 나며 옵션 메뉴가 표시됩니다.

#### 메모리 카드 분리

주의**:** 데이터 손실이나 시스템이 응답하지 않는 문제를 방지하려면 다음 절차에 따라 안전하게 메모 리 카드를 분리하십시오.

- **1.** 정보를 저장한 다음 메모리 카드와 관련된 모든 프로그램을 닫습니다.
- **2.** Windows 바탕 화면 작업 표시줄의 오른쪽 끝에 있는 알림 영역에서 하드웨어 제거 아이콘을 클릭 합니다. 그런 다음 화면의 설명을 따릅니다.

**3.** 카드를 눌러**(1)** 슬롯에서 제거합니다**(2)**.

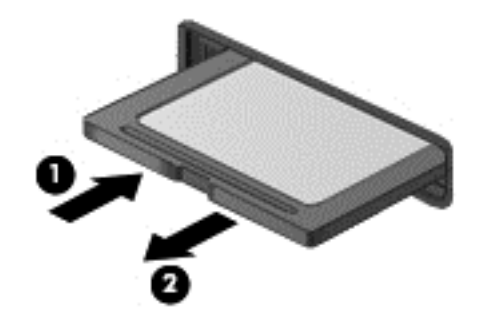

**||沙 참고:** 카드가 나오지 않을 경우 슬롯에서 카드를 당겨 꺼냅니다.

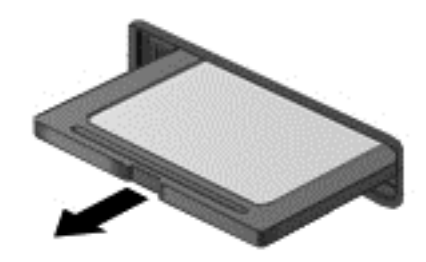

# **ExpressCard** 사용**(**일부 모델만 해당**)**

ExpressCard 는 ExpressCard 슬롯에 삽입하는 고성능 PC 카드입니다.

ExpressCard 는 PCMCIA(Personal Computer Memory Card International Association)의 표준 규격을 준수합니다.

### **ExpressCard** 구성

카드에 필요한 소프트웨어만 설치합니다. ExpressCard 제조업체의 지침에 따라 장치 드라이버를 설치 할 경우 다음과 같이 하십시오.

- 해당 운영체제 프로세스에 맞는 장치 드라이버만 설치하십시오.
- ExpressCard 제조업체에서 제공하는 카드 서비스, 소켓 서비스, 작동 프로그램 등의 기타 소프트 웨어는 설치하지 마십시오.

### **ExpressCard** 넣기

주의**:** 컴퓨터 및 외장 미디어 카드의 손상을 방지하려면 ExpressCard 슬롯에 PC 카드를 넣지 마십시 오.

주의**:** 커넥터가 손상되는 것을 방지하려면 다음과 같이 하십시오.

ExpressCard 를 넣을 때는 무리하게 힘을 주지 마십시오.

ExpressCard 를 사용 중인 경우 컴퓨터를 움직이거나 이동하지 마십시오.

**[ 音고:** 다음 그림은 실제 장치와 다소 차이가 있을 수 있습니다.

ExpressCard 슬롯에는 보호 삽입물이 들어 있을 수도 있습니다. 삽입물을 제거하려면 다음과 같이 하 십시오.

- **1.** 삽입물 **(1)**을 눌러 잠금을 해제합니다.
- **2.** 삽입물을 당겨 슬롯 **(2)**에서 빼냅니다.

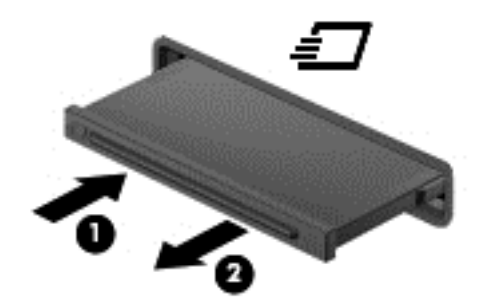

ExpressCard 를 넣으려면 다음과 같이 하십시오.

- **1.** 레이블이 있는 면이 위로 향하고 커넥터가 컴퓨터를 향하도록 카드를 잡습니다.
- **2.** ExpressCard 슬롯에 카드를 넣고 카드가 완전히 장착될 때까지 밀어 넣습니다.

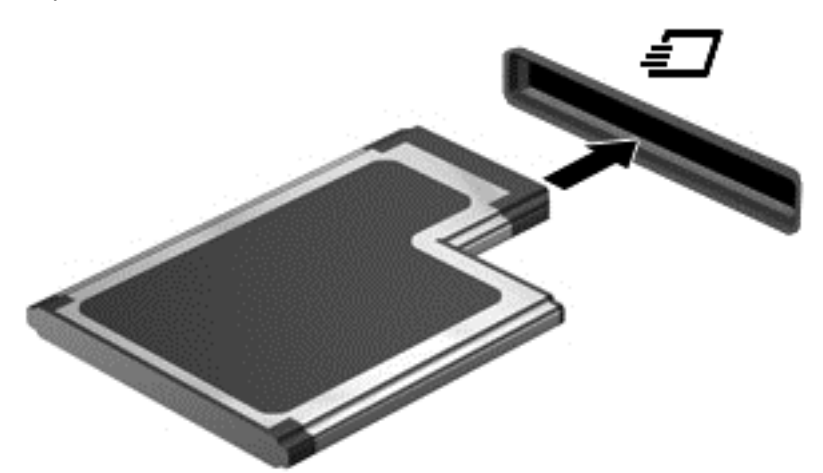

카드가 검색되면 소리가 나며 옵션 메뉴가 표시됩니다.

참고**:** ExpressCard 를 처음 연결하면 컴퓨터가 카드를 인식했음을 알리는 메시지가 알림 영역 에 나타납니다.

참고**:** 전원을 절약하려면 ExpressCard 를 사용하지 않을 때는 카드를 중지하거나 제거하십시오.

### **ExpressCard** 제거

- 주의**:** 데이터 손실이나 시스템이 응답하지 않는 문제를 방지하려면 다음 절차를 이용하여 안전하게 ExpressCard 를 분리하십시오.
	- **1.** 정보를 저장한 다음 ExpressCard 와 관련된 모든 프로그램을 닫습니다.
	- **2.** Windows 바탕 화면의 작업 표시줄 오른쪽 끝에 있는 알림 영역에서 하드웨어 제거 아이콘을 클릭 한 후 화면의 설명을 따릅니다.
	- **3.** ExpressCard 를 분리하여 제거합니다.
		- **a.** ExpressCard **(1)**를 살짝 눌러 잠금을 해제합니다.
		- **b.** ExpressCard 를 당겨 슬롯 **(2)**에서 빼냅니다.

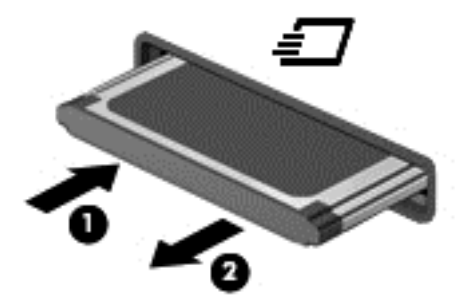

# 스마트 카드 사용**(**일부 모델만 해당**)**

참고**:** 이 장에서 사용되는 스마트 카드라는 용어는 스마트 카드와 Java™ 카드를 모두 의미합니다.

스마트 카드는 메모리와 마이크로프로세서가 내장된 마이크로칩이 있는 신용 카드와 비슷한 크기의 주변 장치입니다. 개인용 컴퓨터와 마찬가지로 스마트 카드에도 입/출력을 관리하는 운영 체제가 있으 며, 이 운영 체제에는 무단 사용을 방지하는 보안 기능이 있습니다. 업계 표준 스마트 카드는 스마트 카 드 리더와 함께 사용됩니다(일부 모델만 해당).

마이크로칩의 콘텐츠에 액세스하려면 PIN 이 필요합니다. 스마트 카드 보안 기능에 대한 자세한 내용 은 HP Support Assistant 를 참조하십시오. 시작 화면에서 HP Support Assistant 에 액세스하려면 **HP Support Assistant** 앱을 선택합니다.

### 스마트 카드 삽입

**1.** 레이블이 있는 면이 위로 향하도록 카드를 잡고 장착될 때까지 스마트 카드 리더에 천천히 밀어 넣습니다.

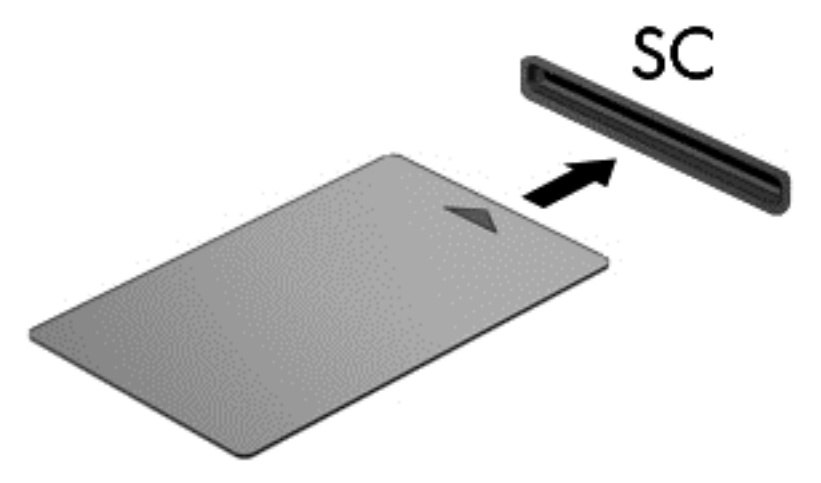

**2.** 화면의 지시에 따라 스마트 카드 PIN 을 사용하여 컴퓨터에 로그온합니다.

### 스마트 카드 제거

▲ 스마트 카드의 가장자리를 잡고 스마트 카드 리더에서 꺼냅니다.

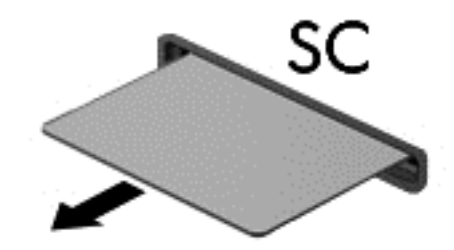

# **USB** 장치 사용

USB(범용 직렬 버스)는 USB 키보드, 마우스, 드라이브, 프린터, 스캐너 또는 허브 등의 외부 장치(선택 사양)를 연결할 때 사용할 수 있는 하드웨어 인터페이스입니다.

일부 USB 장치에는 지원 소프트웨어가 추가로 필요할 수 있으며 일반적으로 이러한 소프트웨어는 장 치와 함께 제공됩니다. 장치별 소프트웨어에 대한 자세한 내용은 소프트웨어 제조업체의 지침을 참조 하십시오. 이러한 지침은 소프트웨어, 디스크 또는 제조업체의 웹 사이트에 제공될 수 있습니다.

이 컴퓨터에는 USB 1.0, USB 1.1, 2.0 또는 3.0 장치를 지원하는 USB 포트가 최소 1 개 이상 있습니다. 또한 컴퓨터에 외부 장치에 전원을 공급하는 USB 충전 포트가 있을 수 있습니다. 도킹 장치(선택 사양) 또는 USB 허브는 컴퓨터와 함께 사용할 수 있는 추가 USB 포트를 제공합니다.

### **USB** 장치 연결

주의**:** USB 커넥터의 손상을 방지하려면 장치에 연결할 때 무리하게 힘을 주지 마십시오.

- ▲ USB 포트에 장치의 USB 케이블을 연결합니다.
- 참고**:** 다음 그림은 실제 컴퓨터와 약간 다를 수 있습니다.

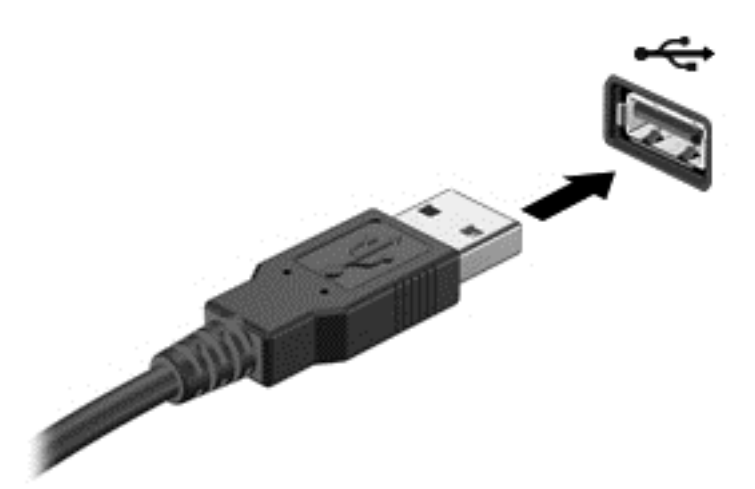

장치가 검색되면 소리가 납니다.

참고**:** USB 장치를 처음 연결하면 컴퓨터가 장치를 인식했음을 알리는 메시지가 알림 영역에 나타납 니다.

### **USB** 장치 분리

주의**:** USB 커넥터가 손상되지 않도록 하려면 케이블을 잡아당겨서 USB 장치를 분리하지 마십시오.

주의**:** 정보가 손실되거나 시스템이 다운되지 않도록 하려면 다음 절차에 따라 USB 장치를 안전하게 제거하십시오.

- **1.** USB 장치를 제거하려면 정보를 저장하고 장치와 관련된 모든 프로그램을 닫습니다.
- **2.** Windows 바탕 화면의 작업 표시줄 오른쪽 끝에 있는 알림 영역에서 하드웨어 제거 아이콘을 클릭 한 후 화면의 설명을 따릅니다.
- **3.** 장치를 분리합니다.

# 직렬 장치 사용**(**일부 모델만 해당**)**

일부 컴퓨터 모델은 직렬 모뎀, 마우스 또는 프린터와 같은 선택 사양 장치를 연결하는 직렬 포트를 포 함하고 있습니다.

일부 직렬 장치에는 지원 소프트웨어가 추가로 필요할 수 있으며 일반적으로 이러한 소프트웨어는 장 치와 함께 제공됩니다. 장치별 소프트웨어에 대한 자세한 내용은 소프트웨어 제조업체의 지침을 참조 하십시오.

▲ 직렬 장치를 연결하려면 장치 케이블을 컴퓨터의 직렬 포트에 연결합니다.

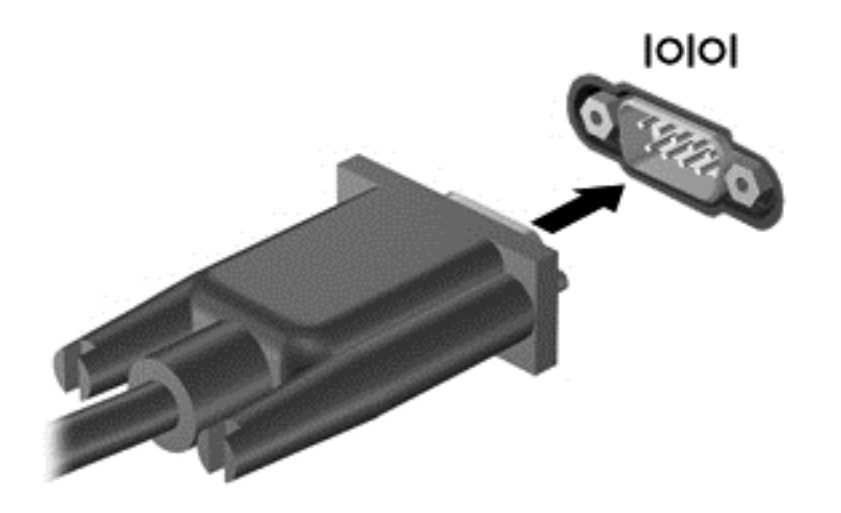

# 선택 사양인 외부 장치 사용

참고**:** 필수 소프트웨어, 드라이버 또는 컴퓨터에 사용할 포트에 대한 자세한 내용은 제조업체의 지침 을 참조하십시오.

컴퓨터에 외부 장치를 연결하려면 다음과 같이 하십시오.

- 주의**:** 전원을 사용하는 장치를 연결할 때 장치 손상의 위험을 줄이려면 장치를 끄고 AC 전원 코드를 분리하십시오.
	- **1.** 장치를 컴퓨터에 연결합니다.
	- **2.** 전원을 사용하는 장치를 연결할 경우 장치의 전원 코드를 접지된 AC 콘센트에 꽂습니다.
	- **3.** 장치의 전원을 끕니다.

비 전원 공급형 외부 장치를 분리하려면 장치의 전원을 끈 다음 컴퓨터에서 장치를 분리합니다. 전원을 사용하는 외부 장치를 분리하려면 장치의 전원을 끄고 컴퓨터에서 분리한 다음 AC 전원 코드를 분리 합니다.

### 선택 사양 외부 장치 사용

이동식 외장 드라이브를 사용하면 정보를 저장하거나 정보에 액세스하는 옵션이 확장됩니다. USB 드 라이브의 경우 드라이브를 컴퓨터의 USB 포트에 연결하여 추가할 수 있습니다.

참고**:** HP 외장 USB 광 드라이브는 컴퓨터의 전원 공급형 USB 포트에 연결되어야 합니다.

USB 드라이브에는 다음과 같은 유형이 포함됩니다.

- 1.44MB 디스켓 드라이브
- 하드 드라이브 모듈
- 외장 광 드라이브(CD, DVD 및 Blu-ray)
- MultiBay 장치

# **8** 드라이브

# 드라이브 취급

주의**:** 드라이브는 취약한 컴퓨터 구성 요소이므로 취급 시 주의가 필요합니다. 드라이브를 사용하기 전에 다음 주의 사항을 참조하십시오. 절차에 적용되는 추가 주의 사항이 있습니다.

다음의 안전 수칙을 준수하십시오.

- 외장 하드 드라이브에 연결된 컴퓨터를 옮길 때에는 먼저 절전 모드를 시작하여 화면이 꺼지도록 하거나 외장 하드 드라이브를 올바르게 분리해야 합니다.
- 드라이브를 사용하기 전에 드라이브의 도색되지 않은 금속 표면을 손으로 만져 정전기를 방전시 키십시오.
- 이동식 드라이브 또는 컴퓨터의 커넥터 핀을 만지지 마십시오.
- 드라이브를 떨어뜨리거나 물건을 위에 놓지 않도록 주의해서 다루십시오.
- \_ 드라이브를 분리하거나 장착하기 전에 컴퓨터를 종료하십시오. 컴퓨터가 꺼져 있는지 절전 모드 이거나 최대 절전 모드 상태인지 여부를 알 수 없는 경우 컴퓨터를 켠 다음 운영 체제의 종료 절차 에 따라 종료하십시오.
- 드라이브를 드라이브 베이에 장착할 때 무리하게 힘을 주지 마십시오.
- \_ 광 드라이브(선택 사양)에서 디스크에 쓰기 작업을 수행하는 동안 키보드를 사용하여 입력하거나 컴퓨터를 이동하지 마십시오. 쓰기 작업은 진동에 민감합니다.
- 배터리가 유일한 전원 공급원일 경우 미디어에 쓰기 작업을 수행하기 전에 배터리가 충분히 충전 되었는지 확인하십시오.
- 드라이브를 너무 높거나 낮은 습도와 온도에 노출시키지 마십시오.
- 드라이브에 액체가 스며들지 않도록 하십시오. 드라이브에 세정액을 분사하지 마십시오.
- 드라이브 베이에서 드라이브를 분리하기 전이나 드라이브를 이동, 운반 또는 보관하기 전에 드라 이브에서 미디어를 꺼내십시오.
- 드라이브를 우편으로 배송하려면 완충함이나 기타 적절한 보호 상자로 포장한 후 포장에는 "취급 주의(FRAGILE)" 라는 레이블을 붙이십시오.
- 드라이브를 자기장에 노출시키지 마십시오. 자기장이 있는 보안 장치에는 공항 검색대 및 보안 검 색봉이 있습니다. 여행용 가방을 검사하는 공항의 컨베이어 벨트나 유사한 보안 장치는 자성체가 아닌 엑스레이를 사용하므로 드라이브가 손상되지 않습니다.

## 하드 드라이브 사용

주의**:** 정보 손실이나 시스템이 응답하지 않는 문제를 방지하려면 다음과 같이 하십시오.

메모리 모듈 또는 하드 드라이브를 추가하거나 장착하기 전에 작업을 저장하고 컴퓨터를 종료하십시 오.

컴퓨터가 꺼져 있는지 확실하지 않은 경우에는 전원 버튼을 눌러 컴퓨터를 켜십시오. 그런 다음 운영 체제의 절차에 따라 정상적으로 컴퓨터를 종료하십시오.

### 인텔 스마트 응답 기술**(**일부 모델만 해당**)**

인텔 SRT(스마트 응답 기술)는 컴퓨터 시스템 성능을 획기적으로 향상시키는 Intel® RST(Rapid Storage Technology) 캐시 기술입니다. SRT 를 사용하면 SSD mSATA 모듈이 포함된 컴퓨터를 시스 템 메모리와 하드 디스크 드라이브 간에 캐시 메모리로 사용할 수 있습니다. SSD 의 향상된 시스템 성 능 환경과 함께 최대 저장 공간을 제공하는 하드 디스크 드라이브(또는 RAID 볼륨)의 이점을 모두 취할 수 있습니다.

하드 드라이브를 추가 또는 업그레이드하고 RAID 볼륨을 설정하려면 SRT 를 일시적으로 비활성화하 고 RAID 볼륨을 설정한 다음 SRT 를 활성화해야 합니다. SRT 를 일시적으로 비활성화하려면 다음과 같이 하십시오.

- **1.** 시작 메뉴에서 Intel 을 입력한 후 **Intel Rapid Storage Technology** 를 선택합니다.
- **2. Acceleration**(가속) 링크를 클릭한 후 **Disable Acceleration**(가속 사용 안 함) 링크를 클릭합니 다.
- **3.** 가속 모드가 완료될 때까지 기다리십시오.
- **4. Reset to Available**(사용 가능으로 재설정) 링크를 클릭합니다.

중요**:** RAID 모드를 변경하는 경우 SRT 를 일시적으로 비활성화해야 합니다. 모드를 변경한 후 SRT 를 다시 활성화합니다. 이 기능을 일시적으로 비활성화할 수 없으면 RAID 볼륨을 만들거나 변경할 수 없습니다.

참고**:** HP 는 SED(자체 암호화 드라이브)가 적용된 SRT 를 지원하지 않습니다.

### 아래쪽 덮개 분리 또는 다시 장착

#### 아래쪽 덮개 분리

메모리 모듈 슬롯, 하드 드라이브 및 기타 구성 요소에 액세스하려면 아래쪽 덮개를 분리합니다.

- **1.** 배터리를 분리합니다(47[페이지의배터리](#page-56-0) 넣기 또는 분리 참조).
- **2.** 배터리 베이가 사용자를 향하도록 하고 아래쪽 덮개 분리 래치를 왼쪽으로 밀고**(1)**나사(선택 사양 인 나사가 사용된 경우)를 분리한 후**(2)** 분리 래치를 다시 밀어**(3)** 아래쪽 덮개를 분리합니다.

참고**:** 선택 사양 나사를 사용하지 않으려는 경우 아래쪽 덮개 안에 보관할 수 있습니다.
**3.** 컴퓨터 앞쪽으로 아래쪽 덮개를 밀고**(4)** 들어올려**(5)** 아래쪽 덮개를 분리합니다.

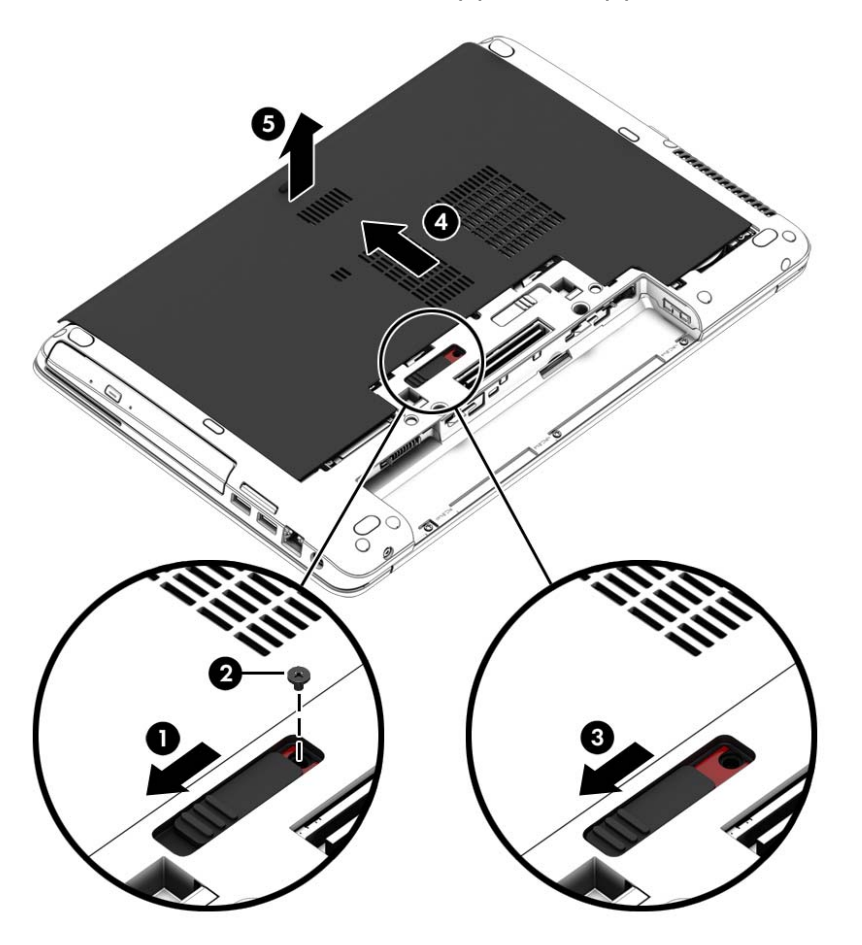

### 아래쪽 덮개 다시 장착

메모리 모듈 슬롯, 하드 드라이브, 규정 레이블 및 다른 구성 요소에 액세스한 다음에는 아래쪽 덮개를 다시 장착합니다.

- **1.** 아래쪽 덮개를 아래로 기울여 아래쪽 덮개의 앞쪽 가장자리를 컴퓨터의 앞쪽 가장자리 가까이에 맞춥니다**(1)**.
- **2.** 아래쪽 덮개의 뒤쪽 가장자리에 있는 정렬 탭**(2)**을 컴퓨터의 홈에 넣습니다.
- **3.** 아래쪽 덮개가 제자리에 장착될 때까지 아래쪽 덮개를 배터리 베이 쪽으로 밀어 넣습니다.
- **4.** 배터리 베이를 사용자 쪽으로 향하게 하고 아래쪽 덮개 분리 래치를 왼쪽으로 민 후**(3)** 필요에 따 라 선택 사양인 나사를 넣고 조여**(4)** 아래쪽 덮개를 제자리에 고정합니다. 분리 래치를 오른쪽으 로 밀어 아래쪽 덮개를 잠급니다**(5)**.
- 참고**:** 선택 사양 나사를 사용하지 않으려는 경우 이 나사는 아래쪽 덮개 안에 보관되어 있습니 다.

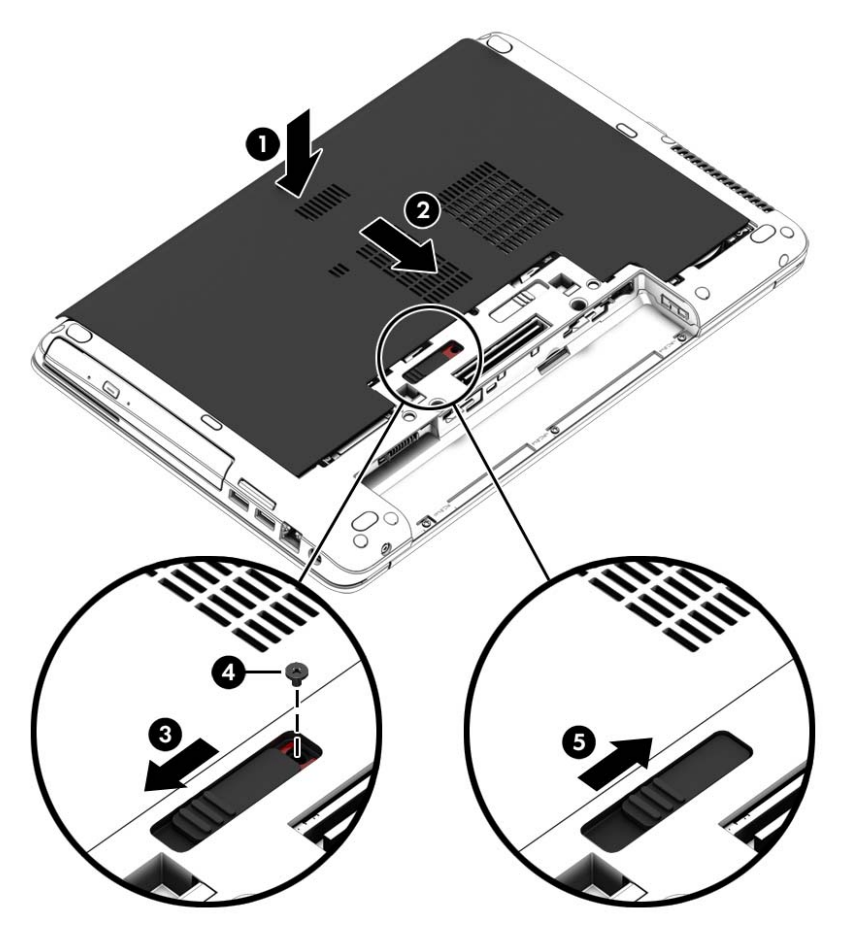

**5.** 배터리를 넣습니다(47[페이지의배터리](#page-56-0) 넣기 또는 분리 참조).

# 하드 드라이브 교체 또는 업그레이드

주의**:** 정보가 손실되거나 시스템이 다운되지 않도록 하려면 다음과 같이 하십시오.

하드 드라이브 베이에서 하드 드라이브를 분리하기 전에 컴퓨터를 종료합니다. 컴퓨터가 켜져 있거나 절전 모드 또는 최대 절전 모드인 상태에서 하드 드라이브를 분리하지 마십시오.

컴퓨터가 꺼져 있는지 확실하지 않은 경우에는 전원 버튼을 눌러 컴퓨터를 켜십시오. 그런 다음 운영 체제의 절차에 따라 정상적으로 컴퓨터를 종료하십시오.

#### 하드 드라이브 분리

하드 드라이브를 제거하려면 다음과 같이 하십시오.

- **1.** 작업 내용을 저장한 다음 컴퓨터를 종료합니다.
- **2.** 컴퓨터에 연결된 AC 전원 및 외부 장치를 분리합니다.
- **3.** 평평한 장소에 컴퓨터를 뒤집어 놓습니다.
- **4.** 배터리를 분리합니다. (49[페이지의교체용](#page-58-0) 배터리 교체(일부 모델만 해당) 참조)
- **5.** 하드 드라이브 케이블**(1)**을 다시 연결합니다.
- **6.** 하드 드라이브 나사 4 개**(2)**를 풉니다. 하드 드라이브 탭**(3)**을 오른쪽으로 당겨 하드 드라이브를 분리합니다.

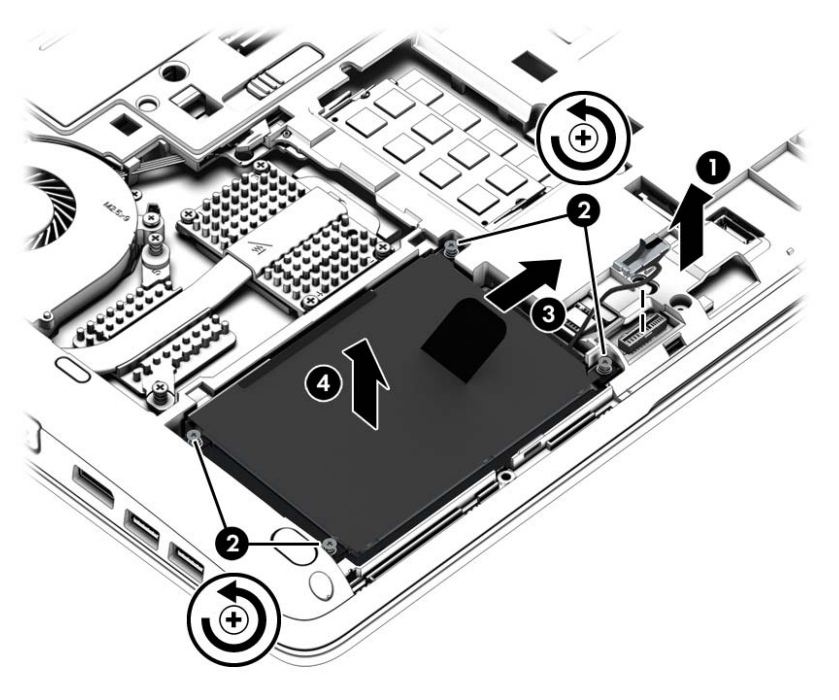

**7.** 하드 드라이브를 들어 올린 다음**(3)** 하드 드라이브 베이에서 하드 드라이브를 꺼냅니다**(4)**.

### 하드 드라이브 설치

참고**:** 사용 중인 컴퓨터는 이 단원의 그림과 약간 다를 수 있습니다. ⊯

하드 드라이브를 설치하려면 다음과 같이 하십시오.

- **1.** 하드 드라이브를 하드 드라이브 베이에 삽입한 다음 하드 드라이브를 하드 드라이브 베이**(1)**에 평 평하게 내려 놓습니다.
- **2.** 플라스틱 탭**(2)**을 왼쪽으로 당겨 하드 드라이브를 커넥터에 맞물립니다.

**3.** 하드 드라이브 나사 4 개 **(3)**를 조인 후 하드 드라이브 케이블을 다시 연결합니다.

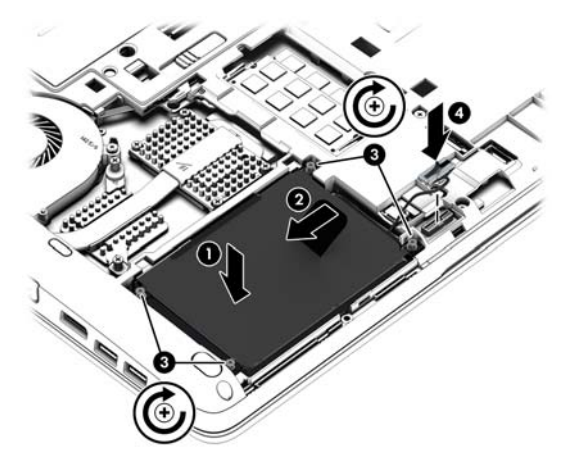

- **4.** 아래쪽 덮개를 다시 장착합니다(62[페이지의아래쪽](#page-71-0) 덮개 분리 또는 다시 장착 참조).
- **5.** 배터리를 넣습니다(47[페이지의배터리](#page-56-0) 넣기 또는 분리 참조).
- **6.** 컴퓨터에 AC 전원 및 외부 장치를 연결합니다.
- **7.** 컴퓨터 전원을 켭니다.

## 하드 드라이브 성능 향상

#### 디스크 조각 모음 사용

컴퓨터를 사용함에 따라 하드 디스크 파일은 여러 조각으로 나뉩니다. 디스크 조각 모음을 사용하면 컴 퓨터가 보다 효율적으로 실행되도록 하드 드라이브의 조각난 파일 및 폴더를 통합할 수 있습니다.

**[ ) 참고: SSD** 는 디스크 조각 모음을 실행할 필요가 없습니다.

디스크 조각 모음을 시작한 이후에는 자동으로 작업이 진행됩니다. 하드 드라이브의 크기와 조각난 파 일의 수에 따라 디스크 조각 모음 완료 시간이 1 시간을 넘을 수 있습니다. 야간이나 컴퓨터를 사용하 지 않아도 되는 시간에 실행되도록 설정할 수도 있습니다.

한 달에 한 번 이상 하드 드라이브 조각 모음을 수행하는 것이 좋습니다. 디스크 조각 모음은 매월 정기 적으로 실행되도록 설정할 수 있으며, 언제든지 수동으로 실행할 수도 있습니다.

디스크 조각 모음을 실행하려면 다음과 같이 하십시오.

- **1.** 컴퓨터를 AC 전원에 연결합니다.
- **2.** 시작 화면에서 디스크를 입력하고 설정을 클릭한 다음 드라이브 조각 모음 및 최적화를 선택합니 다.
- **3.** 최적화를 클릭합니다.
- 참고**:** Windows 에는 컴퓨터의 보안 유지를 위한 사용자 계정 제어 기능이 있습니다. 소프트웨어 설치, 유틸리티 실행 또는 Windows 설정 변경과 같은 작업을 할 때 사용자의 권한 또는 암호를 요 청하는 메시지가 표시될 수 있습니다. HP Support Assistant 를 참조하십시오. 시작 화면에서 HP Support Assistant 에 액세스하려면 **HP Support Assistant** 앱을 선택합니다.

자세한 내용은 디스크 조각 모음 소프트웨어 도움말을 참조하십시오.

### 디스크 정리 사용

디스크 정리는 안전하게 삭제할 수 있는 불필요한 파일을 하드 드라이브에서 검색하여 디스크 공간을 늘리거나 컴퓨터가 보다 효율적으로 실행되도록 하는 기능입니다.

디스크 정리를 실행하려면 다음과 같이 하십시오.

- **1.** 시작 화면에서 디스크를 입력하고 설정을 클릭한 후 불필요한 파일을 삭제하여 디스크 공간 늘리 기를 선택합니다.
- **2.** 화면 지침을 따릅니다.

### **HP 3D DriveGuard** 사용**(**일부 모델만 해당**)**

HP 3D DriveGuard 는 다음과 같은 상황에서 드라이브를 고정하고 데이터 요청을 보류하여 하드 드라 이브를 보호합니다.

- 컴퓨터를 떨어뜨린 경우
- 컴퓨터가 배터리 전원으로 실행되는 동안 컴퓨터의 디스플레이를 닫고 이동하는 경우

이와 같은 일이 발생한 후에 HP 3D DriveGuard 는 곧바로 하드 드라이브를 정상 작동 상태로 되돌립니 다.

- 참고**:** SSDs(Solid State Drive)에는 움직이는 부품이 없기 때문에 HP 3D DriveGuard 가 필요하지 않 습니다.
- 참고**:** HP 3D DriveGuard 는 주 하드 드라이브 베이나 보조 하드 드라이브 베이에 있는 하드 드라이 브를 보호합니다. HP 3D DriveGuard 는 선택 사양 도킹 장치에 설치된 하드 드라이브나 USB 포트에 연결된 하드 드라이브를 보호하지 않습니다.

자세한 내용은 HP 3D DriveGuard 소프트웨어 도움말을 참조하십시오.

#### **HP 3D DriveGuard** 상태 확인

컴퓨터의 하드 드라이브 표시등 색상이 바뀌면 주 하드 드라이브 베이나 보조 하드 드라이브 베이(일부 모델만 해당)의 드라이브가 안전하게 파킹된 것입니다. 드라이브가 현재 보호 상태인지 또는 고정 상태 인지 확인하려면 Windows 바탕 화면의 작업 표시줄 오른쪽 끝 또는 모바일 센터에 있는 알림 영역의 아이콘을 사용합니다.

- 소프트웨어가 활성화되어 드라이브를 보호하는 경우 녹색 확인 표시 기가 아이콘 위에 겹쳐집 니다.
- 소프트웨어가 비활성화되면 금지 기호 ヘ가 아이콘 위에 겹쳐집니다.
- 소프트웨어가 충격 발생 상황으로 인해 고정된 경우 주황색 원뿔 <mark>[41</mark>이 아이콘 위에 겹쳐집니다.

# **RAID** 사용**(**일부 모델만 해당**)**

RAID(Redundant Arrays of Independent Disks) 기술로 한 컴퓨터에서 2 개 이상의 하드 디스크를 동시 에 사용할 수 있습니다. RAID 는 하드웨어 또는 소프트웨어 설정을 통해 여러 드라이브를 하나의 인접 한 드라이브로 처리합니다. 여러 디스크가 이러한 방식으로 공동으로 작업하도록 설정된 경우 RAID 어레이라고 합니다. 자세한 내용은 HP 웹 사이트를 참조하십시오. 최신 사용 설명서를 확인하려면 지 원 센터에 문의하십시오. 미국 내 지원은 <http://www.hp.com/go/contactHP> 를 참조하십시오. 전 세계 지원은 [http://welcome.hp.com/country/us/en/wwcontact\\_us.html](http://welcome.hp.com/country/us/en/wwcontact_us.html) 을 참조하십시오.

# **9** 보안

# 컴퓨터 보호

Windows 운영 체제 및 Windows 외 Computer Setup 유틸리티(BIOS)에서 제공하는 표준 보안 기능은 다양한 위험으로부터 개인 설정과 데이터를 보호할 수 있습니다.

- 참고**:** 보안 솔루션은 방어벽 역할을 하도록 설계되었지만 컴퓨터의 잘못된 취급이나 도난 위험까지 방지할 수는 없습니다.
- 참고**:** 컴퓨터를 서비스에 맡기기 전에는 기밀 파일을 백업한 뒤 삭제하고 모든 암호 설정을 제거하십 시오.
- <mark>||数참고:</mark> 이 장에 나와 있는 일부 기능은 컴퓨터 모델에 따라 지원되지 않을 수 있습니다.
- 참고**:** 이 컴퓨터는 일부 지역에서 사용 가능한 온라인 보안 기반 추적 및 복구 서비스인 CompuTrace 를 지원합니다. 컴퓨터를 도난 당한 경우 CompuTrace 는 무단 사용자가 인터넷에 액세스하면 컴퓨터 를 추적할 수 있습니다. CompuTrace 를 사용하려면 해당 소프트웨어를 구입하고 서비스에 가입해야 합니다. CompuTrace 소프트웨어 주문에 대한 내용은 <http://hp-pt.absolute.com> 에서 HP 웹 사이트로 이동하십시오.

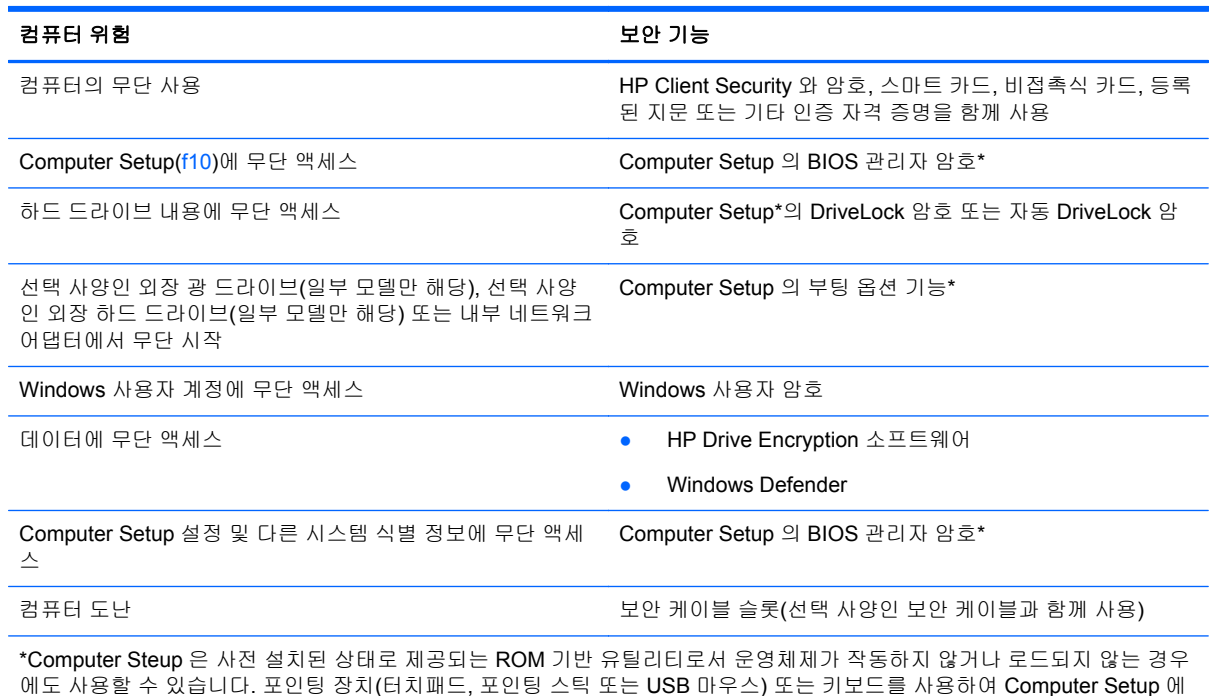

서 이동하고 선택할 수 있습니다.

# 암호 사용

암호는 컴퓨터 정보를 보호하기 위해 선택된 문자 그룹입니다. 정보에 대한 액세스를 제어할 방법에 따 라 여러 가지 유형의 암호가 생성될 수 있습니다. 암호는 컴퓨터에 사전 설치된 Windows 또는 Windows 외 Computer Setup 유틸리티에서 설정할 수 있습니다.

- BIOS 관리자 및 DriveLock 암호는 Computer Setup 에서 설정하고 시스템 BIOS 에서 관리합니 다.
- Automatic DriveLock(자동 DriveLock) 암호는 Computer Setup 에서 활성화됩니다.
- Windows 암호는 Windows 운영체제에서만 설정됩니다.
- 이전에 HP SpareKey 를 설정했으며 Computer Setup 에 설정된 BIOS 관리자 암호를 잊어버린 경 우 HP SpareKey 를 사용하여 유틸리티에 액세스할 수 있습니다.
- Computer Setup 에서 설정한 DriveLock 사용자 암호 및 DriveLock 마스터 암호를 잊어버리면 암 호로 보호되는 하드 드라이버가 영구적으로 잠기고 더 이상 사용할 수 없게 됩니다.

Computer Setup 기능 및 Windows 보안 기능에 대해 동일한 암호를 사용할 수 있습니다. 또한 여러 Computer Setup 기능에 대해 동일한 암호를 사용할 수도 있습니다.

암호를 만들고 저장할 경우 다음 도움말을 따르십시오.

- 암호를 생성할 때는 프로그램에서 설정한 요구 사항을 따르십시오.
- 여러 응용 프로그램 또는 웹 사이트에 동일한 암호를 사용하거나 다른 응용 프로그램 또는 웹 사 이트의 Windows 암호를 재사용하지 마십시오.
- HP Client Security 의 암호 관리자를 사용하여 모든 웹 사이트 및 응용프로그램의 사용자 이름 및 암호를 저장할 수 있습니다. 암호를 분실한 경우 나중에 안전하게 읽을 수 있습니다.
- 컴퓨터의 파일에 암호를 저장하지 마십시오.

다음 표에서는 일반적으로 사용되는 Windows 암호와 BIOS 관리자 암호를 나열하고 해당 기능을 설명 합니다.

## **Windows** 에서 암호 설정

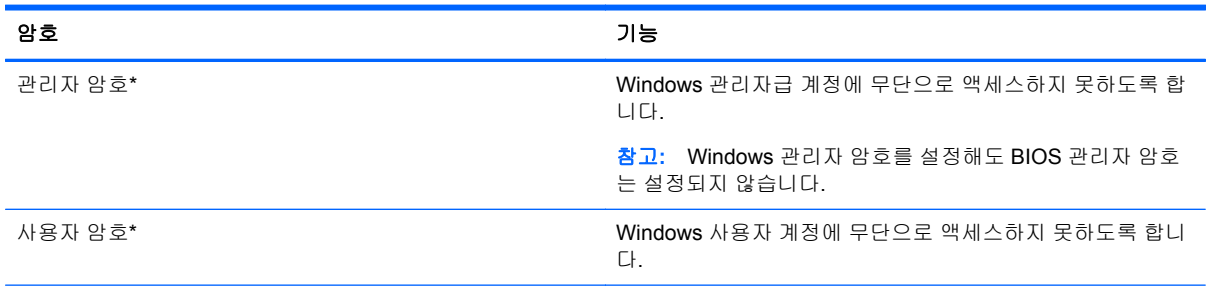

\*Windows 관리자 암호 또는 Windows 사용자 암호 설정에 대한 자세한 내용을 보려면 시작 화면에서 HP Support Assistant 에 액세스하십시오. 시작 화면에서 HP Support Assistant 에 액세스하려면 **HP Support Assistant** 앱을 선택합니다.

# **Computer Setup** 에서 암호 설정

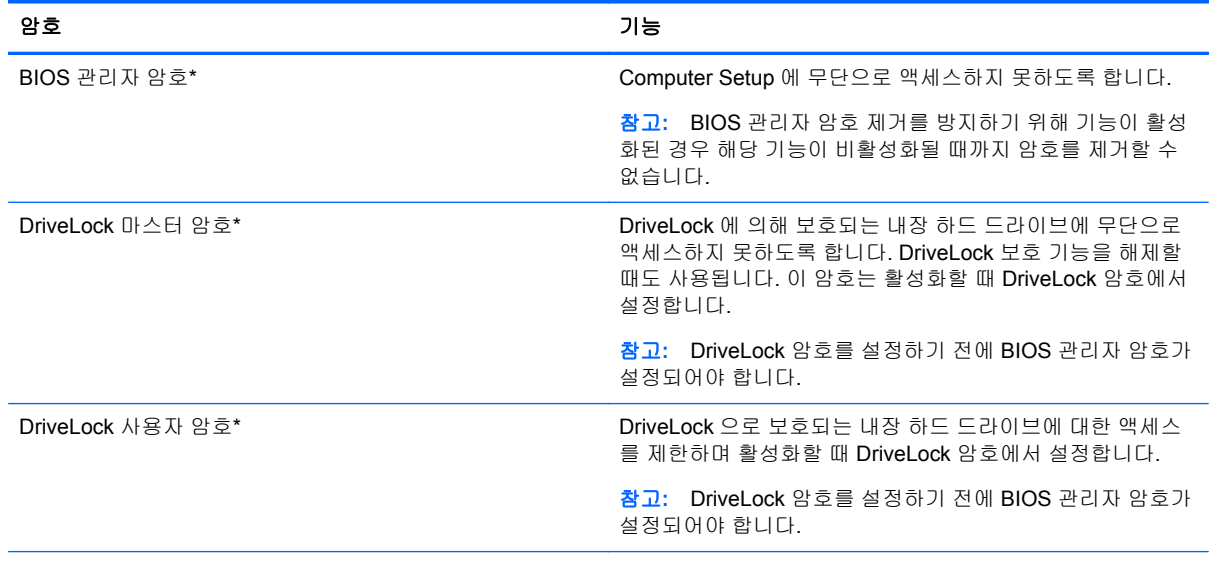

\*이러한 각 암호에 대한 자세한 내용은 다음 항목을 참조하십시오.

# **BIOS** 관리자 암호 관리

이 암호를 설정, 변경하거나 삭제하려면 다음 단계를 따르십시오.

#### 새 **BIOS** 관리자 암호 설정

- **1.** 컴퓨터를 켜거나 다시 시작한 다음 화면 아래에 "Press the ESC key for Startup Menu(시작 메뉴 로 가려면 ESC 키를 누르십시오.)" 라는 메시지가 표시되면 esc 를 누릅니다.
- **2.** f10 을 눌러 Computer Setup 으로 들어갑니다.
- **3.** 포인팅 장치나 화살표 키를 사용하여 **Security**(보안) **> Setup BIOS Administrator Password**(BIOS 관리자 암호 설정)를 선택한 다음 enter 키를 누릅니다.
- **4.** 메시지가 나타나면 암호를 입력합니다.
- **5.** 메시지가 나타나면 확인을 위해 새 암호를 다시 입력합니다.
- **6.** 변경 내용을 저장하고 Computer Setup 을 종료하려면 **Save**(저장) 아이콘을 클릭한 후 화면의 설 명을 따릅니다.

또는

화살표 키를 사용하여 **Main**(기본) **> Save Changes and Exit**(변경 내용 저장 및 종료)를 선택한 다음 enter 를 누릅니다.

컴퓨터를 재시작하면 변경 사항이 적용됩니다.

#### **BIOS** 관리자 암호 변경

- **1.** 컴퓨터를 켜거나 다시 시작한 다음 화면 아래에 "Press the ESC key for Startup Menu(시작 메뉴 로 가려면 ESC 키를 누르십시오.)" 라는 메시지가 표시되면 esc 를 누릅니다.
- **2.** f10 을 눌러 Computer Setup 으로 들어갑니다.
- **3.** 포인팅 장치 또는 화살표 키를 사용하여 **Security**(보안) **> Change Password**(암호 변경)를 선택 한 다음 enter 키를 누릅니다.
- **4.** 메시지가 나타나면 현재의 암호를 입력합니다.
- **5.** 메시지가 나타나면 확인을 위해 새 암호를 다시 입력합니다.
- **6.** 변경 내용을 저장하고 Computer Setup 을 종료하려면 **Save**(저장) 아이콘을 클릭한 후 화면의 설 명을 따릅니다.

또는

화살표 키를 사용하여 **Main**(기본) **> Save Changes and Exit**(변경 내용 저장 및 종료)를 선택한 다음 enter 를 누릅니다.

컴퓨터를 재시작하면 변경 사항이 적용됩니다.

#### **BIOS** 관리자 암호 삭제

- **1.** 컴퓨터를 켜거나 다시 시작한 다음 화면 아래에 "Press the ESC key for Startup Menu(시작 메뉴 로 가려면 ESC 키를 누르십시오.)" 라는 메시지가 표시되면 esc 를 누릅니다.
- **2.** f10 을 눌러 Computer Setup 으로 들어갑니다.
- **3.** 포인팅 장치 또는 화살표 키를 사용하여 **Security**(보안) **> Change Password**(암호 변경)를 선택 한 다음 enter 키를 누릅니다.
- **4.** 메시지가 나타나면 현재의 암호를 입력합니다.
- **5.** 메시지가 표시되면 필드를 비워두고 enter 키를 누릅니다.
- **6.** 경고를 읽고 계속하려면 **YES**(예)를 선택합니다.
- **7.** 새 암호를 다시 입력하라는 메시지가 표시되면 필드를 비워둔 채로 enter 키를 누릅니다.
- **8.** 변경 내용을 저장하고 Computer Setup 을 종료하려면 **Save**(저장) 아이콘을 클릭한 후 화면의 설 명을 따릅니다.

#### 또는

화살표 키를 사용하여 **Main**(기본) **> Save Changes and Exit**(변경 내용 저장 및 종료)를 선택한 다음 enter 를 누릅니다.

컴퓨터를 재시작하면 변경 사항이 적용됩니다.

### **BIOS** 관리자 암호 입력

**BIOS administrator password**(BIOS 관리자 암호) 프롬프트에 암호를 입력한 다음(암호를 설정할 때 와 동일한 키를 사용) enter 키를 누릅니다. BIOS 관리자 암호 입력을 세 번 실패하면 컴퓨터를 재시작 한 후 다시 시도해야 합니다.

### **Computer Setup DriveLock** 암호 관리

주의**:** DriveLock 으로 보호되는 하드 드라이버를 영구적으로 사용할 수 없게 되는 상황이 발생하지 않도록 하려면 DriveLock 사용자 암호와 DriveLock 관리자 암호를 기록해서 컴퓨터 이외의 안전한 장 소에 보관해 두십시오. 두 DriveLock 암호를 모두 잊어버리면 하드 드라이브가 영구적으로 잠기고 더 이상 사용할 수 없게 됩니다.

DriveLock 보호 기능은 하드 드라이브 내용에 대한 무단 액세스를 방지합니다. DriveLock 은 컴퓨터의 내장 하드 드라이브에만 적용할 수 있습니다. DriveLock 보호 기능을 드라이브에 적용한 후 드라이브 에 액세스하려면 암호를 입력해야 합니다. DriveLock 암호로 액세스하려면 드라이브가 컴퓨터 또는 추 가 포트 확장기에 삽입되어 있어야 합니다.

참고**:** DriveLock 기능에 액세스하기 전에 BIOS 관리자 암호가 설정되어야 합니다.

DriveLock 보호 기능을 내장 하드 드라이브에 적용하려면 사용자 암호와 마스터 암호를 Computer Setup 에서 설정해야 합니다. DriveLock 보호 기능 사용에 대한 다음 고려사항을 유념하십시오.

- DriveLock 보호 기능을 하드 드라이브에 적용한 후에는 사용자 암호나 마스터 암호를 입력해야만 하드 드라이브에 액세스할 수 있습니다.
- 사용자 암호의 소유자는 보호되는 하드 드라이브를 매일 사용하는 사용자여야 합니다. 마스터 암 호는 시스템 관리자나 하드 드라이브를 매일 사용하는 사용자가 소유할 수 있습니다.
- 사용자 암호와 마스터 암호는 같을 수 있습니다.
- 드라이브에서 DriveLock 보호 기능을 해제하는 경우에만 사용자 암호 또는 마스터 암호를 삭제할 수 있습니다. 마스터 암호만으로 드라이브에서 DriveLock 보호 기능을 해제할 수 있습니다.

### **DriveLock** 암호 설정

Computer Setup 에서 DriveLock 암호를 설정하려면 다음과 같이 하십시오.

- **1.** 컴퓨터를 켠 다음 화면 맨 아래에 "Press the ESC key for Startup Menu(시작 메뉴를 보려면 Esc 키를 누르십시오)" 라는 메시지가 표시되면 esc 키를 누릅니다.
- **2.** f10 을 눌러 Computer Setup 으로 들어갑니다.
- **3.** 포인팅 장치 또는 화살표 키를 사용하여 **Security**(보안) **> DriveLock** 을 선택한 후 enter 를 누릅 니다.
- **4.** DriveLock 암호 설정(글로벌)을 클릭합니다.
- **5.** BIOS 관리자 암호를 입력한 다음 enter 를 누릅니다.
- **6.** 포인팅 장치 또는 화살표 키를 사용하여 보호할 하드 드라이브를 선택한 후 enter 를 누릅니다.
- **7.** 경고를 읽고 **Yes**(예)를 눌러 계속 진행합니다.
- **8.** 메시지가 표시되면 마스터 암호를 입력한 다음 enter 를 누릅니다.
- **9.** 메시지가 표시되면 확인을 위해 마스터 암호를 다시 입력한 다음 enter 를 누릅니다.
- **10.** 메시지가 표시되면 사용자 암호를 입력한 다음 enter 를 누릅니다.
- **11.** 메시지가 표시되면 확인을 위해 사용자 암호를 다시 입력한 다음 enter 를 누릅니다.
- **12.** 선택한 드라이브에 DriveLock 보호 기능을 적용할지 확인하려면 확인 필드에 DriveLock 을 입 력한 다음 enter 키를 누릅니다.

참고**:** DriveLock 확인은 대소문자를 구분합니다.

**13.** 변경 내용을 저장하고 Computer Setup 을 종료하려면 **Save**(저장) 아이콘을 클릭한 후 화면의 설 명을 따릅니다.

또는

화살표 키를 사용하여 **Main**(기본) **> Save Changes and Exit**(변경 내용 저장 및 종료)를 선택한 다음 enter 를 누릅니다.

컴퓨터를 재시작하면 변경 사항이 적용됩니다.

### **DriveLock** 암호 입력

하드 드라이브가 도킹 장치(선택 사양)나 외장 멀티베이가 아닌 컴퓨터에 삽입되어 있는지 확인하십시 오.

**DriveLock** 암호 창이 나타나면 사용자 또는 마스터 암호를 입력한 후(암호를 설정할 때 사용한 것과 같은 종류의 키 사용) enter 를 누릅니다.

암호 입력에 2 회 실패하면 컴퓨터를 종료한 후 다시 시도해야 합니다.

### **DriveLock** 암호 변경

Computer Setup 에서 DriveLock 암호를 변경하려면 다음과 같이 하십시오.

- **1.** 컴퓨터를 켠 다음 화면 맨 아래에 "Press the ESC key for Startup Menu(시작 메뉴를 보려면 Esc 키를 누르십시오)" 라는 메시지가 표시되면 esc 키를 누릅니다.
- **2.** f10 을 눌러 Computer Setup 으로 들어갑니다.
- **3.** 포인팅 장치 또는 화살표 키를 사용하여 **Security**(보안) **> DriveLock** 을 선택한 후 enter 를 누릅 니다.
- **4.** BIOS 관리자 암호를 입력한 다음 enter 를 누릅니다.
- **5.** 포인팅 장치 또는 화살표 키를 사용하여 DriveLock 암호 설정을 선택한 후 enter 를 누릅니다.
- **6.** 화살표 키를 사용하여 내장 하드 드라이브를 선택한 다음 enter 를 누릅니다.
- **7.** 포인팅 장치 또는 화살표 키를 사용하여 **Change Password**(암호 변경)를 선택합니다.
- **8.** 메시지가 표시되면 현재 암호를 입력한 다음 enter 를 누릅니다.
- **9.** 메시지가 표시되면 새 암호를 입력한 다음 enter 를 누릅니다.
- **10.** 메시지가 표시되면 확인을 위해 새 암호를 다시 입력한 다음 enter 를 누릅니다.
- **11.** 변경 내용을 저장하고 Computer Setup 을 종료하려면 **Save**(저장) 아이콘을 클릭한 후 화면의 설 명을 따릅니다.

또는

화살표 키를 사용하여 **Main**(기본) **> Save Changes and Exit**(변경 내용 저장 및 종료)를 선택한 다음 enter 를 누릅니다.

컴퓨터를 재시작하면 변경 사항이 적용됩니다.

#### **DriveLock** 보호 기능 해제

Computer Setup 에서 DriveLock 보호를 제거하려면 다음과 같이 하십시오.

- **1.** 컴퓨터를 켠 다음 화면 맨 아래에 "Press the ESC key for Startup Menu(시작 메뉴를 보려면 Esc 키를 누르십시오)" 라는 메시지가 표시되면 esc 키를 누릅니다.
- **2.** f10 을 눌러 Computer Setup 으로 들어갑니다.
- **3.** 포인팅 장치 또는 화살표 키를 사용하여 **Security**(보안) **> DriveLock** 을 선택한 후 enter 를 누릅 니다.
- **4.** BIOS 관리자 암호를 입력한 다음 enter 를 누릅니다.
- **5.** 포인팅 장치 또는 화살표 키를 사용하여 **Set DriveLock Password**(DriveLock 암호 설정)를 선택 한 후 enter 를 누릅니다.
- **6.** 포인팅 장치 또는 화살표 키로 내장 하드 드라이브를 선택한 다음 enter 키를 누릅니다.
- **7.** 포인팅 장치 또는 화살표 키로 **Disable protection**(보호 비활성화)을 선택합니다.
- **8.** 마스터 암호를 입력한 다음 enter 키를 누릅니다.
- **9.** 변경 내용을 저장하고 Computer Setup 을 종료하려면 **Save**(저장) 아이콘을 클릭한 후 화면의 설 명을 따릅니다.

또는

화살표 키를 사용하여 **Main**(기본) **> Save Changes and Exit**(변경 내용 저장 및 종료)를 선택한 다음 enter 를 누릅니다.

컴퓨터를 재시작하면 변경 사항이 적용됩니다.

## **Computer Setup** 자동 **DriveLock** 사용

다중 사용자 환경에서 자동 DriveLock 암호를 설정할 수 있습니다. 자동 DriveLock 암호를 활성화하면 임의의 사용자 암호 및 DriveLock 마스터 암호가 생성됩니다. 사용자가 암호 인증 정보를 입력하면 드 라이브의 잠금을 해제하는 데 동일한 임의의 사용자 암호 및 DriveLock 마스터 암호가 사용됩니다.

참고**:** 자동 DriveLock 기능에 액세스하려면 먼저 BIOS 관리자 암호를 설정해야 합니다.

#### 자동 **DriveLock** 암호 입력

Computer Setup 에서 자동 DriveLock 암호를 활성화하려면 다음과 같이 하십시오.

- **1.** 컴퓨터를 켜거나 다시 시작한 다음 화면 맨 아래에 "Press the ESC key for Startup Menu(시작 메 뉴를 보려면 Esc 키를 누르십시오)" 라는 메시지가 표시되면 esc 키를 누릅니다.
- **2.** f10 을 눌러 Computer Setup 으로 들어갑니다.
- **3.** 포인팅 장치 또는 화살표 키로 **Security**(보안) **> Automatic DriveLock**(자동 DriveLock)을 선택 한 다음 enter 키를 누릅니다.
- **4.** BIOS 관리자 암호를 입력한 다음 enter 를 누릅니다.
- **5.** 포인팅 장치 또는 화살표 키로 내장 하드 드라이브를 선택한 다음 enter 키를 누릅니다.
- **6.** 경고를 읽고 **Yes**(예)를 눌러 계속 진행합니다.
- **7.** 변경 내용을 저장하고 Computer Setup 을 종료하려면 **Save**(저장) 아이콘을 클릭한 후 화면의 설 명을 따릅니다.

또는

화살표 키를 사용하여 **Main**(기본) **> Save Changes and Exit**(변경 내용 저장 및 종료)를 선택한 다음 enter 를 누릅니다.

#### 자동 **DriveLock** 보호 제거

Computer Setup 에서 DriveLock 보호를 제거하려면 다음과 같이 하십시오.

- **1.** 컴퓨터를 켜거나 다시 시작한 다음 화면 맨 아래에 "Press the ESC key for Startup Menu(시작 메 뉴를 보려면 Esc 키를 누르십시오)" 라는 메시지가 표시되면 esc 키를 누릅니다.
- **2.** f10 을 눌러 Computer Setup 으로 들어갑니다.
- **3.** 포인팅 장치 또는 화살표 키로 **Security**(보안) **> Automatic DriveLock**(자동 DriveLock)을 선택 한 다음 enter 키를 누릅니다.
- **4.** BIOS 관리자 암호를 입력한 다음 enter 를 누릅니다.
- **5.** 포인팅 장치 또는 화살표 키로 내장 하드 드라이브를 선택한 다음 enter 키를 누릅니다.
- **6.** 포인팅 장치 또는 화살표 키로 **Disable protection**(보호 비활성화)을 선택합니다.
- **7.** 변경 내용을 저장하고 Computer Setup 을 종료하려면 **Save**(저장) 아이콘을 클릭한 후 화면의 설 명을 따릅니다.

또는

화살표 키를 사용하여 **Main**(기본) **> Save Changes and Exit**(변경 내용 저장 및 종료)를 선택한 다음 enter 를 누릅니다.

# 바이러스 백신 소프트웨어 사용

컴퓨터를 사용하여 전자 우편, 네트워크 또는 인터넷에 액세스하는 경우 잠재적으로 컴퓨터 바이러스 에 노출됩니다. 컴퓨터 바이러스는 운영체제, 프로그램 또는 유틸리티를 사용할 수 없도록 만들거나 비 정상적으로 작동되게 합니다.

바이러스 백신 소프트웨어를 사용하면 대부분의 바이러스를 발견하여 삭제할 수 있으며, 대부분의 경 우 바이러스로 인해 손상된 내용을 복구할 수 있습니다. 새로 발견된 바이러스로부터 보호하려면 바이 러스 백신 소프트웨어를 최신 버전으로 유지해야 합니다.

Windows Defender 가 컴퓨터에 사전 설치되어 있습니다. 컴퓨터를 완벽하게 보호하려면 계속해서 바 이러스 백신 프로그램을 사용하는 것이 좋습니다.

컴퓨터 바이러스에 대한 자세한 내용을 보려면 HP Support Assistant 에 액세스하십시오. 시작 화면에 서 HP Support Assistant 에 액세스하려면 **HP Support Assistant** 앱을 선택합니다.

# 방화벽 소프트웨어 사용

방화벽은 시스템 또는 네트워크에 무단으로 액세스 하는 것을 방지하도록 설계되었습니다. 방화벽은 컴퓨터 및/또는 네트워크에 설치하는 소프트웨어 프로그램이 될 수도 있고 하드웨어 및 소프트웨어 모 두로 이루어진 솔루션이 될 수도 있습니다.

방화벽에는 다음 두 가지 유형이 있습니다.

- 호스트 기반 방화벽 방화벽이 설치된 컴퓨터만 보호하는 소프트웨어
- 네트워크 기반 방화벽 DSL 또는 케이블 모뎀 및 홈 네트워크 사이에 설치되어 네트워크에 있는 모든 컴퓨터를 보호

시스템에 방화벽이 설치되어 있는 경우 시스템의 모든 송수신 데이터가 모니터링되고 사용자 정의 보 안 기준과 비교됩니다. 이러한 기준을 충족하지 않는 데이터는 차단됩니다.

컴퓨터 또는 네트워크 장비에 이미 방화벽이 설치되어 있을 수 있습니다. 설치되어 있지 않은 경우 방 화벽 소프트웨어 솔루션을 이용할 수 있습니다.

참고**:** 어떤 환경에서는 방화벽이 인터넷 게임에 대한 액세스를 차단하거나, 네트워크상의 프린터 또 는 파일 공유를 방해하거나, 인증된 전자 우편 첨부를 차단할 수 있습니다. 문제를 일시적으로 해결하 려면 방화벽을 비활성화하고 필요한 작업을 수행한 다음 방화벽을 다시 활성화하십시오. 문제를 영구 적으로 해결하려면 방화벽을 다시 구성하십시오.

# 중요 보안 업데이트 설치

주의**:** Microsoft®에서는 중요 업데이트 관련 알림을 보냅니다. 보안 침해 및 컴퓨터 바이러스로부터 컴퓨터를 보호하려면 Microsoft 에서 알림을 받은 즉시 모든 중요 업데이트를 설치하십시오.

업데이트를 자동으로 설치할 것인지 여부를 선택할 수 있습니다. 설정을 변경하려면 시작 화면에서 ㅈ 또는 제를 입력한 다음 제어판을 선택합니다. 시스템 및 보안과 **Windows** 업데이트를 차례로 선택한 다음 설정 변경을 선택하고 화면의 설명을 따릅니다.

# **HP Client Security** 사용

HP Client Security 소프트웨어가 컴퓨터 모델에 사전 설치되어 있습니다. 시작 화면의 HP Client Security 타일, 작업 표시줄의 오른쪽 맨 끝에 있는 알림 영역의 HP Client Security 아이콘 및 Windows 제어판을 통해 이 소프트웨어에 액세스할 수 있습니다. 이 소프트웨어는 컴퓨터, 네트워크 및 중요 데 이터에 대한 무단 액세스를 방지하는 보안 기능을 제공합니다. 자세한 내용은 HP Client Security 소프 트웨어 도움말을 참조하십시오.

# 보안 케이블**(**선택 사양**)** 설치

참고**:** 보안 케이블은 방어벽의 역할을 하도록 설계되어 있지만 컴퓨터의 잘못된 취급이나 도난 위험 까지 방지할 수는 없습니다.

참고**:** 컴퓨터의 보안 케이블 슬롯은 이 단원의 그림과 약간 다를 수 있습니다. 컴퓨터에서 보안 케이 블 잠금 슬롯의 위치를 보려면 4[페이지의컴퓨터](#page-13-0) 정보 단원을 참조하십시오.

- **1.** 고정된 물체에 보안 케이블을 연결합니다.
- **2.** 키 **(1)**를 케이블 잠금 장치 **(2)**에 넣습니다.
- **3.** 케이블 잠금 장치를 컴퓨터의 보안 케이블 슬롯 **(3)**에 꽂은 다음 키를 사용하여 케이블 잠금 장치 를 잠급니다.

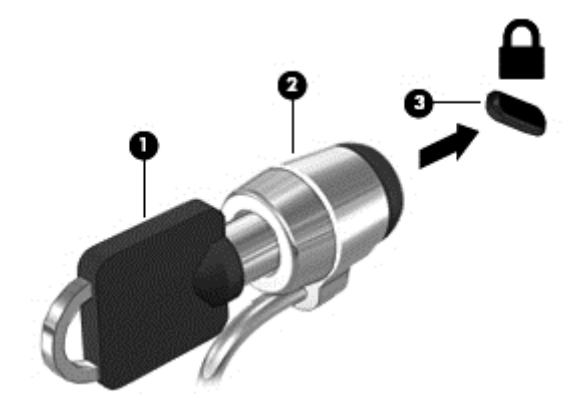

# 지문 인식기 사용**(**일부 모델만 해당**)**

통합형 지문 인식기는 일부 컴퓨터 모델에서만 사용할 수 있습니다. 지문 인식기를 사용하려면 HP Client Security 의 Credential Manager 에 지문을 등록해야 합니다. HP Client Security 소프트웨어 도 움말을 참조하십시오.

Credential Manager 에 지문을 등록한 후 HP Client Security 의 암호 관리자를 사용하여 지원되는 웹 사이트 및 응용프로그램에서 사용자 이름과 암호를 저장하고 입력할 수 있습니다.

# 지문 인식기 찾기

지문 인식기는 컴퓨터의 다음 영역 중 한 곳에 있는 소형 금속 센서입니다.

- 터치패드 아래 근처
- 키보드의 오른쪽
- 디스플레이의 오른쪽 상단
- 디스플레이의 왼쪽

컴퓨터 모델에 따라 리더는 수평 방향일 수도 있고 수직 방향일 수도 있습니다. 두 방향 모두 금속 센서 에 손가락을 수직으로 통과해야 합니다. 컴퓨터에서 리더의 위치를 확인하려면 4[페이지의컴퓨터](#page-13-0) 정보 단원을 참조하십시오.

# **10** 유지 관리

# 메모리 모듈 추가 또는 교체

컴퓨터에는 1 개의 메모리 모듈함이 있습니다. 컴퓨터의 용량은 메모리 모듈을 비어 있는 확장 메모리 모듈 슬롯에 추가하거나 주 메모리 모듈 슬롯의 기존 메모리 모듈을 업그레이드하여 늘릴 수 있습니다.

- 경고**!** 감전이나 장치 손상을 방지하려면 전원 코드를 뽑고 메모리 모듈을 설치하기 전에 모든 배터리 를 분리하십시오.
- 주의**:** ESD(정전기 방전)는 전자 구성 요소를 손상시킬 수 있습니다. 절차를 시작하기 전에 접지 금속 개체를 만져 정전기를 방전하십시오.

주의**:** 정보 손실이나 시스템이 응답하지 않는 문제를 방지하려면 다음과 같이 하십시오.

메모리 모듈을 추가하거나 교체하기 전에 컴퓨터를 종료하십시오. 컴퓨터가 켜져 있거나 절전 모드 또 는 최대 절전 모드인 상태에서 메모리 모듈을 분리하지 마십시오.

컴퓨터가 꺼져 있는지 아니면 최대 절전 모드인지 확실하지 않은 경우에는 전원 버튼을 눌러 컴퓨터를 켜십시오. 그런 다음 운영 체제의 절차에 따라 정상적으로 컴퓨터를 종료하십시오.

참고**:** 보조 메모리 모듈을 추가할 때 이중 채널 구성을 사용하려면 두 메모리 모듈이 동일해야 합니 다.

<mark>| 学 참고:</mark> 주 메모리는 하단 메모리 슬롯에 있으며 확장 메모리는 상단 메모리 슬롯에 있습니다.

메모리 모듈을 추가하거나 교체하려면 다음과 같이 하십시오.

- **1.** 작업 내용을 저장한 다음 컴퓨터를 종료합니다.
- **2.** 컴퓨터에 연결된 AC 전원 및 외부 장치를 분리합니다.
- **3.** 배터리를 분리합니다(47[페이지의배터리](#page-56-0) 넣기 또는 분리 참조).
- **4.** 아래쪽 덮개를 분리합니다(62[페이지의아래쪽](#page-71-0) 덮개 분리 또는 다시 장착 참조).
- **5.** 메모리 모듈을 교체하려면 다음과 같이 기존 메모리 모듈을 분리하십시오.
	- **a.** 메모리 모듈 양쪽의 고정 클립**(1)**을 당깁니다.

메모리 모듈이 튀어 나옵니다.

- **b.** 메모리 모듈의 가장자리를 잡아**(2)** 메모리 모듈을 메모리 모듈 슬롯 외부로 조심스럽게 당겨 서 빼냅니다.
- 주의**:** 메모리 모듈이 손상되지 않도록 메모리 모듈의 가장자리를 잡으십시오. 메모리 모듈 의 부품은 만지지 마십시오.

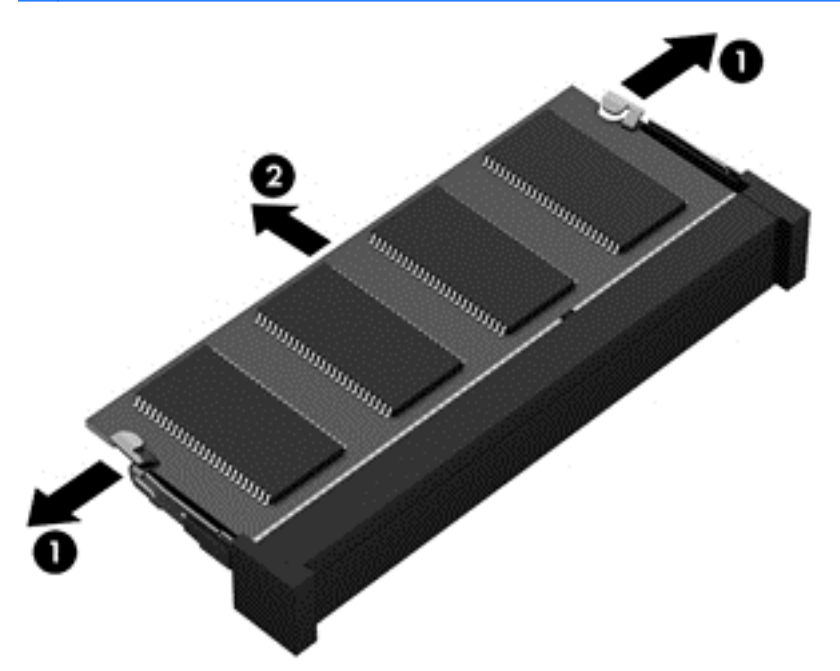

분리 후 메모리 모듈을 보호하려면 정전기 차단 용기에 넣어 보관하십시오.

**6.** 새 메모리 모듈을 넣습니다.

주의**:** 메모리 모듈이 손상되지 않도록 메모리 모듈의 가장자리를 잡으십시오. 메모리 모듈의 부 품은 만지지 마십시오.

- **a.** 메모리 모듈 가장자리의 홈**(1)**과 메모리 모듈 슬롯의 탭 부분을 맞춥니다.
- **b.** 메모리 모듈**(2)**이 완전히 장착될 때까지 메모리 모듈함 표면에서 45 도 각도로 메모리 모듈 슬롯 쪽으로 밉니다.

**c.** 고정 클립에서 딸깍 소리가 날 때까지 메모리 모듈**(3)**의 좌우 가장자리를 아래로 조심스럽게 누릅니다.

주의**:** 메모리 모듈이 손상되는 것을 방지하려면 메모리 모듈을 구부리지 마십시오.

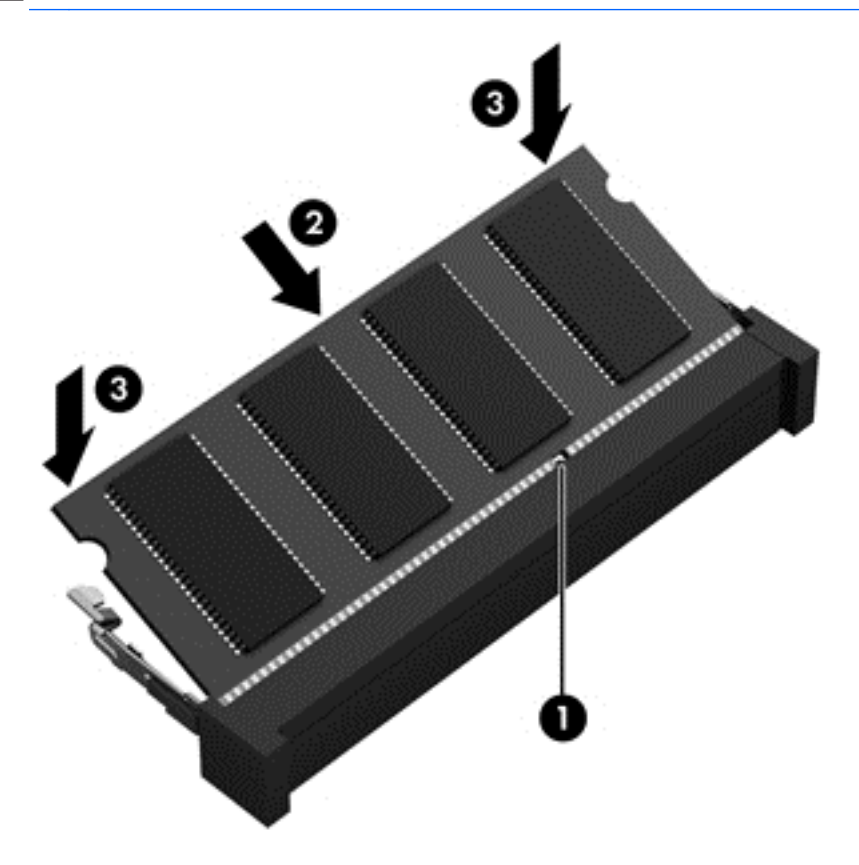

- **7.** 아래쪽 덮개를 다시 장착합니다(62[페이지의아래쪽](#page-71-0) 덮개 분리 또는 다시 장착 참조).
- **8.** 배터리를 넣습니다(47[페이지의배터리](#page-56-0) 넣기 또는 분리 참조).
- **9.** 컴퓨터에 AC 전원 및 외부 장치를 연결합니다.
- **10.** 컴퓨터 전원을 켭니다.

# 컴퓨터 청소

다음 제품을 사용하여 컴퓨터를 안전하게 청소하십시오.

- 최대 농도 0.3%의 염화디메틸벤질암모늄(예: 일회용 물수건은 다양한 브랜드가 있습니다.)
- 무알콜 유리 세정액
- 저자극성 비누 수용액
- 마른 극세사 헝겊 또는 섀미 가죽(기름기 없는 정전기 방지 헝겊)
- 정전기 방지 헝겊

주의**:** 컴퓨터에 영구적인 손상을 줄 수 있는 강력한 세정 용제의 사용은 피하십시오. 청소용품이 컴퓨 터에 안전한지 확신할 수 없으면 알콜, 아세톤, 염화암모늄, 염화메틸렌, 탄화수소 등의 성분이 청소용 품에 포함되지 않았는지 제품 성분표를 확인하십시오.

종이 타월과 같은 섬유 재질을 이용하면 컴퓨터에 흠이 생길 수 있습니다. 시간이 지나면서 먼지와 세 정액이 흠집이 있는 부분에 들어갈 수 있습니다.

### 청소 순서

컴퓨터를 안전하게 청소하려면 이 단원의 순서를 따르십시오.

경고**!** 감전이나 구성 요소의 손상을 방지하려면 컴퓨터가 켜져 있을 때 청소하지 마십시오.

컴퓨터의 전원을 끕니다.

외부 전원을 분리합니다.

전원 공급형 외부 장치를 모두 분리합니다.

주의**:** 내부 부품에 대한 손상을 방지하려면 컴퓨터 표면에 세정액을 분무하지 마십시오. 세정액이 표 면에 떨어지면 내부 구성 요소가 영구적으로 손상될 수 있습니다.

#### 디스플레이 청소**(All-in-Ones** 또는 노트북**)**

부드럽고 보풀이 없는 헝겊에 *무알콜* 유리 세정제를 묻혀 디스플레이를 부드럽게 닦아 주십시오. 디스 플레이를 닫기 전에 디스플레이가 말랐는지 확인하십시오.

#### 측면 또는 덮개 청소

측면 또는 덮개를 청소하려면 부드러운 극세사 헝겊 또는 섀미 가죽에 위에 나열된 세정액을 묻혀 사용 하거나 일회용 물수건을 사용하십시오.

**||淡 <mark>참고:</mark> 컴퓨터 덮개 청소 시 원을 그리며 닦아 먼지와 이물질을 제거하십시오.** 

#### 터치패드**,** 키보드 및 마우스 청소

경고**!** 감전이나 내부 구성 요소 손상의 위험을 줄이려면 진공 청소기로 키보드를 청소하지 마십시오. 진공 청소기를 사용하면 키보드 표면에 실내의 먼지가 쌓일 수 있습니다.

주의**:** 내부 부품에 대한 손상을 방지하려면 키 사이에 액체가 떨어지지 않도록 하십시오.

- 터치패드, 키보드 또는 마우스를 청소하려면 부드러운 극세사 헝겊 또는 섀미 가죽에 위에 나열된 세정액을 묻혀 사용하거나 일회용 물수건을 사용하십시오.
- 키가 끈적거리거나 키보드에 먼지, 보풀 및 기타 미세 입자들이 달라붙어 있는 경우 분사 빨대가 있는 압축 공기 캔을 사용하여 제거하십시오.

# 프로그램 및 드라이버 업데이트

HP 는 프로그램과 드라이버를 정기적으로 최신 버전으로 업데이트할 것을 권장합니다. 최신 버전을 다운로드하려면 <http://www.hp.com/support> 로 이동하십시오. 업데이트가 제공될 때 자동으로 알려 주 는 자동 업데이트 알림 수신을 등록할 수도 있습니다.

# **SoftPaq Download Manager** 사용

HP SDM(SoftPaq Download Manager)은 SoftPaq 번호 없이도 HP 업무용 컴퓨터의 SoftPaq 정보에 빠르게 액세스할 수 있는 도구입니다. 이 도구를 사용하면 SoftPaq 을 쉽게 검색하고 다운로드하여 압 축을 풀 수 있습니다.

SoftPaq Download Manager 는 컴퓨터 모델 및 SoftPaq 정보가 들어있는 게시된 데이터베이스 파일을 HP FTP 사이트에서 읽고 다운로드합니다. SoftPaq Download Manager 로 다운로드 시 사용 가능한 SoftPaq 을 결정할 하나 이상의 컴퓨터 모델을 지정할 수 있습니다.

SoftPaq Download Manager 는 데이터베이스 및 소프트웨어 업데이트를 위해 HP FTP 사이트를 점검 합니다. 업데이트가 발견될 경우 자동으로 다운로드되고 적용됩니다.

SoftPaq Download Manager 는 HP 웹 사이트에서 다운로드할 수 있습니다. SoftPaq Download Manager 를 사용하여 SoftPaq 을 다운로드하려면 우선 프로그램을 다운로드한 후 설치해야 합니다. HP 웹 사이트([http://www.hp.com/go/sdm\)](http://www.hp.com/go/sdm)로 이동한 후 지시에 따라 SoftPaq Download Manager 를 다 운로드하고 설치하십시오.

SoftPaq 을 다운로드하려면 다음과 같이 하십시오.

▲ 시작 화면에서 s 를 입력합니다. 검색 상자에 softpaq 를 입력한 후 HP SoftPaq Download Manager 를 선택합니다. 지시에 따라 SoftPaq 을 다운로드하십시오.

참고**:** 사용자 계정 제어에 메시지가 표시되면 예를 클릭합니다.

# **11** 백업 및 복구

정보를 보호하기 위해 Windows 백업 및 복원 유틸리티를 사용하여 개별 파일과 폴더를 백업하고, 전체 하드 드라이브를 백업하고, 설치된 광 드라이브(일부 모델만 해당) 또는 선택 사양 외장 광 드라이브를 사용하여 시스템 복구 디스크(일부 모델만 해당)를 만들거나 시스템 복원 미디어를 만듭니다. 시스템 장애가 발생하는 경우 이 백업 파일을 사용하여 컴퓨터의 콘텐츠를 복원할 수 있습니다.

시작 화면에서 복원을 입력하고 설정을 클릭한 후 표시되는 옵션 목록에서 선택합니다.

참고**:** 다양한 백업 및 복원 옵션에 대한 자세한 내용을 보려면 HP Support Assistant 에서 이러한 주 제에 대해 검색하십시오. 시작 화면에서 HP Support Assistant 에 액세스하려면 **HP Support Assistant** 앱을 선택합니다.

시스템이 불안정한 경우에는 복구 절차를 인쇄하여 나중에 사용할 수 있게 보관해 두는 것이 좋습니다.

참고**:** Windows 에는 컴퓨터의 보안 유지를 위한 사용자 계정 제어 기능이 있습니다. 소프트웨어 설 치, 유틸리티 실행 또는 Windows 설정 변경과 같은 작업을 할 때 사용자의 권한 또는 암호를 요청하는 메시지가 표시될 수 있습니다. HP Support Assistant 를 참조하십시오. 시작 화면에서 HP Support Assistant 에 액세스하려면 **HP Support Assistant** 앱을 선택합니다.

# 정보 백업

시스템 장애 후 복구할 때는 최신 백업 상태로 이루어집니다. 초기 시스템 설치 후 곧바로 시스템 복구 미디어 및 최초 백업을 생성합니다. 새 소프트웨어나 데이터 파일 추가 시 안전하게 최신 백업을 유지 하기 위해 정기적으로 시스템을 백업해야 합니다. 시스템 복구 미디어(일부 모델만 해당)는 시스템 불 안정 또는 장애가 발생할 때 컴퓨터를 시작(부팅)하고 운영 체제를 복구하는 데 사용됩니다. 시스템 장 애가 발생하는 경우 최초 및 후속 백업으로 데이터와 설정을 복원할 수 있습니다.

시작 화면에서 백업을 입력하고 설정을 클릭한 후 파일 히스토리로 파일의 백업 복사본 저장을 선택합 니다.

선택 사양인 외장 하드 드라이브 또는 네트워크 드라이브에 정보를 백업할 수 있습니다.

백업 시 다음을 참조하십시오.

- 개인 파일을 문서 라이브러리에 저장하고 이러한 폴더를 정기적으로 백업합니다.
- 연관된 프로그램에 저장된 템플릿을 백업합니다.
- 창, 도구 모음 또는 메뉴 표시줄의 사용자 지정 설정을 스크린 샷으로 만들어 저장합니다. 스크린 샷을 사용하면 기본 설정을 재설정할 때 시간을 절약할 수 있습니다.

백업 및 복원를 사용하여 백업을 생성하려면 다음과 같이 하십시오.

참고**:** 백업 절차를 시작하기 전에 컴퓨터가 AC 전원에 연결되어 있는지 확인합니다.

**||沙참고:** 백업은 파일 크기 및 컴퓨터의 속도에 따라 한 시간 이상 걸릴 수도 있습니다.

- **1.** 시작 화면에서 백업을 입력하고 설정을 클릭한 후 표시되는 옵션 목록에서 선택합니다.
- **2.** 화면의 지침에 따라 백업을 설정하거나 시스템 이미지(일부 모델만 해당) 또는 시스템 복구 미디 어(일부 모델만 해당)를 생성하십시오.

# 시스템 복구 수행

시스템이 장애가 발생하거나 불안정한 경우 컴퓨터가 제공하는 다음 도구를 이용해 파일을 복구할 수 있습니다.

- Windows 복구 도구: Windows 백업 및 복원을 사용하여 이전에 백업한 정보를 복구할 수 있습니 다. 또한 Windows 자동 복구를 사용하여 Windows 가 제대로 시작되는 것을 방해하는 문제를 해 결할 수 있습니다.
- f11 복구 도구: f11 복구 도구를 사용하여 원본 하드 드라이브 이미지를 복구할 수 있습니다. 이 이 미지에는 출하 시 설치된 Windows 운영 체제 및 소프트웨어 프로그램이 포함됩니다.

참고**:** 컴퓨터를 부팅(시작)할 수 없고 이전에 만든(일부 모델만 해당) 시스템 복구 미디어를 사용할 수 없는 경우 Windows 8 운영 체제 미디어를 구입하여 컴퓨터를 재부팅하고 운영 체제를 복구해야 합 니다. 자세한 내용은 87페이지의 [Windows](#page-96-0) 8 운영 체제 미디어(별도 구매) 사용 을 참조하십시오.

## **Windows** 복구 도구 사용

이전에 백업한 정보를 복구하려면 다음과 같이 하십시오.

▲ HP Support Assistant 에 액세스합니다. 시작 화면에서 HP Support Assistant 에 액세스하려면 **HP Support Assistant** 앱을 선택합니다.

자동 복구를 사용하여 정보를 복구하려면 다음과 같이 하십시오.

- 주의**:** 일부 자동 복구 옵션을 사용하면 하드 드라이브 콘텐츠가 완전히 지워지고 다시 포맷됩니다. 따 라서 컴퓨터에서 만든 모든 파일과 컴퓨터에 설치한 모든 소프트웨어가 영구적으로 제거됩니다. 다시 포맷이 완료되면 복구 절차를 통해 운영 체제와 드라이버, 소프트웨어 및 복구에 사용된 백업에서 유틸 리티가 복원될 수 있습니다.
	- **1.** 가능한 모든 개인 파일을 백업합니다.
	- **2.** 가능하다면 Windows 파티션과 복구 이미지 파티션이 있는지 확인합니다.

시작 화면에서 ㅍ 또는 파를 입력한 후 파일 탐색기를 클릭합니다.

– 또는 –

시작 화면에서 ㅋ 또는 컴을 입력한 후 컴퓨터를 선택합니다.

- 참고**:** Windows 파티션과 복구 이미지 파티션이 표시되지 않는 경우에는 Windows 8 운영 체제 DVD 와 드라이버 복구 미디어(둘 모두 별매)를 사용하여 운영 체제와 프로그램을 복구해야 합니 다. 자세한 내용은 87페이지의 [Windows](#page-96-0) 8 운영 체제 미디어(별도 구매) 사용 을 참조하십시오.
- **3.** Windows 파티션과 복구 이미지 파티션이 표시되는 경우에는 컴퓨터를 다시 시작하십시오. Windows 가 로드되었으면 shift 키를 누른 상태에서 다시 시작을 클릭합니다.
- **4.** 문제 해결을 선택하고 고급 옵션을 선택한 후 자동 복구를 선택합니다.
- **5.** 화면의 설명을 따릅니다.
- 참고**:** Windows 도구를 사용하여 정보를 복구하는 방법에 대한 자세한 내용은 HP Support Assistant 에서 해당 항목을 검색하십시오. 시작 화면에서 HP Support Assistant 에 액세스하려면 **HP Support Assistant** 앱을 선택합니다.

## **f11** 복구 도구 사용

주의**:** f11 을 사용하면 하드 드라이브의 콘텐츠가 완전히 지워지고 하드 드라이브가 다시 포맷됩니 다. 따라서 컴퓨터에서 만든 모든 파일과 컴퓨터에 설치한 모든 소프트웨어가 영구적으로 제거됩니다. f11 복구 도구는 출고 시 설치되었던 운영 체제와 HP 프로그램 및 드라이버를 다시 설치합니다. 따라서 사용자는 출고 시 설치되지 않았던 소프트웨어를 다시 설치해야 합니다.

<span id="page-96-0"></span>f11 을 사용하여 원본 하드 드라이브 이미지를 복구하려면 다음과 같이 하십시오.

- **1.** 가능한 모든 개인 파일을 백업합니다.
- **2.** 가능하다면 복구 이미지 파티션의 유무를 확인합니다 시작 화면에서 ㅋ 또는 컴을 입력한 후 컴퓨 터를 선택합니다.
- 참고**:** 복구 이미지 파티션이 목록에 없을 경우 Windows 8 운영 체제 미디어와 드라이버 복구 미 디어(둘 모두 별매)를 사용하여 운영 체제와 프로그램을 복구해야 합니다. 자세한 내용은 87페이지의 Windows 8 운영 체제 미디어(별도 구매) 사용 을 참조하십시오.
- **3.** 복구 이미지 파티션이 표시되는 경우에는 컴퓨터를 다시 시작하고, 화면 하단에 "Press the ESC key for Startup Menu(시작 메뉴로 가려면 ESC 키를 누르십시오.)"라는 메시지가 화면에 표시되 는 사이에 esc 를 누르십시오.
- **4.** 화면에 "Press <f11> for recovery(시스템을 복구하려면 <f11>을 누르십시오.)"라는 메시지가 표 시되면 f11 을 누릅니다.
- **5.** 화면의 설명을 따릅니다.

### **Windows 8** 운영 체제 미디어**(**별도 구매**)** 사용

Windows 8 운영 체제 DVD 를 주문하려면 <http://www.hp.com/support> 로 이동하여, 해당 국가 또는 지 역을 선택하고 화면의 설명을 따릅니다. 기술 지원에 전화하여 DVD 를 주문할 수도 있습니다. 연락처 는 컴퓨터와 함께 제공된 *Worldwide Telephone Numbers*(세계 각국 지사 전화번호부)를 참조하십시 오.

주의**:** Windows 8 운영 체제 미디어를 사용하면 하드 드라이브 콘텐츠가 완전히 지워지고 하드 드라 이브가 다시 포맷됩니다. 따라서 컴퓨터에서 만든 모든 파일과 컴퓨터에 설치한 모든 소프트웨어가 영 구적으로 제거됩니다. 다시 포맷하는 작업이 완료되면 복구 절차에 따라 운영 체제와 더불어 드라이버, 소프트웨어 및 유틸리티가 복원됩니다.

Windows 8 운영 체제 DVD 를 이용하여 복구를 시작하려면 다음과 같이 하십시오.

참고**:** 이 프로세스는 몇 분 정도의 시간이 소요됩니다.

- **1.** 가능한 모든 개인 파일을 백업합니다.
- **2.** 컴퓨터를 다시 시작한 다음 Windows 운영 체제가 로드되기 전에 Windows 8 운영 체제 DVD 를 광 드라이브에 넣습니다.
- **3.** 메시지가 표시되면 키보드의 아무 키나 누릅니다.
- **4.** 화면의 설명을 따릅니다.

복구가 완료되면 다음과 같이 하십시오.

- **1.** Windows 8 운영 체제 미디어를 꺼낸 다음 드라이버 복구 미디어를 넣습니다.
- **2.** 하드웨어 드라이버를 먼저 설치한 후 권장 응용프로그램을 설치합니다.

### 빠르고 쉬운 복구를 위해 **Windows** 새로 고침 사용

컴퓨터가 제대로 작동하지 않고 시스템 안정성을 확보해야 할 경우 Windows 새로 고침 옵션을 사용하 여 새롭게 시작하면서 중요한 것을 유지할 수 있습니다.

중요**:** 새로 고침으로 출하 시 시스템에 원래 설치되어 있지 않던 기존 응용프로그램을 제거합니다.

- 참고**:** 새로 고침 시 제거된 기존 응용프로그램 목록이 저장되므로 다시 설치하는 데 필요할 수도 있는 기존 응용프로그램을 빠르게 확인할 수 있습니다. 기존 응용프로그램 다시 설치에 대한 내용은 HP Support Assistant 를 참조하십시오. 시작 화면에서 HP Support Assistant 에 액세스하려면 **HP Support Assistant** 앱을 선택합니다.
- 참고**:** 새로 고침을 사용할 때는 권한 또는 암호를 입력하라는 메시지가 표시될 수 있습니다. 자세한 내용은 HP Support Assistant 를 참조하십시오. 시작 화면에서 HP Support Assistant 에 액세스하려면 **HP Support Assistant** 앱을 선택합니다.

새로 고침을 시작하려면 다음과 같이 하십시오.

- **1.** 시작 화면에서 화면 맨 오른쪽 상단 또는 하단 모서리를 가리켜 아이콘을 표시합니다.
- **2.** 설정을 클릭합니다.
- **3.** 화면의 오른쪽 아래 모서리에 있는 **PC** 설정 변경을 클릭한 후 PC 설정 화면에서 일반을 선택합니 다.
- **4.** 오른쪽 선택 항목을 아래로 스크롤하여 파일에 영향을 주지 않고 **PC** 새로 고침을 표시합니다.
- **5.** 파일에 영향을 주지 않고 **PC** 새로 고침에서 시작을 선택하고 화면의 설명을 따릅니다.

### 모두 제거 및 **Windows** 다시 설치

때로는 컴퓨터를 상세히 다시 포맷해야 하거나 컴퓨터를 폐기 또는 재활용하기 전에 개인 정보를 제거 하려 할 수 있습니다. 이 섹션에서 설명하는 프로세스는 신속하고 간단하게 컴퓨터를 원래 상태로 되돌 립니다. 이 옵션은 모든 개인 데이터, 앱 및 설정을 컴퓨터에서 제거하고 Windows 를 다시 설치합니다.

중요**:** 이 옵션은 정보 백업을 제공하지 않습니다. 이 옵션을 사용하기 전에 유지하려는 개인 정보를 백업하십시오.

f11 을 사용하거나 시작 화면에서 이 옵션을 시작할 수 있습니다.

f11 을 사용하려면 다음과 같이 하십시오.

**1.** 컴퓨터가 부팅될 때 f11 을 누릅니다.

– 또는 –

전원 버튼을 누르면서 f11 을 누른 상태로 유지합니다.

- **2.** 언어를 선택합니다.
- **3.** 키보드 레이아웃을 선택합니다.
- **4.** 부팅 옵션 메뉴에서 문제 해결을 선택합니다.
- **5. PC** 초기화를 선택하고 화면의 설명을 따릅니다.

시작 화면을 사용하려면 다음과 같이 하십시오.

- **1.** 시작 화면에서 화면 맨 오른쪽 상단 또는 하단 모서리를 가리켜 아이콘을 표시합니다.
- **2.** 설정을 클릭합니다.
- **3.** 화면의 오른쪽 아래 모서리에 있는 **PC** 설정 변경을 클릭한 후 PC 설정 화면에서 일반을 선택합니 다.
- **4.** 오른쪽 선택 항목을 아래로 스크롤하여 모든 항목을 제거하고 **Windows** 다시 설치를 표시합니다.
- **5.** 모두 제거 및 **Windows** 다시 설치에서 시작을 선택하고 화면의 설명을 따릅니다.

# **HP Software Setup** 사용

HP Software Setup 이 시스템에서 손상되었거나 삭제된 드라이브를 다시 설치하거나 소프트웨어를 선택하는데 사용될 수 있습니다.

- **1.** 시작 화면에서 HP Software Setup 을 입력하고 앱을 선택합니다.
- **2.** HP Software Setup 을 엽니다.
- **3.** 화면 지침에 따라 드라이버를 다시 설치하거나 소프트웨어를 선택합니다.

# **12 Computer Setup(BIOS), MultiBoot** 및 **System Diagnostics**

# **Computer Setup** 사용

Computer Setup 또는 BIOS(Basic Input/Output System)는 시스템의 모든 입출력 장치(예: 디스크 드 라이브, 디스플레이, 키보드, 마우스 및 프린터) 간 통신을 제어합니다. Computer Setup 에는 설치된 장치 유형, 컴퓨터 시작 순서 및 시스템 및 확장 메모리 크기 등에 대한 설정이 들어 있습니다.

참고**:** Computer Setup 에서 설정을 변경할 경우 최대한 주의를 기울이십시오. 여기서 오류가 발생하 면 컴퓨터가 제대로 동작하지 않을 수 있습니다.

### **Computer Setup** 시작

참고**:** USB 레거시 지원이 활성화되어 있는 경우에만 Computer Setup 에서 USB 포트에 연결된 외장 키보드 및 마우스를 사용할 수 있습니다.

Computer Setup 을 시작하려면 다음과 같이 하십시오.

- **1.** 컴퓨터를 켜거나 다시 시작한 다음 화면 맨 아래에 "Press the ESC key for Startup Menu(시작 메 뉴를 보려면 Esc 키를 누르십시오)" 라는 메시지가 표시되면 esc 키를 누릅니다.
- **2.** f10 을 눌러 Computer Setup 으로 들어갑니다.

### **Computer Setup** 에서 이동 및 선택

Computer Setup 에서 이동하고 선택하려면 다음과 같이 하십시오.

**1.** 컴퓨터를 켜거나 다시 시작한 다음 화면 맨 아래에 "Press the ESC key for Startup Menu(시작 메 뉴를 보려면 Esc 키를 누르십시오)" 라는 메시지가 표시되면 esc 키를 누릅니다.

참고**:** 포인팅 장치(터치패드, 포인팅 스틱 또는 USB 마우스) 또는 키보드를 사용하여 Computer Setup 에서 이동하고 선택할 수 있습니다.

- **2.** f10 을 눌러 Computer Setup 으로 들어갑니다.
	- 메뉴 또는 메뉴 항목을 선택하려면 tab 키 및 키보드 화살표 키를 사용하고 enter 를 누르거나 포인팅 장치로 항목을 클릭합니다.
	- 위/아래로 스크롤하려면 화면의 오른쪽 상단에서 위쪽 화살표 또는 아래쪽 화살표를 클릭하 거나 키보드에서 위쪽 화살표 키 또는 아래쪽 화살표 키를 사용합니다.
	- 열려 있는 대화 상자를 닫고 기본 Computer Setup 화면으로 돌아가려면 esc 키를 누른 다음 화면의 지시를 따릅니다.

다음 방법 중 하나를 선택하여 Computer Setup 메뉴를 종료합니다.

변경 사항을 저장하지 않고 Computer Setup 메뉴를 종료하려면 다음과 같이 하십시오.

종료 아이콘을 선택한 다음 화면의 설명을 따릅니다.

또는

tab 키 및 화살표 키를 사용하여 **Main**(기본) **> Ignore Changes and Exit**(변경 내용 무시 및 종료) 를 선택한 다음 enter 를 누릅니다..

● 변경 사항을 저장하고 Computer Setup 메뉴를 종료하려면 다음과 같이 하십시오.

저장 아이콘을 선택한 다음 화면의설명을 따릅니다.

또는

tab 키 및 화살표 키를 사용하여 **Main**(기본) **> Save Changes and Exit**(변경 내용 저장 및 종료) 를 선택한 다음 enter 를 누릅니다.

컴퓨터를 재시작하면 변경 사항이 적용됩니다.

### **Computer Setup** 에서 초기 설정 복원

**||沙참고:** 기본 설정을 복원해도 하드 드라이브 모드가 변경되지 않습니다.

Computer Setup 의 모든 설정을 출고 시의 기본 설정으로 되돌리려면 다음과 같이 하십시오.

- **1.** 컴퓨터를 켜거나 다시 시작한 다음 화면 맨 아래에 "Press the ESC key for Startup Menu(시작 메 뉴를 보려면 Esc 키를 누르십시오)" 라는 메시지가 표시되면 esc 키를 누릅니다.
- **2.** f10 을 눌러 Computer Setup 으로 들어갑니다.
- **3.** 포인팅 장치 또는 화살표 키를 사용하여 **Main**(기본) **> Restore Defaults**(기본값 복원)를 선택합 니다.
- **4.** 화면의 지시를 따릅니다.
- **5.** 변경 내용을 저장하고 종료하려면 저장 아이콘을 클릭한 다음 화면의 설명을 따릅니다.

또는

화살표 키를 사용하여 **Main**(기본) **> Save Changes and Exit**(변경 내용 저장 및 종료)를 선택한 다음 enter 를 누릅니다.

컴퓨터를 재시작하면 변경 사항이 적용됩니다.

참고**:** 출고 시의 기본 설정으로 복원해도 암호 설정 및 보안 설정은 변경되지 않습니다.

#### **BIOS** 업데이트

BIOS 의 업데이트된 버전은 HP 웹 사이트에서 제공됩니다.

HP 웹 사이트의 BIOS 업데이트는 대부분 *SoftPaq* 라는 압축 파일 패키지로 제공됩니다.

일부 다운로드 패키지에는 파일 설치 및 문제 해결에 대한 정보를 제공하는 Readme.txt 라는 파일이 들어 있습니다.

#### **BIOS** 버전 확인

사용 가능한 BIOS 업데이트가 현재 컴퓨터에 설치된 BIOS 보다 최신 버전인지 확인하려면 현재 설치 되어 있는 시스템 BIOS 의 버전을 알아야 합니다.

BIOS 버전 정보(*ROM* 날짜 및 시스템 *BIOS* 라고도 함)는 fn+esc(Windows 에 있는 경우)를 누르거나 Computer Setup 을 사용하여 표시할 수 있습니다.

- **1.** Computer Setup 을 시작합니다.
- **2.** 포인팅 장치 또는 화살표 키를 사용하여 **Main**(기본) **> System Information**(시스템 정보)을 선택 합니다.
- **3.** 변경 내용을 저장하지 않고 Computer Setup 메뉴를 종료하려면 종료 아이콘을 클릭한 다음 화면 의 설명을 따릅니다.

또는

tab 키 및 화살표 키를 사용하여 **Main**(기본) **> Ignore Changes and Exit**(변경 내용 무시 및 종료) 를 선택한 다음 enter 를 누릅니다.

#### **Windows 8** 용 **BIOS** 업데이트 다운로드

주의**:** 컴퓨터 손상 또는 설치 실패를 방지하려면 컴퓨터가 AC 어댑터를 사용하여 안정적인 외부 전 원에 연결된 경우에만 BIOS 업데이트를 다운로드하여 설치하십시오. 배터리 전원으로 실행되거나 선 택 사양 도킹 장치에 연결되어 있거나 선택 사양 전원에 연결되어 있는 경우에는 BIOS 업데이트를 다 운로드하거나 설치하지 마십시오. 다운로드 및 설치 중에는 다음 지시를 따르십시오.

AC 콘센트에서 전원 코드의 플러그를 뽑아 컴퓨터로 유입되는 전원을 차단하지 마십시오.

컴퓨터를 종료하거나 절전 모드를 시작하지 마십시오.

장치, 케이블 또는 코드를 삽입, 제거, 연결 또는 분리하지 마십시오.

- **1.** 시작 화면에서 support 를 입력한 후 HP Support Assistant 앱을 선택하십시오.
- **2.** 업데이트 및 조정을 클릭한 다음 지금 **HP** 업데이트 확인을 클릭합니다.
- **3.** 화면의 설명을 따릅니다.
- **4.** 다운로드 영역에서 다음 단계를 따르십시오.
	- **a.** 가장 최신 BIOS 업데이트를 확인하고 현재 컴퓨터에 설치되어 있는 BIOS 버전과 비교합니 다. 날짜, 이름 또는 그 밖의 항목을 기록해 둡니다. 업데이트를 하드 드라이브에 다운로드한 후에 업데이트를 나중에 찾아보려면 이 정보가 필요할 수 있습니다.
	- **b.** 화면의 지시에 따라 선택한 업데이트를 하드 드라이브에 다운로드합니다.

업데이트가 현재 BIOS 보다 최신 버전인 경우 하드 드라이브에서 BIOS 업데이트가 다운로 드되는 위치에 대한 경로를 메모해 두십시오. 업데이트를 설치할 준비가 되면 이 경로에 액 세스해야 합니다.

참고**:** 컴퓨터가 네트워크에 연결되어 있는 경우 소프트웨어 업데이트, 특히 시스템 BIOS 업데 이트를 설치하기 전에 반드시 네트워크 관리자에게 문의하십시오.

BIOS 설치 절차는 다양합니다. 다운로드를 완료한 후 화면에 표시되는 지시를 따릅니다. 지시가 표시 되지 않으면 다음 단계를 따르십시오.

- **1.** 시작 화면에서 ㅍ 또는 파를 입력한 다음 파일 탐색기를 선택합니다.
- **2.** 하드 드라이브 위치 문자를 클릭합니다. 하드 드라이브 위치 문자는 대개 로컬 디스크(C:)입니다.
- **3.** 앞에서 기록해둔 하드 드라이브 경로를 사용하여 업데이트가 있는 하드 드라이브의 폴더를 엽니 다.

**4.** 확장자가 .exe 인 파일(예: *filename*.exe)을 두 번 누릅니다.

BIOS 설치가 시작됩니다.

**5.** 화면의 지시에 따라 설치를 완료합니다.

참고**:** 설치 완료를 알리는 메시지가 화면에 나타난 후에는 하드 드라이브에서 다운로드한 파일을 삭 제할 수 있습니다.

# **MultiBoot** 사용

## 부팅 장치 순서 정보

컴퓨터가 시작되면 시스템은 활성화된 장치에서 부팅을 시도합니다. 출고 시 활성화된 MultiBoot 유틸 리티가 시스템이 부팅 장치를 선택하는 순서를 제어합니다. 부팅 장치로는 광 드라이브, 디스켓 드라이 브, NIC(네트워크 인터페이스 카드), 하드 드라이브, USB 장치 등이 있습니다. 부팅 장치에는 컴퓨터가 올바르게 시작 및 작동하는 데 필요한 부팅 가능 미디어 또는 파일이 들어 있습니다.

참고**:** 일부 부팅 장치는 부팅 순서에 포함시키기 전에 Computer Setup 에서 활성화해야 합니다.

Computer Setup 에서 부팅 순서를 변경하면 컴퓨터가 부팅 장치를 검색하는 순서를 바꿀 수 있습니다. 또는 화면 하단에 "Press ESC key for Startup Menu(시작 메뉴를 표시하려면 ESC 키를 누르십시오.)" 메시지가 표시되어 있을 때 esc 를 누른 다음 f9 를 누를 수도 있습니다. f9 를 눌러 현재 부팅 장치를 보 여주는 메뉴가 표시되면 부팅 장치를 선택할 수 있습니다. 또는 MultiBoot Express 를 사용하여 컴퓨터 를 켜거나 다시 시작할 때마다 매번 부팅 위치를 묻도록 설정할 수 있습니다.

## **MultiBoot** 기본 설정 선택

MultiBoot 는 다음과 같은 방법으로 사용할 수 있습니다.

- Computer Setup 에서 부팅 순서를 변경하여 컴퓨터를 시작할 때마다 사용할 새 부팅 순서를 설정 합니다.
- 화면 하단에 "Press the ESC key for Startup Menu(시작 메뉴를 표시하려면 ESC 키를 누르십시 오.)"라는 메시지가 표시되어 있는 동안 esc 를 누른 다음 f9 를 눌러 부팅 장치 옵션 메뉴를 시작 해서 부팅 장치를 동적으로 선택합니다.
- MultiBoot Express 를 사용하여 다양한 부팅 순서를 설정합니다. 이 기능은 매번 컴퓨터를 켜거나 다시 시작할 때마다 부팅 장치를 묻습니다.

#### **Computer Setup** 에서 새 부팅 순서 설정

Computer Setup 을 시작하고 매번 컴퓨터를 켜거나 다시 시작할 때마다 사용할 부팅 장치 순서를 설정 하려면 다음과 같이 하십시오.

- **1.** 컴퓨터를 켜거나 다시 시작한 다음 화면 하단에 "Press the ESC key for Startup Menu(시작 메뉴 를 표시하려면 ESC 키를 누르십시오.)"라는 메시지가 나타나면 esc 를 누릅니다.
- **2.** f10 을 눌러 Computer Setup 으로 전환합니다.
- **3.** 포인팅 장치나 화살표 키를 사용하여 UEFI Hybrid 또는 UEFI Native Boot Mode 의 경우 **Advanced**(고급) **> Boot Options**(부팅 옵션) **> UEFI Boot Order**(UEFI 부팅 순서)를 선택하고, Legacy Boot Mode 의 경우 **Advanced**(고급) **> Boot Options**(부팅 옵션) **> Legacy Boot Order**(Legacy 부팅 순서)를 선택한 다음 **enter** 를 누릅니다.
- **4.** 부팅 순서에서 장치를 위로 이동하려면 포인팅 장치를 사용하여 위쪽 화살표를 클릭하거나 + 키 를 누릅니다.

– 또는 –

부팅 순서에서 장치를 아래로 이동하려면 포인팅 장치를 사용하여 아래쪽 화살표를 클릭하거나 - 키를 누릅니다.

**5.** 변경 내용을 저장하고 Computer Setup 을 종료하려면 **Save**(저장) 아이콘을 클릭한 후 화면의 설 명을 따릅니다.

– 또는 –

화살표 키를 사용하여 **Main**(기본) **> Save Changes and Exit**(변경 내용 저장 및 종료)를 선택한 다음 enter 를 누릅니다.

#### **f9** 프롬프트를 사용하여 동적으로 부팅 장치 선택

현재 시작 순서로 부팅 장치를 동적으로 선택하려면 다음 절차를 따르십시오.

- **1.** 컴퓨터를 켜거나 다시 시작한 다음 화면 하단에 "Press the ESC key for Startup Menu(시작 메뉴 를 표시하려면 ESC 키를 누르십시오.)" 메시지가 표시되면 esc 를 눌러 Select Boot Device(부팅 장치 선택) 메뉴를 엽니다.
- **2.** f9 를 누릅니다.
- **3.** 포인팅 장치 또는 화살표 키를 사용하여 부팅 장치를 선택한 다음 enter 를 누릅니다.

#### **MultiBoot Express** 프롬프트 설정

Computer Setup 을 시작하고 컴퓨터를 시작하거나 다시 시작할 때마다 MultiBoot 시작 위치 메뉴를 표 시하려면 다음 단계를 따르십시오.

- **1.** 컴퓨터를 켜거나 다시 시작한 다음 화면 하단에 "Press the ESC key for Startup Menu(시작 메뉴 를 표시하려면 ESC 키를 누르십시오.)"라는 메시지가 나타나면 esc 를 누릅니다.
- **2.** f10 을 눌러 Computer Setup 으로 전환합니다.
- **3.** 포인팅 장치 또는 화살표 키를 사용하여 **Advanced**(고급) **> Boot Options**(부팅 옵션)**> MultiBoot Express Boot Popup Delay (Sec)**(MultiBoot 고속 부팅 팝업 지연(초))를 선택한 다음 enter 를 누릅니다.
- **4. MultiBoot Express Popup Delay (Sec)**(MultiBoot Express 팝업 지연(초)) 필드에서 기본값이 현 재 MultiBoot 설정으로 적용되기 전에 컴퓨터에서 시작 위치 메뉴를 표시할 시간(초)을 입력합니 다. 0 을 선택하면 Express Boot 시작 위치 메뉴가 표시되지 않습니다.
- **5.** 변경 내용을 저장하고 Computer Setup 을 종료하려면 **Save**(저장) 아이콘을 클릭한 후 화면의 설 명을 따릅니다.

– 또는 –

화살표 키를 사용하여 **Main**(기본) **> Save Changes and Exit**(변경 내용 저장 및 종료)를 선택한 다음 enter 를 누릅니다.

컴퓨터를 다시 시작하면 변경 사항이 적용됩니다.

### **MultiBoot Express** 기본 설정 열기

시작할 때 Express Boot 메뉴가 표시되면 다음 선택을 할 수 있습니다.

- Express Boot 메뉴에서 부팅 장치를 지정하려면 할당된 시간 내에 기본 설정을 선택한 후 enter 를 누릅니다.
- 컴퓨터가 현재 MultiBoot 설정으로 초기화되지 않도록 하려면 할당된 시간이 종료되기 전에 아무 키를 누릅니다. 사용자가 부팅 장치를 선택하고 enter 를 누르기 전까지 컴퓨터가 시작되지 않습 니다.
- 컴퓨터가 현재 MultiBoot 설정에 따라 시작하도록 하려면 할당된 시간이 만료될 때까지 기다립니 다.

# **System Diagnostics** 사용

System Diagnostics 에서는 컴퓨터 하드웨어가 제대로 작동하는지 확인하는 진단 테스트를 실행할 수 있습니다. System Diagnostics 에서 다음과 같은 진단 테스트를 사용할 수 있습니다.

- 시스템 조정 이 추가 테스트 그룹에서는 기본 구성 요소가 올바르게 작동하도록 컴퓨터를 확인 합니다. System Tune-up 은 메모리 모듈, 하드 드라이브 SMART 속성, 하드 드라이브 표면, 배터 리(및 배터리 조정), 비디오 메모리 및 WLAN 모듈 상태에 대한 더 길고 종합적인 테스트입니다.
- 시작 테스트 컴퓨터를 시작하는데 필요한 기본 컴퓨터 구성 요소를 분석합니다.
- 실행 테스트 시작 테스트를 반복하고 시작 테스트에서 검색하지 못한 간헐적인 문제를 확인합니 다.
- ○하드 디스크 테스트 하드 드라이브의 물리적 상태를 분석한 다음 하드 드라이브의 각 섹터에서 모든 데이터를 확인합니다. 손상된 섹터가 검색되면 데이터를 올바른 섹터로 옮깁니다.
- 메모리 테스트 메모리 모듈의 물리적 상태를 분석합니다. 오류가 보고되면 메모리 모듈을 즉시 교체하십시오.
- 배터리 테스트 이 테스트는 배터리 상태를 분석하고 필요할 경우 배터리를 조정합니다. 테스트 결과 배터리 상태가 좋지 않을 경우 HP 고객 지원 센터에 문의하여 교체용 배터리를 구입하십시 오.
- BIOS 관리 시스템의 BIOS 버전을 업데이트하거나 롤백할 수 있습니다. 이 과정에 종료하거나 외부 전원을 제거하지 마십시오. BIOS 가 수정되기 전에 확인 화면이 나타납니다. **BIOS** 업데이 트, **BIOS** 롤백, 또는 기본 메뉴로 돌아가기를 선택합니다.

System Diagnostics 창에서 시스템 정보와 오류 로그를 확인하거나 언어를 선택할 수 있습니다.

System Diagnostics 를 시작하려면 다음과 같이 하십시오.

- **1.** 컴퓨터를 켜거나 다시 시작합니다. 화면 왼쪽 아래에 "Press the ESC key for Startup Menu(시작 메뉴로 가려면 ESC 키를 누르십시오.)"라는 메시지가 표시되면 esc 를 누릅니다. Startup Menu(시작 메뉴)가 표시되면 f2 를 누릅니다.
- **2.** 실행할 진단 테스트를 누른 후 화면의 지시를 따릅니다.

참고**:** 실행 중인 진단 테스트를 중지하려면 esc 를 누르십시오.

# **13** 지원

# 지원 문의

본 사용 설명서 또는 HP Support Assistant 에 제공된 정보로 문제를 해결할 수 없으면 지원 담당자에 게 문의하십시오. 미국 내 지원은 <http://www.hp.com/go/contactHP> 를 참조하십시오. 전 세계 지원은 [http://welcome.hp.com/country/us/en/wwcontact\\_us.html](http://welcome.hp.com/country/us/en/wwcontact_us.html) 을 참조하십시오.

여기에서는 다음과 같은 활동이 지원됩니다.

● HP 기술자와 온라인으로 채팅

|<mark>||"||\*</mark> <mark>참고:</mark> 지원 대화에서 특정 언어가 지원되지 않을 경우 영어로 대화가 가능합니다.

- 전자 메일 지원
- 지원 전화 번호 찾기
- HP 서비스 센터 찾기

# 레이블

컴퓨터에 부착된 레이블에는 시스템 문제를 해결하거나 해외 여행 중 컴퓨터를 휴대할 경우 필요한 다 음과 같은 정보가 있습니다.

중요**:** 이 섹션에서 설명한 모든 레이블은 사용자의 컴퓨터 모델에 따라 다음 3 개의 위치, 컴퓨터 아 래에 부착되어 있거나 배터리 베이에 있거나 아래쪽 덮개 밑에 있습니다.

이러한 위치를 찾기 위한 도움말은 4[페이지의컴퓨터](#page-13-0) 정보 섹션을 참조하십시오.

● 서비스 레이블—컴퓨터를 식별하기 위한 중요한 정보를 제공합니다. 지원 센터에 문의하는 경우 일련 번호, 제품 번호 또는 모델 번호를 물어볼 수 있습니다. 지원 센터에 문의하기 전에 이러한 번 호를 확인하십시오.

참고**:** 서비스 레이블은 아래 표시된 예 중 하나와 비슷합니다. 사용 중인 컴퓨터의 서비스 레이 블과 가장 일치하는 그림을 참조하십시오.

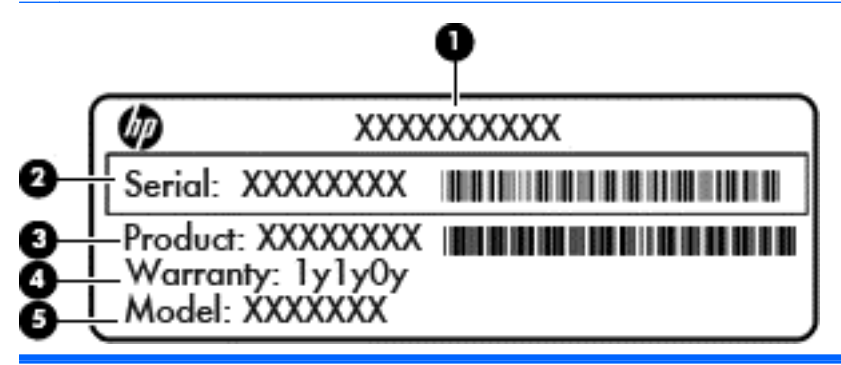

구성 요소

- **(1)** 제품 이름
- **(2)** 일련 번호
- **(3)** 제품 번호
- **(4)** 보증 기간
- 

**(5)** 모델 번호(일부 모델만 해당)

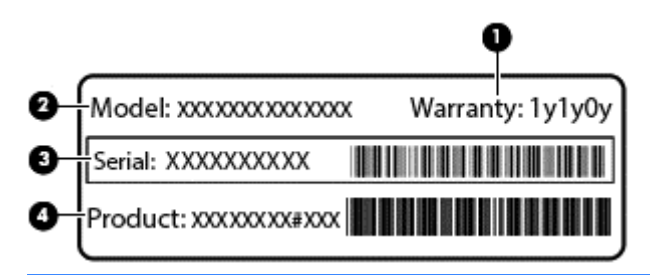

#### 구성 요소

- **(1)** 보증 기간
- **(2)** 모델 번호(일부 모델만 해당)

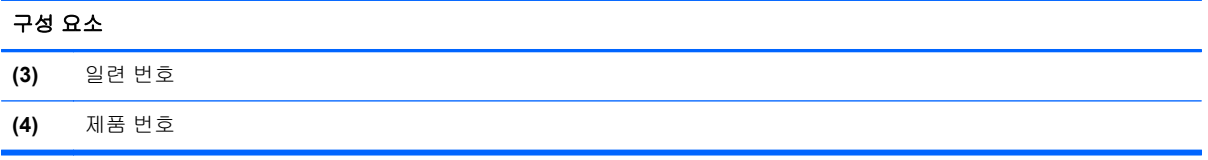

- 규정 레이블—컴퓨터에 대한 규정 정보를 제공합니다.
- 무선 인증 레이블 무선 장치(선택 사양)에 대한 정보와 장치 사용이 승인된 일부 국가/지역에서 필요한 승인 마크가 표시되어 있습니다.
# <span id="page-108-0"></span>**14** 사양

# 입력 전원

이 단원에서 제공하는 전원 정보는 해외 여행에 컴퓨터를 휴대하려는 경우 유용합니다.

이 컴퓨터는 AC 또는 DC 전원 공급 장치를 통해 공급되는 DC 전원으로 작동됩니다. AC 전원 공급장 치의 정격이 100–240V, 50–60Hz 이어야 합니다. 이 컴퓨터는 독립형 DC 전원 공급 장치로부터 전원 을 공급받을 수도 있지만 HP 에서 이 컴퓨터에 사용하도록 제공하고 승인한 AC 어댑터나 DC 전원 공 급 장치만 사용해야 합니다.

이 컴퓨터에는 다음 사양 범위 내의 DC 전원을 사용할 수 있습니다.

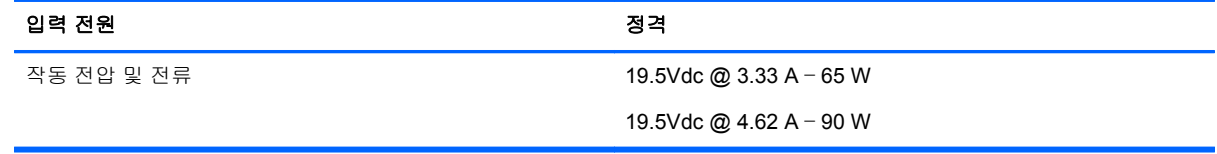

참고**:** 본 제품은 240V rms 이하의 상간(phase-to-phase) 전압을 사용하는 노르웨이의 IT 전원 시스템 용으로 설계되었습니다.

참고**:** 컴퓨터 작동 전압 및 전류는 시스템 규정 레이블에서 확인하실 수 있습니다.

## 작동 환경

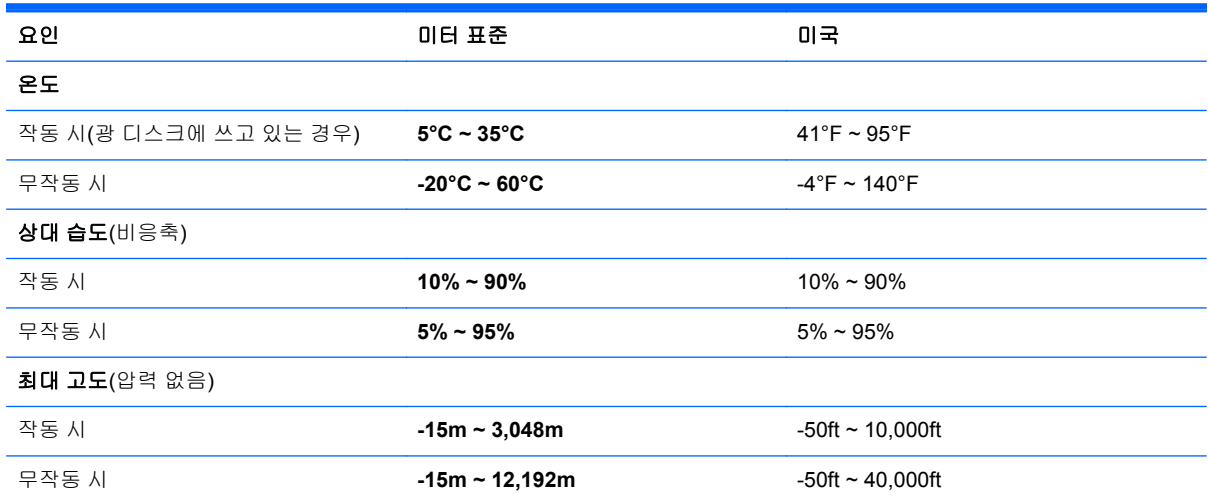

# <span id="page-109-0"></span>**A** 컴퓨터 휴대

최상의 성능을 얻으려면 여기에 설명된 휴대 및 운반 안내를 따르십시오.

- 컴퓨터를 운반하거나 여행 시 사용하려면 다음과 같이 준비하십시오.
	- 정보를 백업합니다.
	- 모든 디스크 및 메모리 카드 등의 외장 미디어 카드를 분리합니다.

주의**:** 컴퓨터와 드라이브의 손상 위험이나 정보의 손실을 방지하려면 드라이브 베이에서 드라이브를 분리하기 전이나 드라이브를 이동, 운반 또는 보관하기 전에 드라이브에서 미디 어를 꺼냅니다.

- 모든 외부 장치의 전원을 끄고 분리합니다.
- 컴퓨터를 종료합니다.
- 백업한 정보를 함께 가져가십시오. 백업본은 컴퓨터와 별도로 보관하십시오.
- 항공기 탑승 시 컴퓨터를 휴대용 수화물로 처리하여 일반 화물과 함께 체크인하지 않도록 하십시 오.
- 주의**:** 드라이브를 자기장에 노출시키지 마십시오. 자기장이 있는 보안 장치에는 공항 검색대 및 보안 검색봉이 포함됩니다. 컨베이어 벨트와 같은 여행용 가방을 검사하는 공항의 보안 장치는 자 성체가 아닌 엑스레이를 사용하기 때문에 장치가 손상되지 않습니다.
- 컴퓨터의 기내 사용 여부는 항공사에 따라 다릅니다. 항공기 내에서 컴퓨터를 사용하려는 경우 사 용 가능 여부를 항공사에 미리 확인하십시오.
- 컴퓨터를 사용하지 않고 2 주 이상 외부 전원에 연결하지 않을 경우에는 배터리를 분리하여 따로 보관해 두십시오.
- 컴퓨터나 드라이브를 운반하려면 적절한 보호 상자로 포장한 후 포장에는 "취급 주의(FRAGILE)" 레이블을 붙이십시오.
- 컴퓨터에 802.11b/g 장치, GSM(글로벌 이동 통신 시스템) 장치 또는 GPRS(General Packet Radio Service) 장치와 같은 무선 장치나 HP 모바일 광대역 모듈이 설치된 경우 일부 환경에서는 이러한 장치의 사용이 제한될 수 있습니다. 이와 같은 제한 사항은 항공기 기내, 병원 시설 안, 폭 발물 근처, 위험 지역 등에 적용될 수 있습니다. 특정 장치 사용에 적용되는 정책에 대해 잘 모를 경우에는 장치를 켜기 전에 먼저 사용 허가를 요청하십시오.
- 해외 여행 시에는 다음과 같이 하십시오.
	- 여행하려는 국가/지역의 컴퓨터 관련 세관 법규를 확인하십시오.
	- 검퓨터를 사용하려는 각 국가/지역의 전원 코드 및 어댑터 사양을 확인하십시오. 전압, 주파 수 및 플러그 모양이 다를 수 있습니다.

경고**!** 가전 제품용 변압기를 사용하여 컴퓨터에 전원을 공급하지 마십시오. 감전이나 화재 또는 장비 손상을 일으킬 수 있습니다.

# <span id="page-110-0"></span>**B** 문제 해결

이 부록은 다음과 같은 단원으로 구성됩니다.

## 문제 해결 참조 자료

● 컴퓨터에 대한 웹 사이트 링크 및 추가 정보는 HP Support Assistant 를 통해 확인할 수 있습니다. 시작 화면에서 HP Support Assistant 에 액세스하려면 **HP Support Assistant** 앱을 선택합니다.

참고**:** 일부 검사 및 복구 도구는 인터넷 연결을 필요로 합니다. HP 는 또한 인터넷 연결을 필요 로 하지 않는 추가 도구를 제공합니다.

● HP 고객 지원 센터에 문의합니다. 미국 내 지원은 <http://www.hp.com/go/contactHP> 를 참조하십 시오. 전 세계 지원은 [http://welcome.hp.com/country/us/en/wwcontact\\_us.html](http://welcome.hp.com/country/us/en/wwcontact_us.html) 을 참조하십시오.

다음 지원 유형 중에서 선택합니다.

◦ HP 기술자와 온라인으로 채팅

참고**:** 대화에서 특정 언어가 지원되지 않을 경우 영어로 대화가 가능합니다.

- HP 지원 센터로 전자 메일 보내기
- HP 지원 세계 각국 지사 전화번호부 검색
- HP 서비스 센터 찾기

## 문제 해결

다음 단원에서는 몇 가지 일반적인 문제와 해결 방법에 대해 설명합니다.

### 컴퓨터를 시작할 수 없음

전원 버튼을 눌러도 컴퓨터가 켜지지 않을 때 다음 내용을 참고하면 컴퓨터가 시작되지 않는 원인을 알 아내는 데 도움이 됩니다.

컴퓨터가 AC 콘센트에 연결되어 있으면 다른 전자 장치를 해당 콘센트에 연결하여 콘센트가 정상 적으로 전원을 공급하고 있는지 확인합니다.

참고**:** 이 컴퓨터와 함께 제공되었거나 HP 가 승인한 AC 어댑터만 사용하십시오.

컴퓨터가 AC 콘센트가 아닌 외부 전원에 연결되어 있으면 AC 어댑터를 사용하여 컴퓨터를 AC 콘센트에 연결합니다. 전원 코드와 AC 어댑터 연결이 느슨하지 않은지 확인하십시오.

### 컴퓨터 화면에 아무것도 나타나지 않음

컴퓨터를 끄지 않았는데 화면에 아무 것도 나타나지 않으면 다음 설정 중 하나 이상이 원인일 수 있습 니다.

- 컴퓨터가 절전 모드 상태일 수 있습니다. 절전 모드를 종료하려면 전원 버튼을 살짝 누르십시오. 절전 모드는 디스플레이를 끄는 에너지 절전 기능입니다. 컴퓨터가 켜져 있지만 사용되지 않거나 배터리 잔량이 매우 부족한 상태에 도달하면 시스템에서 절전 모드가 시작될수 있습니다. 이러한 설정 및 기타 전원 설정을 변경하려면 Windows 바탕 화면 작업 표시줄의 오른쪽 끝에 있는 알림 영역에서 배터리 아이콘을 마우스 오른쪽 버튼으로 클릭한 후 기본 설정을 클릭합니다.
- 컴퓨터가 화면에 이미지를 표시하도록 설정되지 않았습니다. 컴퓨터 화면으로 이미지를 전환하 려면 fn+f4 를 누르십시오. 대부분의 모델에서 모니터와 같은 외부 디스플레이 장치(선택 사양)가 컴퓨터에 연결되어 있으면 컴퓨터 화면이나 외부 디스플레이 장치 또는 두 장치에 동시에 이미지 가 표시됩니다. fn+f4 를 반복해서 누르면 이미지가 컴퓨터 디스플레이와 하나 이상의 외부 디스 플레이 장치에 번갈아 표시되거나 모든 장치에 동시에 표시됩니다.

### 소프트웨어가 비정상적으로 실행됨

소프트웨어가 반응이 없거나 이상하게 반응하면 화면의 오른쪽을 가리켜 컴퓨터를 다시 시작합니다. 아이콘이 표시되면 설정을 클릭합니다. 전원 아이콘을 클릭한 후 시스템 종료를 클릭합니다. 이 절차를 이용하여 컴퓨터를 다시 시작할 수 없는 경우 다음 단원 102페이지의컴퓨터가 켜져 있으나 응답하지 않음을 참조하십시오.

### 컴퓨터가 켜져 있으나 응답하지 않음

컴퓨터가 켜져 있으나 소프트웨어 또는 키보드 명령에 응답하지 않으면 시스템이 종료될 때까지 다음 절차에서 제공하는 긴급 시스템 종료 절차를 시도해 보십시오.

주의**:** 긴급 시스템 종료 절차를 수행하면 저장하지 않은 정보가 손실됩니다.

- 전원 버튼을 5 초 이상 누르고 있습니다.
- 컴퓨터를 외부 전원에서 분리하고 배터리를 꺼냅니다.

### 컴퓨터가 지나치게 뜨거움

컴퓨터를 사용하는 동안 어느 정도의 발열은 정상적입니다. 그러나 컴퓨터가 *비정상적으로* 뜨거우면 통풍구가 막혀 과열된 상태일 수 있습니다.

컴퓨터의 과열 상태가 의심되면 컴퓨터를 상온으로 냉각시킵니다. 컴퓨터를 사용하는 동안 모든 통풍 구가 막히지 않도록 장애물을 치우십시오.

경고**!** 열로 인한 부상이나 컴퓨터 과열의 가능성을 줄이기 위해 무릎 위에 직접 컴퓨터를 놓거나 컴퓨 터 통풍구를 막지 않도록 하십시오. 딱딱하고 평평한 표면 위에서만 컴퓨터를 사용하십시오. 주위의 프 린터(선택 사양)와 같은 다른 딱딱한 물체 또는 침구, 천, 의류와 같은 부드러운 물체가 통풍을 방해하 지 않도록 하십시오. 또한 작동 중에 피부 또는 침구, 천, 의류와 같은 부드러운 물체가 AC 어댑터와 접 촉하지 않도록 하십시오. 이 컴퓨터 및 AC 어댑터는 정보 기술 장비에 대한 국제 안전 표준(IEC 60950) 에 규정된 사용자가 접촉할 수 있는 표면 온도 제한 규정을 준수합니다.

참고**:** 컴퓨터 팬은 자동으로 작동되어 내부 구성 요소를 냉각하고 과열을 방지합니다. 작동 중 내부 팬이 돌아가고 멈추는 것은 정상적인 현상입니다.

### <span id="page-112-0"></span>외부 장치가 작동하지 않음

외부 장치가 정상적으로 작동하지 않으면 다음과 같이 하십시오.

- 제조업체의 지침에 따라 장치를 켭니다.
- 모든 장치가 제대로 연결되어 있는지 확인합니다.
- 장치에 전원이 공급되고 있는지 확인합니다.
- 장치(특히 오래된 장치인 경우)가 운영 체제와 호환되는지 여부를 확인합니다.
- 올바른 드라이버가 설치 및 업데이트되었는지 확인합니다.

### 무선 네트워크 연결이 작동하지 않음

무선 네트워크 연결이 정상적으로 작동하지 않으면 다음과 같이 하십시오.

- 무선 또는 유선 네트워크 장치를 활성화하거나 비활성화하려면, Windows 바탕 화면의 작업 표시 줄 오른쪽 끝에 있는 알림 영역의 **네트워크 연결** 아이콘을 마우스 오른쪽 버튼으로 클릭합니다. 장치를 활성화하려면 메뉴 옵션에서 확인란을 선택합니다. 장치를 비활성화하려면 확인란을 선 택 해제합니다.
- 무선 장치가 켜져 있는지 확인합니다.
- 컴퓨터 무선 안테나가 방해를 받지 않는지 확인합니다.
- 케이블 또는 DSL 모뎀과 해당 전원 코드가 제대로 연결되었고 표시등이 켜져 있는지 확인합니다.
- 무선 라우터 또는 액세스 포인트가 전원 어댑터, 케이블 또는 DSL 모뎀에 올바르게 연결되고 표 시등이 켜졌는지 확인합니다.
- \_ 모든 케이블을 뽑았다가 다시 연결하고 전원도 껐다가 다시 켜봅니다.

### 디스크가 재생되지 않음

- CD 또는 DVD 를 재생하기 전에 작업 내용을 저장하고 열려 있는 모든 프로그램을 닫습니다.
- CD 또는 DVD 를 재생하기 전에 인터넷에서 로그오프합니다.
- 디스크가 올바르게 들어 있는지 확인합니다.
- 디스크가 깨끗한지 확인합니다. 필요한 경우 보풀이 없는 천에 정수된 물을 묻혀서 디스크를 닦아 줍니다. 디스크 중심에서 바깥쪽으로 닦아냅니다.
- 디스크에 흠집이 있는지 확인합니다. 흠집이 있으면 전자 매장에서 구입할 수 있는 광 디스크 복 구 키트를 사용하여 디스크를 복구합니다.
- 디스크를 재생하기 전에 절전 모드를 비활성화합니다.

디스크 재생 중에 절전 모드를 시작하지 마십시오. 그러지 않으면 계속할 것인지 묻는 경고 메시 지가 표시될 수 있습니다. 이 메시지가 표시되면 아니요를 클릭하십시오. 아니요를 클릭하면 컴퓨 터가 다음과 같이 작동할 수 있습니다.

◦ 재생이 재개됩니다.

– 또는 –

◦ 멀티미디어 프로그램의 재생 창이 닫힙니다. 디스크 재생으로 돌아가려면 디스크를 다시 시 작하는 멀티미디어 프로그램의 재생 버튼을 클릭합니다. 드문 경우지만 프로그램을 끝내고 다시 시작해야 할 수도 있습니다.

## <span id="page-113-0"></span>영화가 외부 디스플레이에 표시되지 않음

- **1.** 컴퓨터 디스플레이와 외부 디스플레이가 모두 켜져 있으면 fn+f4 를 한 번 이상 눌러 두 디스플레 이 간을 전환합니다.
- **2.** 다음과 같이 모니터 설정을 구성하여 외부 디스플레이를 기본 디스플레이로 설정합니다.
	- **a.** Windows 바탕 화면에서 빈 영역을 마우스 오른쪽 버튼으로 클릭한 후 화면 해상도를 선택합 니다.
	- **b.** 기본 디스플레이와 보조 디스플레이를 지정합니다.

참고**:** 디스플레이 두 개를 모두 사용할 경우 DVD 이미지는 보조 디스플레이로 지정된 디스플레 이에 표시되지 않습니다.

### 디스크 굽기 과정이 시작되지 않거나 완료 전에 중지됨

- 다른 모든 프로그램을 닫았는지 확인합니다.
- 절전 모드를 끕니다.
- 드라이브에 맞는 디스크 유형을 사용하고 있는지 확인합니다.
- 디스크가 올바르게 장착되었는지 확인합니다.
- 더 느린 쓰기 속도를 선택하고 다시 시도합니다.
- \_ 디스크를 복사하는 경우에는 새 디스크에 내용을 굽기 전에 소스 디스크의 정보를 하드 드라이브 에 저장한 후 하드 드라이브의 콘텐츠를 구우십시오.

# <span id="page-114-0"></span>**C** 정전기 방전

정전기 방전이란 두 물체가 접촉할 때 정전기가 방출되는 것으로 카펫 위를 걸을 때나 금속 문 손잡이 를 만질 때 감전된 듯한 느낌을 받는 것을 말합니다.

손가락 또는 다른 정전기 발생 도체에서 정전기 방전이 될 경우 전자 부품에 손상을 줄 수 있습니다. 컴 퓨터와 드라이브의 손상 위험이나 정보의 손실을 방지하려면 다음 안전 수칙을 준수하십시오.

- 제거 또는 설치 지침에서 컴퓨터 전원 코드를 뽑으라고 한 경우 덮개를 제거하기 전 적절히 접지 되게 한 후 전원 코드를 뽑습니다.
- 부품을 설치하기 전까지 정전기 차단 포장재에 보관합니다.
- 핀, 리드 및 회로를 만지지 않습니다. 전자 부품은 될 수 있으면 만지지 않습니다.
- 비자성 도구를 사용합니다.
- 부품을 다루기 전에 부품의 도색되지 않은 금속 표면을 손으로 만져 정전기를 방전시킵니다.
- 부품을 제거한 경우 정전기 차단 포장재에 넣어 보관합니다.

정전기에 대한 자세한 정보 또는 구성 요소 분리 또는 설치에 대한 지원이 필요한 경우 HP 고객 지원 센터에 문의하십시오.

# 색인

### **A**

AC 어댑터 테스트 [51](#page-60-0) AC 어댑터, 테스트 [51](#page-60-0) AC 어댑터/배터리 표시등 [11](#page-20-0)

### **B**

BIOS 버전 확인 [91](#page-100-0) 업데이트 [91](#page-100-0) 업데이트 다운로드 [92](#page-101-0) Bluetooth 레이블 [98](#page-107-0) Bluetooth 장치 [19](#page-28-0), [24](#page-33-0)

### **C**

caps lock 표시등 식별 [5,](#page-14-0) [6](#page-15-0) Computer Setup BIOS 관리자 암호 [70](#page-79-0) DriveLock 암호 [72](#page-81-0) 이동 및 선택 [90](#page-99-0) 초기 설정 복원 [91](#page-100-0)

### **D**

DisplayPort, 연결 [41](#page-50-0) DriveLock 암호 변경 [75](#page-84-0) 설명 [72](#page-81-0) 설정 [73](#page-82-0) 입력 [74](#page-83-0) 해제 [76](#page-85-0) Dual-Mode DisplayPort, 식별 [12](#page-21-0)

#### **E**

esc 키, 식별 [9](#page-18-0), [10](#page-19-0) **ExpressCard** 구성 [54](#page-63-0) 넣기 [55](#page-64-0) 삽입물 제거 [55](#page-64-0) 정의됨 [54](#page-63-0) 제거 [56](#page-65-0) ExpressCard 슬롯 [13,](#page-22-0) [14](#page-23-0)

### **F**

f11 복구 [86](#page-95-0) Face Recognition [39](#page-48-0) fn 키, 식별 [9](#page-18-0), [10,](#page-19-0) [34](#page-43-0)

#### **G** GPS [24](#page-33-0)

**H**

HD 장치, 연결 [42](#page-51-0) HP 3D DriveGuard [67](#page-76-0) HP Client Security [78](#page-87-0) HP 모바일 광대역, 비활성화 [23](#page-32-0)

**I** Intel Wireless Display [42](#page-51-0)

### **J**

Java 카드 넣기 [57](#page-66-0) 정의됨 [56](#page-65-0) 제거 [57](#page-66-0)

### **N**

num lk 키, 식별 [36](#page-45-0) num lock 표시등 [5](#page-14-0), [6](#page-15-0) num lock, 외장 키패드 [37](#page-46-0)

### **R**

RAID [67](#page-76-0) RJ-11(모뎀) 잭, 식별 [15](#page-24-0) RJ-45(네트워크) 잭, 식별 [13,](#page-22-0) [14](#page-23-0)

#### **S** SIM

장착 [23](#page-32-0) SIM 슬롯, 식별 [17](#page-26-0) SoftPaq, 다운로드 [84](#page-93-0) System Diagnostics [95](#page-104-0)

#### **U**

USB 3.0 충전 포트 [13,](#page-22-0) [14](#page-23-0) USB 3.0 포트 [12](#page-21-0), [13,](#page-22-0) [14](#page-23-0) USB 레거시 지원 [90](#page-99-0) USB 장치 분리 [58](#page-67-0) 설명 [57](#page-66-0) 연결 [58](#page-67-0) USB 케이블, 연결 [58](#page-67-0) USB 포트, 식별 [12](#page-21-0), [13,](#page-22-0) [14](#page-23-0) USB 허브 [57](#page-66-0)

## **V**

VGA 포트, 연결 [41](#page-50-0)

### **W**

Windows 다시 설치 [88](#page-97-0) 모두 제거 및 다시 설치 옵션 [88](#page-97-0) 새로 고침 [87](#page-96-0) 재설정 [88](#page-97-0) Windows 8 운영 체제 DVD [87](#page-96-0) Windows 버튼, 식별 [9,](#page-18-0) [10](#page-19-0) Windows 응용프로그램 키, 식별 [9](#page-18-0) WLAN 레이블 [98](#page-107-0) WLAN 설정 [21](#page-30-0) WLAN 안테나, 식별 [15](#page-24-0) WLAN 장치 [20,](#page-29-0) [98](#page-107-0) WLAN(무선 네트워크) 공용 WLAN 연결 [22](#page-31-0) 기능 범위 [22](#page-31-0) 기업용 WLAN 연결 [22](#page-31-0) 보안 [21](#page-30-0) 사용 [20](#page-29-0) 연결 [22](#page-31-0) 필요한 장비 [21](#page-30-0) WLAN 에 연결 [22](#page-31-0) WWAN 안테나, 식별 [15](#page-24-0) WWAN 장치 [19,](#page-28-0) [22](#page-31-0)

### ㅎ

공용 WLAN 연결 [22](#page-31-0) 공항 보안 장치 [61](#page-70-0) 관리자 암호 [69](#page-78-0) 광 드라이브 [60](#page-69-0) 광 드라이브 꺼내기 버튼, 식별 [13](#page-22-0), [14](#page-23-0) 구성 ExpressCard [54](#page-63-0) 구성 요소 뒷면 [15](#page-24-0) 디스플레이 [15](#page-24-0) 밑면 [17](#page-26-0)

앞면 [10](#page-19-0) 오른쪽 [12](#page-21-0) 왼쪽 [13](#page-22-0) 윗면 [4](#page-13-0) 규정 정보 규정 레이블 [98](#page-107-0) 무선 인증 레이블 [98](#page-107-0) 그래픽 모드, 전환 [51](#page-60-0) 기능 키, 식별 [9,](#page-18-0) [10](#page-19-0) 기업용 WLAN 연결 [22](#page-31-0) 내장 디스플레이 스위치 [16](#page-25-0) 내장 마이크, 식별 [16](#page-25-0) 내장형 숫자 키패드, 식별 [9,](#page-18-0) [35](#page-44-0) 네트워크 잭, 식별 [13](#page-22-0), [14](#page-23-0) 도킹 커넥터, 식별 [17](#page-26-0) 듀얼 그래픽 [52](#page-61-0) 드라이브 광 [60](#page-69-0) 사용 [61](#page-70-0) 외장 [60](#page-69-0) 취급 [61](#page-70-0) 하드 [60](#page-69-0) 드라이브 미디어 [43](#page-52-0) 디스크 정리 소프트웨어 [67](#page-76-0) 디스크 조각 모음 소프트웨어 [66](#page-75-0) 디스플레이 이미지, 전환 [35](#page-44-0) 래치, 배터리 분리 [17](#page-26-0) 래치, 아래쪽 덮개 분리 [18](#page-27-0) 레거시 지원, USB [90](#page-99-0) 레이블 Bluetooth [98](#page-107-0) WLAN [98](#page-107-0) 규정 [98](#page-107-0) 무선 인증 [98](#page-107-0) 일련 번호 [97](#page-106-0) 마우스, 외장 기본 설정 지정 [27](#page-36-0) 마이크 음소거 표시등 [5](#page-14-0), [6](#page-15-0) 마이크(오디오 입력) 잭, 식별 [12](#page-21-0) 메모리 모듈 교체 [80](#page-89-0) 분리 [80](#page-89-0) 식별 [17](#page-26-0) 장착 [81](#page-90-0) 메모리 카드 [43](#page-52-0) 분리 [53](#page-62-0) 장착 [53](#page-62-0) 지원되는 형식 [53](#page-62-0) 메모리 카드 리더, 식별 [13](#page-22-0), [14](#page-23-0)

모두 제거 및 Windows 다시 설치 [88](#page-97-0) 무선 버튼 [19](#page-28-0) 무선 안테나, 식별 [15](#page-24-0) 무선 인증 레이블 [98](#page-107-0) 무선 제어 버튼 [19](#page-28-0) 운영 체제 [19](#page-28-0) 무선 표시등 [5](#page-14-0), [6](#page-15-0), [10](#page-19-0), [19](#page-28-0) 문제 해결 디스크 굽기 [104](#page-113-0) 디스크 재생 [103](#page-112-0) 문제 해결, 외부 디스플레이 [104](#page-113-0) 문제, 해결 [101](#page-110-0) 미디어 작동 제어 [38](#page-47-0) 미디어 핫키 [38](#page-47-0) 바이러스 백신 소프트웨어 [77](#page-86-0) 방화벽 소프트웨어 [77](#page-86-0) 배터리 교체 [49](#page-58-0) 방전 [46](#page-55-0) 배터리 부족 상태 [46](#page-55-0) 배터리 충전량 표시 [46](#page-55-0) 보관 [48](#page-57-0) 전원 절약 [48](#page-57-0) 폐기 [48](#page-57-0) 배터리 베이 [98](#page-107-0) 배터리 베이, 식별 [18](#page-27-0) 배터리 보관 [48](#page-57-0) 배터리 부족 상태 [46](#page-55-0) 배터리 분리 래치 [17](#page-26-0) 배터리 온도 [48](#page-57-0) 배터리 위험 수준 [43](#page-52-0) 배터리 전원 [45](#page-54-0) 배터리 정보, 검색 [45](#page-54-0) 배터리 확인 [46](#page-55-0) 백업 및 복원 [85](#page-94-0) 버튼 Windows 버튼 [9,](#page-18-0) [10](#page-19-0) 광 드라이브 꺼내기 [13,](#page-22-0) [14](#page-23-0) 미디어 [38](#page-47-0) 볼륨 [38](#page-47-0) 오른쪽 터치패드 [4](#page-13-0) 오른쪽 포인팅 스틱 [4](#page-13-0) 왼쪽 터치패드 [4](#page-13-0) 왼쪽 포인팅 스틱 [4](#page-13-0) 전원 [7,](#page-16-0) [43](#page-52-0) 보안 케이블 슬롯, 식별 [12](#page-21-0) 보안, 무선 [21](#page-30-0) 복구 [87](#page-96-0)

복구 파티션 [86](#page-95-0) 볼륨 버튼 [38](#page-47-0) 조절 [38](#page-47-0) 키 [38](#page-47-0) 볼륨 키, 식별 [35](#page-44-0) 비디오 [40](#page-49-0) 사용 외부 AC 전원 [50](#page-59-0) 절전 상태 [43](#page-52-0) 사용자 암호 [69](#page-78-0) 새로 고침 [87](#page-96-0) 서비스 덮개 잠금장치, 식별 [17](#page-26-0) 선택 사양 외부 장치, 사용 [60](#page-69-0) 설정 유틸리티 이동 및 선택 [90](#page-99-0) 초기 설정 복원 [91](#page-100-0) 소프트웨어 디스크 정리 [67](#page-76-0) 디스크 조각 모음 [66](#page-75-0) 바이러스 백신 [77](#page-86-0) 방화벽 [77](#page-86-0) 중요 업데이트 [78](#page-87-0) 스마트 카드 넣기 [57](#page-66-0) 정의됨 [56](#page-65-0) 제거 [57](#page-66-0) 스마트 카드 슬롯 [13,](#page-22-0) [14](#page-23-0) 스위치, 전원 [43](#page-52-0) 스피커, 식별 [7](#page-16-0) 슬롯 ExpressCard [13,](#page-22-0) [14](#page-23-0) SIM [17](#page-26-0) 보안 케이블 [12](#page-21-0) 스마트 카드 [13,](#page-22-0) [14](#page-23-0) 시스템 종료 [43](#page-52-0) 쓰기 가능 미디어 [43](#page-52-0) 아래쪽 덮개 분리 래치 [18](#page-27-0) 암호 BIOS 관리자 [70](#page-79-0) DriveLock [72](#page-81-0) 관리자 [69](#page-78-0) 사용자 [69](#page-78-0) 업그레이드 베이 [13,](#page-22-0) [14](#page-23-0) 여행시 컴퓨터 휴대 [100](#page-109-0) 오디오 기능 확인 [39](#page-48-0) 오디오 기능, 확인 [39](#page-48-0) 오디오 입력(마이크) 잭, 식별 [12](#page-21-0) 오디오 출력(헤드폰) 잭, 식별 [12](#page-21-0) 온도 [48](#page-57-0)

외부 AC 전원, 사용 [50](#page-59-0) 외부 장치 [60](#page-69-0) 외장 드라이브 [60](#page-69-0) 외장 모니터 포트 [12,](#page-21-0) [41](#page-50-0) 웹캠 [16](#page-25-0), [39](#page-48-0) 웹캠 표시등, 식별 [16](#page-25-0) 웹캠, 식별 [16](#page-25-0) 유지 관리 디스크 정리 [67](#page-76-0) 디스크 조각 모음 [66](#page-75-0) 응답하지 않는 시스템 [43](#page-52-0) 인터넷 연결 설정 [21](#page-30-0) 일련 번호 [97](#page-106-0) 일련 번호, 컴퓨터 [97](#page-106-0) 읽기 가능 미디어 [43](#page-52-0) 입력 전원 [99](#page-108-0) 자동 DriveLock 암호 입력 [76](#page-85-0) 제거 [77](#page-86-0) 작동 환경 [99](#page-108-0) 재설정 단계 [88](#page-97-0) 컴퓨터 [88](#page-97-0) 재활용 컴퓨터 [88](#page-97-0) 잭 RJ-11(모뎀) [15](#page-24-0) RJ-45(네트워크) [13](#page-22-0), [14](#page-23-0) 네트워크 [13](#page-22-0), [14](#page-23-0) 오디오 입력(마이크) [12](#page-21-0) 오디오 출력(헤드폰) [12](#page-21-0) 전원 배터리 [45](#page-54-0) 옵션 [43](#page-52-0) 절약 [48](#page-57-0) 전원 버튼 [43](#page-52-0) 전원 버튼, 식별 [7](#page-16-0) 전원 스위치 [43](#page-52-0) 전원 옵션 설정 [43](#page-52-0) 전원 커넥터, 식별 [13](#page-22-0), [14](#page-23-0) 전원 표시등 [5](#page-14-0), [6](#page-15-0), [11](#page-20-0) 전환 가능 그래픽 [51](#page-60-0) 절약, 전원 [48](#page-57-0) 절전 모드 시작 [44](#page-53-0) 종료 [44](#page-53-0) 절전 모드 해제 시 암호 보호 사용 설정 [45](#page-54-0) 절전 상태 [43](#page-52-0) 정전기 방전 [105](#page-114-0)

제품 이름 및 번호, 컴퓨터 [97](#page-106-0) 중요 업데이트, 소프트웨어 [78](#page-87-0) 지문 인식기 [79](#page-88-0) 지문 인식기, 식별 [8](#page-17-0) 직렬 포트, 식별 [15](#page-24-0) 최대 절전 모드 시작 [44](#page-53-0) 종료 [44](#page-53-0) 커넥터, 전원 [13,](#page-22-0) [14](#page-23-0) 컴퓨터 끄기 [43](#page-52-0) 컴퓨터 재설정 [88](#page-97-0) 컴퓨터 청소 [82](#page-91-0) 컴퓨터 취급 [82](#page-91-0) 컴퓨터 휴대 [48,](#page-57-0) [98](#page-107-0) 컴퓨터, 휴대 [48,](#page-57-0) [100](#page-109-0) 케이블 USB [58](#page-67-0) 키 esc [9](#page-18-0), [10](#page-19-0) fn [9,](#page-18-0) [10](#page-19-0) Windows 응용프로그램 [9](#page-18-0) 기능 [9,](#page-18-0) [10](#page-19-0) 미디어 [38](#page-47-0) 볼륨 [38](#page-47-0) 키보드 핫키, 식별 [34](#page-43-0) 키패드 내장 숫자 [9](#page-18-0) 식별 [35](#page-44-0) 통합 숫자 [10](#page-19-0) 키패드, 식별 [36](#page-45-0) 키패드, 외장 num lock [37](#page-46-0) 사용 [37](#page-46-0) 터치패드 버튼 [4](#page-13-0) 사용 [27](#page-36-0) 터치패드 스크롤 제스처 [29](#page-38-0) 터치패드 영역 식별 [4](#page-13-0) 터치패드 제스처 스크롤 [29](#page-38-0) 핀치 [30](#page-39-0) 확대/축소 [30](#page-39-0) 회전 [30](#page-39-0) 터치패드 표시등, 식별 [5,](#page-14-0) [6](#page-15-0) 터치패드 핀치 제스처 [30](#page-39-0) 터치패드 확대/축소 제스처 [30](#page-39-0) 터치패드 회전 제스처 [30](#page-39-0) 통풍구, 식별 [12,](#page-21-0) [18](#page-27-0) 통합 숫자 키패드, 식별 [10](#page-19-0), [36](#page-45-0)

통합 웹캠 표시등, 식별 [16](#page-25-0) 포인팅 스틱 [4](#page-13-0) 포인팅 장치, 기본 설정 지정 [27](#page-36-0) 포트 DisplayPort [41](#page-50-0) Dual-Mode DisplayPort [12](#page-21-0) Intel Wireless Display [42](#page-51-0) VGA [41](#page-50-0) 외장 모니터 [12,](#page-21-0) [41](#page-50-0) 직렬 [15](#page-24-0) 표시등 AC 어댑터/배터리 [11](#page-20-0) caps lock [5](#page-14-0), [6](#page-15-0) num lock [5,](#page-14-0) [6](#page-15-0) 마이크 음소거 [5](#page-14-0), [6](#page-15-0) 무선 [5,](#page-14-0) [6,](#page-15-0) [10](#page-19-0) 웹캠 [16](#page-25-0) 전원 [5,](#page-14-0) [6,](#page-15-0) [11](#page-20-0) 터치패드 [5,](#page-14-0) [6](#page-15-0) 하드 드라이브 [11](#page-20-0) 표시등, 하드 드라이브 [67](#page-76-0) 하드 드라이브 HP 3D DriveGuard [67](#page-76-0) 분리 [64](#page-73-0) 설치 [65](#page-74-0) 외장 [60](#page-69-0) 하드 드라이브 복구 [86](#page-95-0) 하드 드라이브 복원 [86](#page-95-0) 하드 드라이브 표시등 [11,](#page-20-0) [67](#page-76-0) 하드 드라이브, 식별 [17](#page-26-0) 핫키 마이크 사운드 음소거 [35](#page-44-0) 볼륨 조절 [35](#page-44-0) 사용 [34](#page-43-0) 설명 [34](#page-43-0) 스피커 사운드 낮추기 [35](#page-44-0) 스피커 사운드 높이기 [35](#page-44-0) 절전 모드 [34](#page-43-0) 화면 밝기 감소 [35](#page-44-0) 화면 밝기 증가 [35](#page-44-0) 화면 이미지 전환 [35](#page-44-0) 핫키, 미디어 [38](#page-47-0) 허브 [57](#page-66-0) 헤드폰(오디오 출력) 잭 [12](#page-21-0) 화면 밝기 키 [35](#page-44-0) 화면 이미지, 전환 [35](#page-44-0)